# **Chapter 1: Office 365 Setup and Basic Administration**

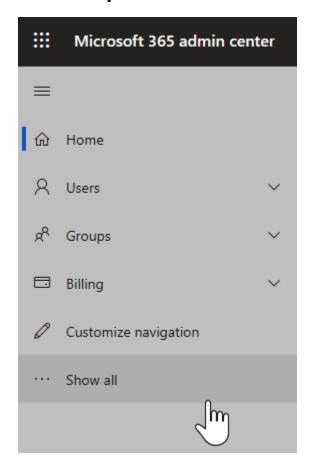

### Nate LLC

### **All admin centers**

|             | Name                   | Description                                                                                                    |
|-------------|------------------------|----------------------------------------------------------------------------------------------------|
| Δ           | Azure ATP              | Identify, detect, and investigate advanced threats, compromised identities, and malicious insider actions directed at your organization.                    |
| <b>4</b>    | Azure Active Directory | Go deep with identity management. Enable multi-factor authentication, self-service password reset, and edit company branding.                               |
| $\bigcirc$  | Compliance             | Manage your compliance needs using integrated solutions for data governance, encryption, access control, eDiscovery, and more.                              |
|             | Endpoint Manager       | A single management experience for the End User Computing team in IT to ensure employees' Microsoft 365 devices and apps are secured, managed, and current. |
| E 🎘         | Exchange               | Manage advanced email settings, such as quarantine, encryption, and mail flow rules.                                                                        |
| <b>_</b>    | Power Automate         | The Azure free-to-use workflow automation service to automate repetitive and time-consuming tasks by setting up a connection to access web services, files, |
| Q           | Microsoft Search       | Manage Microsoft Search settings including services and content that are available for people in your organization. Make finding internal tools, documents, |
| <b>&gt;</b> | Stream                 | Choose how Microsoft Stream works for your organization.                                                                                                    |
| 8           | OneDrive               | Control access and sharing settings, default storage, and allowed file types.                                                                               |

```
PS C:\WINDOWS\system32> Install-Module MSOnline

NuGet provider is required to continue
PowerShellGet requires NuGet provider version '2.8.5.201' or newer to interact with NuGet-based repositories. The NuGet
provider must be available in 'C:\Program Files\PackageManagement\ProviderAssemblies' or
'C:\Users\14196\AppData\Local\PackageManagement\ProviderAssemblies'. You can also install the NuGet provider by running
'Install-PackageProvider -Name NuGet -MinimumVersion 2.8.5.201 -Force'. Do you want PowerShellGet to install and
import the NuGet provider now?
[Y] Yes [N] No [S] Suspend [?] Help (default is "Y"): Y

Untrusted repository
You are installing the modules from an untrusted repository. If you trust this repository, change its
InstallationPolicy value by running the Set-PSRepository cmdlet. Are you sure you want to install the modules from
'PSGallery'?
[Y] Yes [A] Yes to All [N] No [L] No to All [S] Suspend [?] Help (default is "N"): Y
PS C:\WINDOWS\system32> Connect-MsolService -Credential $credential
PS C:\WINDOWS\system32>
```

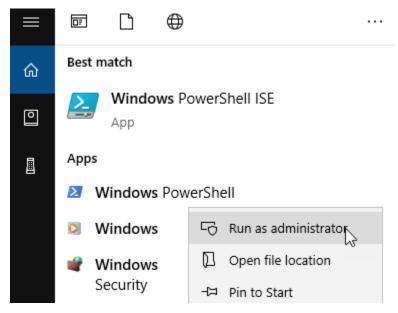

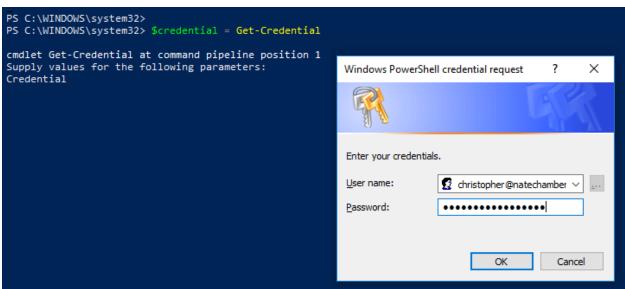

```
PS C:\WINDOWS\system32> Get-Msoldomain

Name Status Authentication
---- Verified Managed
natechamberlain.com Verified Managed
Name Status Authentication
---- Verified Managed
Namaged
PS C:\WINDOWS\system32> ___
```

# Filters | Clear all Products — □ Enterprise Mobility + Security + ✓ Office 365 + □ Windows 10 +

### **Release Phase**

|          | Monthly Channel (Standard) |
|----------|----------------------------|
|          | Monthly Channel (Targeted) |
|          | Semi-annual (Standard)     |
|          | Limited Availability       |
|          | Preview                    |
| <b>~</b> | Targeted Release           |
| Дh       | m geted Release (Entire    |
| /        | √rganization)              |

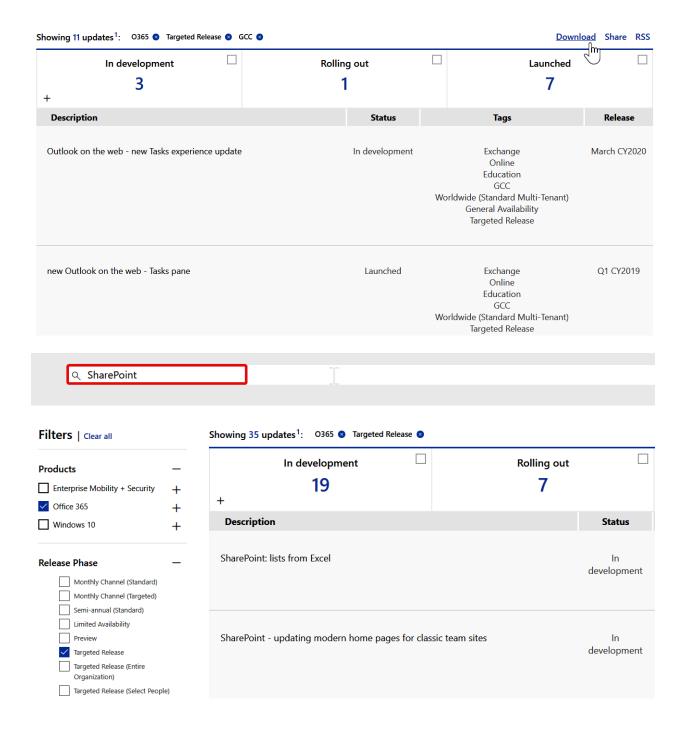

# Message center

Each message gives you a high-level overview of a planned change and how it may affect your users, and links out to more detailed information to help you prepare. Learn more about managing changes

All active messages High importance Unread messages Archived messages

© Preferences

Message title

**Updated Feature: SharePoint Site Swap** 

# **Updated Feature: SharePoint Site Swap**

MC204488, Stay Informed, Published date: Feb 22, 2020

@ **\** 4

Updated March 13, 2020: We have updated this message with additional details and resources.

We are gradually enabling the capability to swap the location of a SharePoint root site with another site using a new PowerShell cmdlet, Invoke-SPOSiteSwap, as announced in MC187289 (August 2019) and MC189866 (September 2019). We are pleased to extend this feature to customers that have more than ~10,000 licenses. Customers with fewer than ~10,000 licenses already have this capability.

- We will be gradually rolling this out to customers with ~10,000 licenses or more beginning in mid-March 2020.
- The rollout will be complete by the end of April.

This message is associated with Office 365 Roadmap ID 51259.

### How does this affect me?

Admins will be able to swap the SharePoint root site with another site using the PowerShell cmdlet, Invoke-SPOSiteSwap. The root site will be archived automatically. You must use SharePoint Online Management Shell version 16.0.8812.1200 or later, which will be available at the end of February.

We will make another announcement when we have enabled Site Swap in the new SharePoint admin center for customers with more than  $\sim 10,000$  licenses. Customers with fewer than  $\sim 10,000$  licenses already have this access.

### What do I need to do to prepare for this change?

There is nothing you need to do to prepare for this change. If you would like to take advantage of Site Swap install the latest version of the SharePoint Online Management Shell and the Page Diagnostic Tool version 2.1 or later.

Please see these documents for more information:

Share Archive

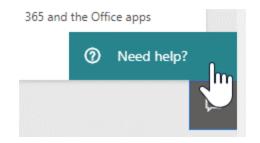

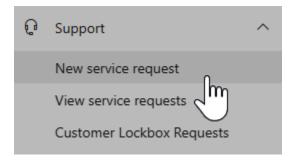

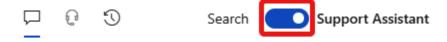

# **Support Assistant**

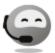

Hi, Nate. I am an automated Microsoft 365 Support Assistant. How can I help you today?

### 

Change account settings in Office 365 for business. ... This is where you can change your Office 365 password (if your

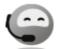

Does this work?

No

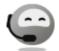

OK, I can help connect you to support.

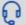

# Contact support

Open a service mest and get help from a support agent.

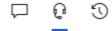

# **Contact support**

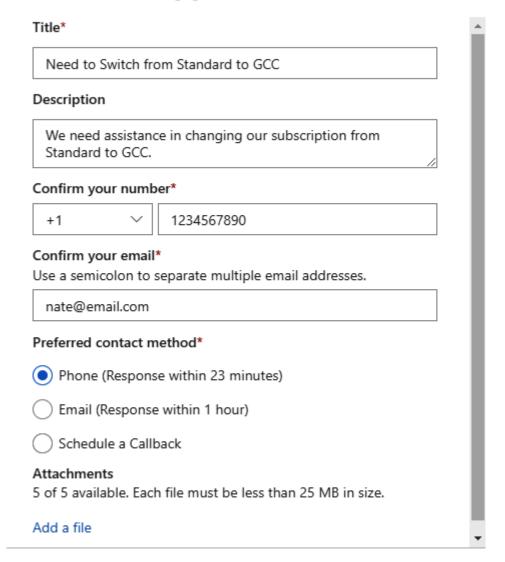

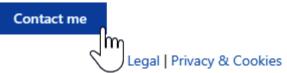

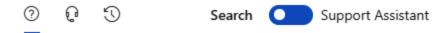

# Need help?

Need to change subscription  $\qquad \qquad \times$ 

### Recommended articles

### Switch from an Office 365 for home to a business subscription "

Switch from an Office 365 for home to a business subscription. Office 365 for ... Each user needs to set up their new email account

### Subscriptions, licenses, accounts, and tenants for ... □

Subscriptions, licenses, accounts, and tenants for Microsoft's cloud offerings. 10/08/2019; 6 minutes to read +2; In this article.

### Pay for your Office 365 for business subscription ...

Need to switch payment methods? If your original reasons for choosing invoice, credit card, or bank account have changed, for

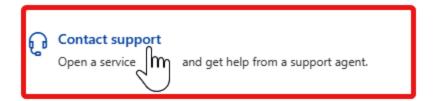

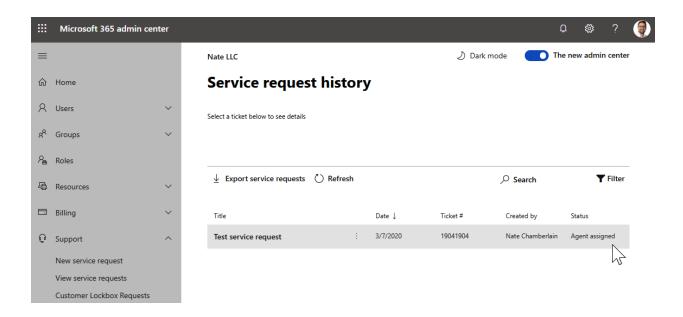

Service request history > Service request case notes (#19041904)

### **Test service request**

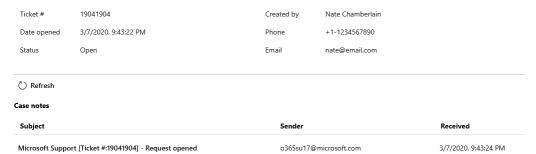

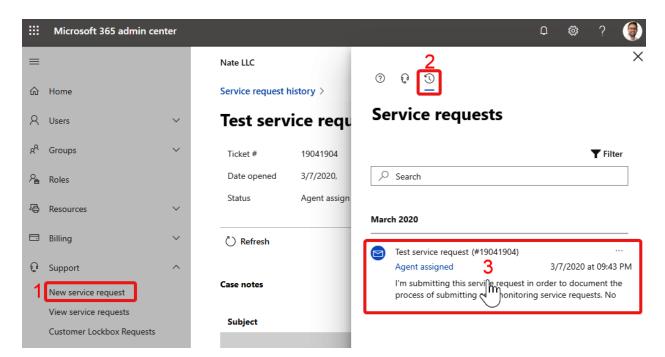

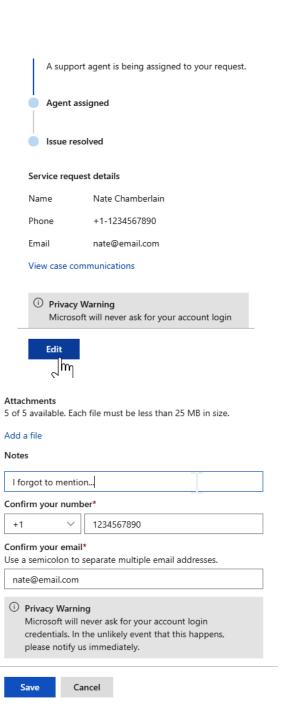

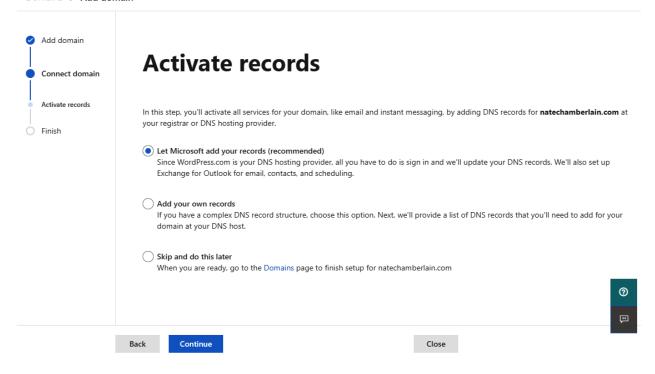

### Domains > Add domain

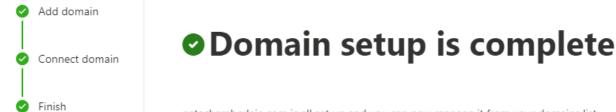

natechamberlain.com is all set up and you can now manage it from your domains list.

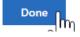

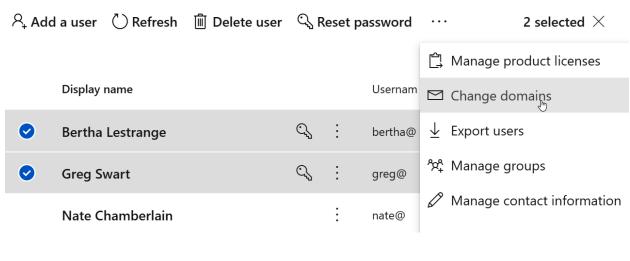

# Change domains

2 users selected (i)

### Domain

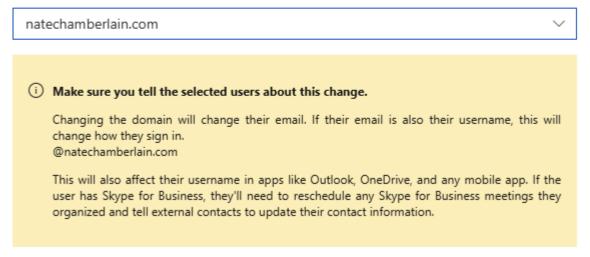

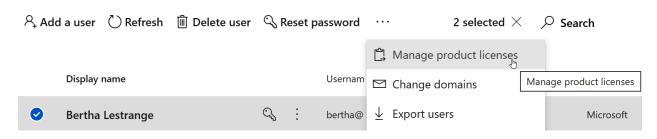

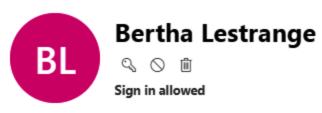

| Acc                                                              | ount                                                                           | Devices | Licenses and Apps                         | Mail      | OneDrive         |  |
|------------------------------------------------------------------|--------------------------------------------------------------------------------|---------|-------------------------------------------|-----------|------------------|--|
| Sele                                                             | Select location *                                                              |         |                                           |           |                  |  |
| Un                                                               | United States V                                                                |         |                                           |           |                  |  |
| Lice                                                             | nses (3)                                                                       |         |                                           |           |                  |  |
|                                                                  | _                                                                              |         | I for Customer Service<br>enses available | e Virtual | Agents Viral SKU |  |
| <b>~</b>                                                         | Microsoft Power Automate Free<br>9997 of 10000 licenses available              |         |                                           |           |                  |  |
| <b>~</b>                                                         | Microsoft Teams Commercial Cloud Unlimited licenses available                  |         |                                           |           |                  |  |
|                                                                  | Office 365 E5 without Audio Conferencing 3 of 5 licenses available             |         |                                           |           |                  |  |
| <b>~</b>                                                         | Power BI (free)     Unlimited licenses available                               |         |                                           |           |                  |  |
|                                                                  |                                                                                |         | Select location *                         |           |                  |  |
|                                                                  |                                                                                |         | United States                             | ~         |                  |  |
| ✓ Microsoft Power Automate Free 9996 of 10000 licenses available |                                                                                |         |                                           |           |                  |  |
|                                                                  | Microsoft Teams Commercial Cloud (User Initiated) Unlimited licenses available |         |                                           |           |                  |  |
|                                                                  | Office 365 E5 without Audio Conferencing 2 of 5 licenses available             |         |                                           |           |                  |  |
|                                                                  | ✓ Power BI (free) Unlimited licenses available                                 |         |                                           |           |                  |  |
| Power BI Pro                                                     |                                                                                |         |                                           |           |                  |  |
|                                                                  |                                                                                | Save o  | hanges                                    |           |                  |  |

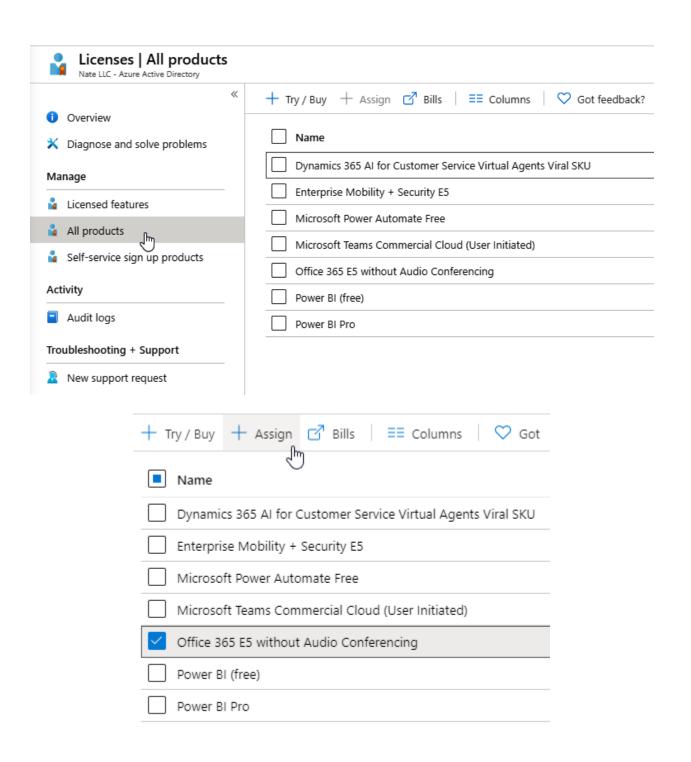

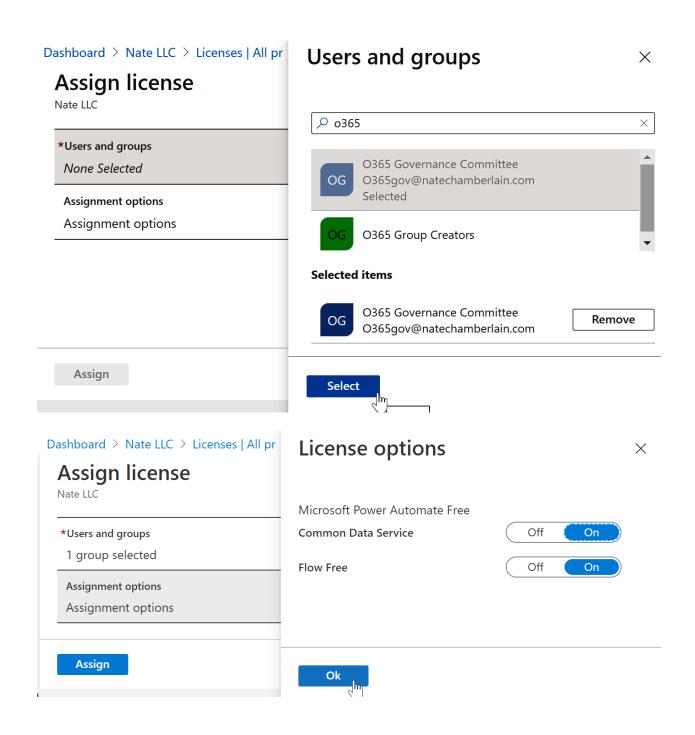

# **Customize your navigation pane**

Show or hide navigation items in your navigation pane. Other admins won't see your changes.

### Selected items appear in the navigation pane

| Don't worry, you can find these hidden items by selecting <b>Show all</b> from the navigation pane. |
|----------------------------------------------------------------------------------------------------|
| Select All                                                                                          |
| ✓ Users                                                                                             |
| ✓ Groups                                                                                            |
| Roles                                                                                               |
| Resources                                                                                           |
| ✓ Billing                                                                                           |
| Support                                                                                             |
| Settings                                                                                            |
| Setup                                                                                               |
| Reports                                                                                             |
| Health                                                                                              |
| Security                                                                                            |
| Compliance                                                                                          |
| Endpoint Management                                                                                 |
| Azure Active Directory                                                                              |
| Exchange                                                                                            |
| SharePoint                                                                                          |
| Teams                                                                                               |
| Save Cancel                                                                                         |

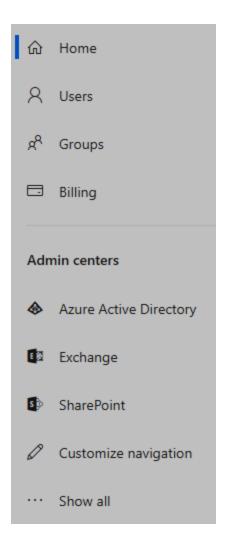

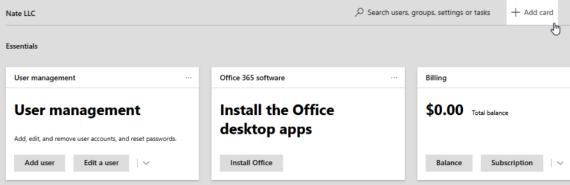

# Add cards to your home page

Drag a card to the location you want, or select Add card (+).

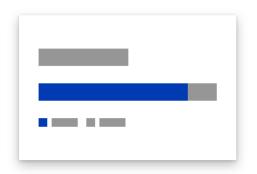

### Setup

Discover and set up your services, solutions, and add-ons.

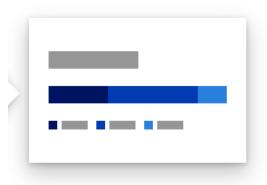

# Office 365 Advanced Threat Protection

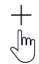

Keep an eye on malicious content blocked by Advanced Threat Protection, and add protection when it's needed.

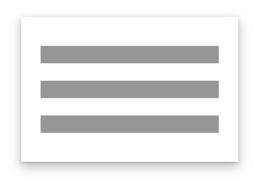

### **Azure Active Directory**

Get access to common Azure AD tasks like self-serve password resets, customizing sign-in, and adding apps.

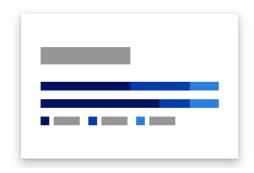

### **Data loss prevention**

See how many files containing sensitive info are protected by data loss protection policies, and change those policies.

# **Chapter 2: Office 365 Identity and Roles**

# Set up the basics

To get started, fill out some basic information about who you're adding as a user.

| First name                              |        | Last name              |   |
|-----------------------------------------|--------|------------------------|---|
|                                         |        |                        |   |
| Display name *                          |        |                        |   |
|                                         |        |                        |   |
| Username *                              |        |                        |   |
|                                         | @      | natechamberlain.com    | ~ |
| Password settings                       |        |                        |   |
| Auto-generate password                  |        |                        |   |
| Let me create the password              |        |                        |   |
| Require this user to change their passw | vord v | hen they first sign in |   |
| Send password in email upon completi    | ion    |                        |   |

# **Assign product licenses**

Assign the licenses you'd like this user to have.

| Select location *                                                                              |
|------------------------------------------------------------------------------------------------|
| United States ∨                                                                                |
| Licenses (0) *                                                                                 |
| Assign user a product license                                                                  |
| Dynamics 365 Al for Customer Service Virtual Agents Viral SKU 9999 of 10000 licenses available |
| Enterprise Mobility + Security E5 246 of 250 licenses available                                |
| Microsoft Power Automate Free 9996 of 10000 licenses available                                 |
| Microsoft Teams Commercial Cloud (User Initiated) Unlimited licenses available                 |
| Office 365 E5 without Audio Conferencing 2 of 5 licenses available                             |
| Power BI (free) Unlimited licenses available                                                   |
| Power BI Pro 25 of 25 licenses available                                                       |
| Create user without product license (not recommended)                                          |
| They may have limited or no access to Office 365 until you assign a product license.           |

# **Optional settings**

| You can choose what role you'd like to assign for this user, and fill in additional printer information. |   |  |
|----------------------------------------------------------------------------------------------------|---|--|
| Roles (User: no administration access)                                                                   | ~ |  |
| Profile info                                                                                             | ~ |  |

# You're almost done - review and finish adding

### **Assigned Settings**

Review all the info and settings for this user before you finish adding them.

### Display and username

Test TestT testingMayDeleteLater@natechamberlain.com

Edit

### Password

Type: Auto-generated

Edit

### **Product licenses**

Create user without product license.

Edit

### Roles (default)

User (no admin center access)

Edit

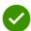

### Test TestT added to active users

We sent an email to you with login credentials for Test TestT based on send password email option. include a link to download Office.

### User details

Display name: Test Test

Username: testingMayDeleteLater@natechamberlain.com

Password: Rol40373

### Save these user settings as a template?

User templates allow you to quickly add similar users in the future by saving a set of shared settings such as domain, password, product licenses, and roles. Review settings for this user template

Name your template \*

Ex: FTE Senior Engineer, New York

### Add a description (recommended)

Ex: Template for full-time senior engineers in New York office

Save as template

# **Active users**

Add a user User templates A Add multiple users

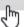

### Create and upload the file

In this step, download one of the CSV files below, save the file, and use Excel or another app to add your users' information. Then you can come back here, upload the file and verify that you've got it filled out correctly.

Learn more about importing multiple users □

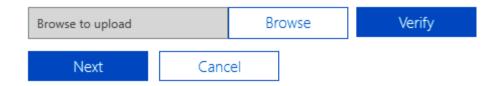

### Set user options

Choose how you want users to be imported by setting the sign-in status and the product license that will be assigned to the users.

### Sign-in status

Back

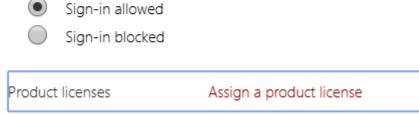

Next

Cancel

## View your results

Here are your results reports. You can either download and save them, or email them to yourself and others.

1 user created ↓ Download results

Email the results files to these people

Recipients \*

christopher@natechamberlain.com

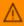

⚠ If you choose to send these files by email, the passwords will be sent in plain text.

Send and close

# **Edit settings**

### Office 365 group

Allows teams to collaborate by giving them a group email and a shared workspace for conversations, files, and calendars.

| Group email address *                                               |                      |
|---------------------------------------------------------------------|----------------------|
|                                                                     | @natechamberlain.com |
| Privacy                                                             |                      |
| Public - Anyone can see grou                                        | p content            |
| Private - Only members can s                                        | ee group content     |
| Add Microsoft Teams to your gro                                     | oup                  |
| Some settings like Allow External Inboxes can only be set after the |                      |

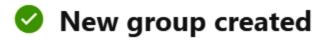

This group will appear in your list of groups within 5 minutes.

### Now that the group has been created, you can change these settings:

- Send copies of group conversations and events to group members inboxes
- · Let people outside the organization email this group

### Would you like to know more?

Using groups to collaborate effectively

### **Enable Security defaults**

Security defaults is a set of basic identity security mechanisms recommended by Microsoft. When enabled, these recommendations will be automatically enforced in your organization. Administrators and users will be better protected from common identity related attacks.

Learn more

### **Enable Security defaults**

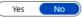

### **Active users**

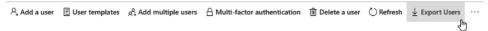

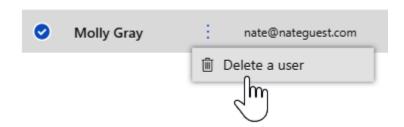

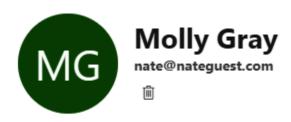

### General

Display name Email

Molly Gray nate@nateguest.com

Department Job title

Contact information Groups

First Name O365 Group Demo

Last Name Manage groups

Phone number

Manage contact information

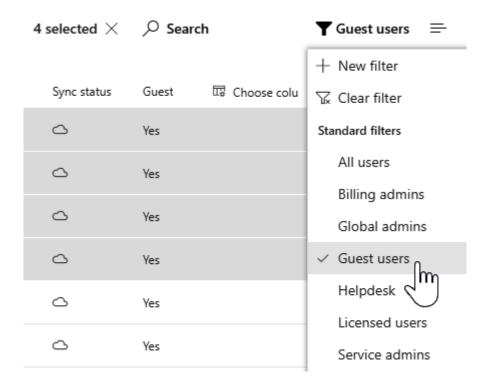

Nate LLC

# **Active users**

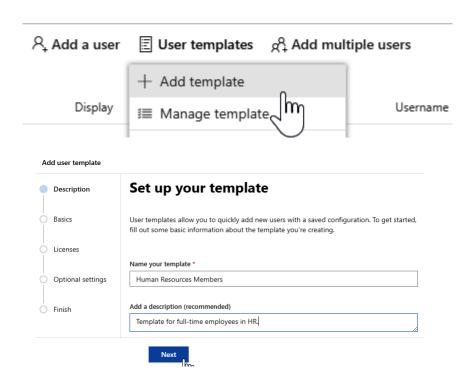

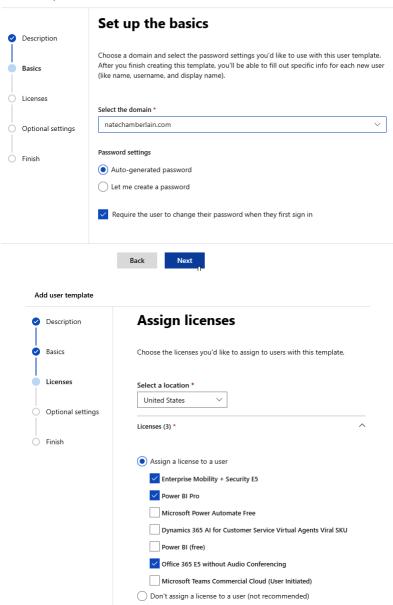

### Apps (43)

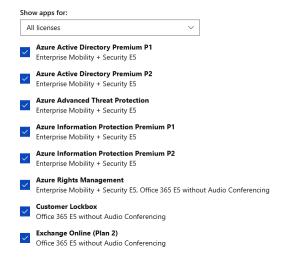

### Add user template

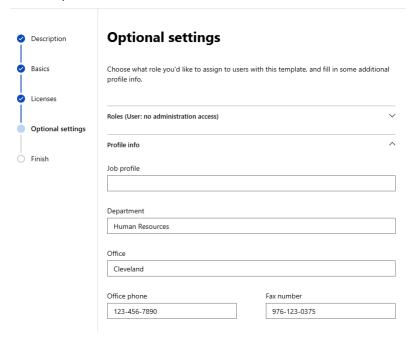

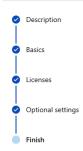

### You're almost there - review and finish creating your template

Review the settings for your template. You can use this template immediately after you finish

### Template description

Name: Human Resources Members

Description: Template for full-time employees in HR.

natechamberlain.com

### Password

Type: Auto-generated

Require users to change password on first login

### Product licenses

Location: US

Licenses: Enterprise Mobility + Security E5, Power BI Pro, Office 365 E5 without Audio

Apps: Azure Active Directory Premium P1, Azure Active Directory Premium P2, Azure Advanced Threat Protection, and 42 more

Finish adding

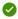

### Your template is ready to use

**Human Resources Members** will now appear in the list of user templates at the top of the active users page.

Next steps

Add a user using this template

Create another template

Manage user templates

Nate LLC

### **Active users**

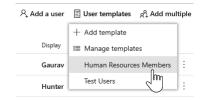

# **Human Resources Members**

Fill out the required fields to add a user from this template.

| First name                                                                             | Last name                                   |
|----------------------------------------------------------------------------------------|---------------------------------------------|
| Test                                                                                   | HRUser                                      |
| Display name *                                                                         |                                             |
| Test HRUser                                                                            |                                             |
| Username *                                                                             |                                             |
| testhr                                                                                 | @ natechamberlain.com                       |
| Password (Auto-generated) *                                                            |                                             |
| You'll see the new password as soon as yo                                              | ou finish adding this user.                 |
| Send password in email upon completic  Template details  Name  Human Resources Members | on<br>~                                     |
| Description                                                                            |                                             |
| Template for full-time employees in HR.                                                |                                             |
| Add user                                                                               |                                             |
| Security Controls access to OneDrive and S Management for Microsoft 365                | harePoint and can be used for Mobile Device |
| Next                                                                                   |                                             |

# Set up the basics

To get started, fill out some basic info about the group you'd like to create.

### Name \*

O365 Group Creators

### Description

Users and nested groups within this security group are allowed to create new O365 groups.

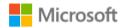

# Sign in

Email, phone, or Skype

No account? Create one!

Can't access your account?

Sign-in options

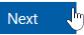

Name : EnableGroupCreation

Value : False

### **New Plan**

# Staff Wellness Committee

### Add to Group:

+

Choose a group for your plan

Your admin has turned off new group creation

Create plan

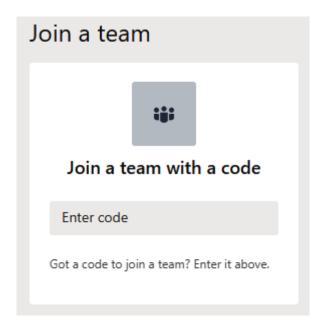

# Associate this team site to a new Office 365 Group

Associating this team site with a new Office 365 Group connects the following applications to the site:

- A shared mailbox and calendar for group conversations in Outlook
- · Task management tools using Planner
- The ability to add a team with Microsoft Teams for realtime, persistent chat

### Here's what we'll do:

- Your existing site content, hierarchy and permissions remain the same
- A new, modern home page will be added to your site
- We'll help you select group members based on your existing site membership

Your SharePoint Administrator has disabled this functionality.

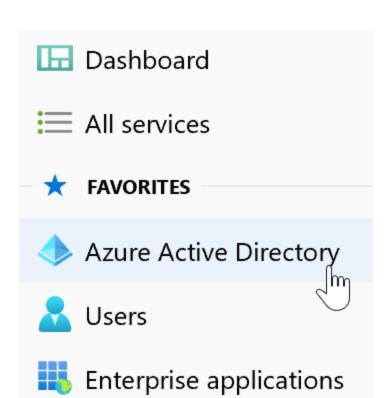

### Manage

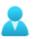

Users

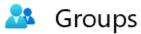

Organizational relationships

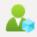

Roles and administrators

#### Administrative roles

Administrative roles can be used to grant access to Azure AD and other Microsoft services. Learn more

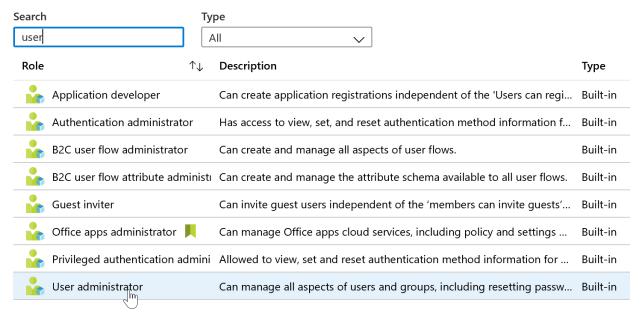

Dashboard > Nate LLC | Roles and administrators > User admin

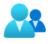

# User administrator | Assignments

→ Add assignments

Diagnose and solve problems

Search

Search by name

Assignments

Name

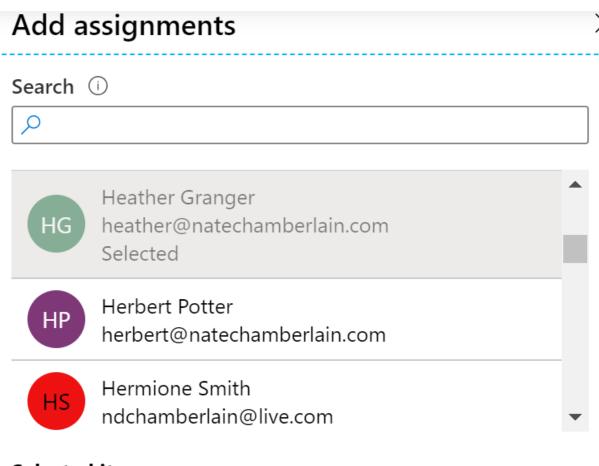

#### Selected items

Bertha Lestrange BL bertha@natechamberlain.com

Remove

Heather Granger HG heather@natechamberlain.com

Remove

Add 🄚

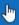

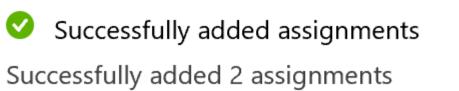

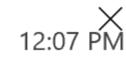

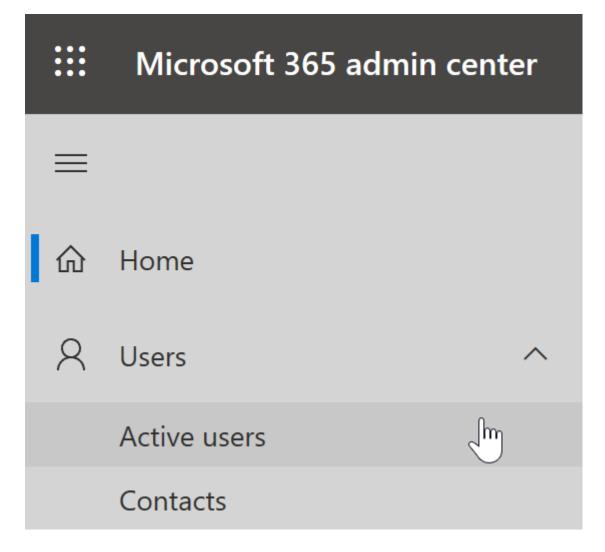

### **Active users**

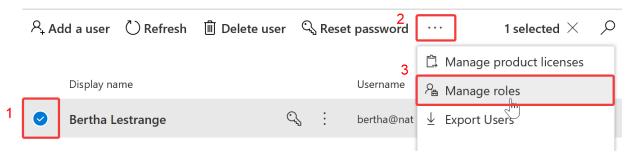

| User (no admin center access)                                                                                                    |
|----------------------------------------------------------------------------------------------------|
| Admin center access                                                                                                    |
| Global readers have read-only access to admin centers, while Global admins have unlimited access to edit all settings. Users assigned other roles are more limited in what they can see and do. |
| ✓ User admin Ü                                                                                                    |
| Exchange admin ①                                                                                                    |
| Global admin Ü                                                                                                    |
| Global reader (i)                                                                                                    |
| Helpdesk admin Ü                                                                                                    |
| Service support admin (i)                                                                                                    |
| SharePoint admin (i)                                                                                                    |
| Teams service admin                                                                                                    |

| Privileged role admin (i)       |
|---------------------------------|
| ✓ User admin ①                  |
| Other                           |
| Billing admin (i)               |
| Service support admin (i)       |
| Read-only                       |
| Global reader (i)               |
| Message Center privacy reader 🛈 |
| Message Center reader 🛈         |

# Admin roles updated

### **Chapter 3: Administering Office 365 with PowerShell**

| get-command - | module msonline                         |            |          |
|---------------|-----------------------------------------|------------|----------|
| CommandType   | Name                                    | Version    | Source   |
| Cmdlet        | Add-MsolAdministrativeUnitMember        | 1.1.183.57 | MSOnline |
| Cmdlet        | Add-MsolForeignGroupToRole              | 1.1.183.57 |          |
| Cmdlet        | Add-MsolGroupMember                     | 1.1.183.57 | M50nline |
| Cmdlet        | Add-MsolRoleMember                      | 1.1.183.57 | M50nline |
| Cmdlet        | Add-MsolScopedRoleMember                | 1.1.183.57 | M50nline |
| Cmdlet        | Confirm-MsolDomain                      | 1.1.183.57 | MSOnline |
| Cmdlet        | Confirm-MsolEmailVerifiedDomain         | 1.1.183.57 | MSOnline |
| Cmdlet        | Connect-MsolService                     | 1.1.183.57 | MSOnline |
| Cmdlet        | Convert-MsolDomainToFederated           | 1.1.183.57 | MSOnline |
| Cmdlet        | Convert-MsolDomainToStandard            | 1.1.183.57 | MSOnline |
| Cmdlet        | Convert-MsolFederatedUser               | 1.1.183.57 | MSOnline |
| Cmdlet        | Disable-MsolDevice                      | 1.1.183.57 | MSOnline |
| Cmdlet        | Enable-MsolDevice                       | 1.1.183.57 | MSOnline |
| Cmdlet        | Get-MsolAccountSku                      | 1.1.183.57 | MSOnline |
| Cmdlet        | Get-MsolAdministrativeUnit              | 1.1.183.57 | MSOnline |
| Cmdlet        | Get-MsolAdministrativeUnitMember        | 1.1.183.57 | M50nline |
| Cmdlet        | Get-MsolCompanyAllowedDataLocation      | 1.1.183.57 | M50nline |
| Cmdlet        | Get-MsolCompanyInformation              | 1.1.183.57 | M50nline |
| Cmdlet        | Get-MsolContact                         | 1.1.183.57 | M50nline |
| Cmdlet        | Get-MsolDevice                          | 1.1.183.57 | M50nline |
| Cmdlet        | Get-MsolDeviceRegistrationServicePolicy | 1.1.183.57 | M50nline |
| Cmdlet        | Get-MsolDirSyncConfiguration            | 1.1.183.57 | M50nline |
| Cmdlet        | Get-MsolDirSyncFeatures                 | 1.1.183.57 | M50nline |
| Cmdlet        | Get-MsolDirSyncProvisioningError        | 1.1.183.57 | M50nline |
| Cmdlet        | Get-MsolDomain                          | 1.1.183.57 | M50nline |
| Cmdlet        | Get-MsolDomainFederationSettings        | 1.1.183.57 | M50nline |
| Cmdlet        | Get-MsolDomainVerificationDns           | 1.1.183.57 | M50nline |
| Cmdlet        | Get-MsolFederationProperty              | 1.1.183.57 | M50nline |
| Cmdlet        | Get-MsolGroup                           | 1.1.183.57 | M50nline |
| Cmdlet        | Get-MsolGroupMember                     | 1.1.183.57 | M50nline |

| UserPrincipalName                                         | DisplayName                         | IsLicensed   |
|-----------------------------------------------------------|-------------------------------------|--------------|
| nate@natechamberlain.com                                  | Nate Chamberlain                    | True         |
| richard@natechamberlain.com<br>bertha@natechamberlain.com | Richard Weasley<br>Bertha Lestrange | True<br>True |

```
PS C:\WINDOWS\system32> Get-MsolUser -UserPrincipalName "bertha@natechamberlain.com" | Select-Object *|Format-List
ExtensionData
                                             : System.Runtime.Serialization.ExtensionDataObject
AlternateEmailAddresses
                                             : {}
: {}
: {}
AlternateMobilePhones
AlternativeSecurityIds
BlockCredential
                                               False
CloudExchangeRecipientDisplayType
Country
Department
DirSyncProvisioningErrors
DisplayName
                                               Bertha Lestrange
Errors
Fax
FirstName
                                              Bertha
ImmutableId
IndirectLicenseErrors
IsBlackberryUser
                                               False
IsLicensed
                                               True
LastDirSyncTime
LastName
                                             : Lestrange
LastPasswordChangeTimestamp
                                             : 3/9/2020 2:50:33 AM
LicenseAssignmentDetails
                                             : {Microsoft.Online.Administration.LicenseAssignmentDetail,
                                               Microsoft.Online.Administration.LicenseAssignmentDetail,
Microsoft.Online.Administration.LicenseAssignmentDetail}
LicenseReconciliationNeeded
                                             : False
                                             : {natechamberlain:FLOW_FREE, natechamberlain:POWER_BI_STANDARD,
    natechamberlain:TEAMS_COMMERCIAL_TRIAL}
Licenses
```

PS C:\WINDOWS\system32> Import-Module Microsoft.Online.SharePoint.PowerShell
WARNING: The names of some imported commands from the module 'Microsoft.Online.SharePoint.PowerShell' include
unapproved verbs that might make them less discoverable. To find the commands with unapproved verbs, run the
Import-Module command again with the Verbose parameter. For a list of approved verbs, type Get-Verb.
PS C:\WINDOWS\system32> Import\_Module Microsoft.Online.SharePoint.PowerShell -DisableNameChecking

### **Chapter 4: Managing Exchange Online**

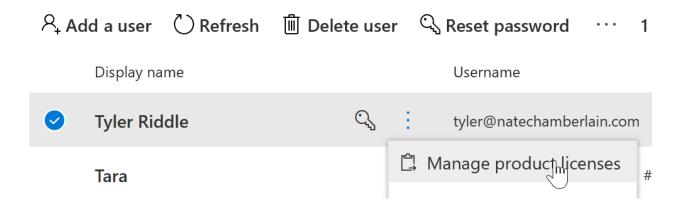

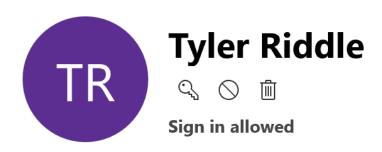

| Account      | Devices                             | Licenses and Apps                           | Mail        | OneDrive         |   |
|--------------|-------------------------------------|---------------------------------------------|-------------|------------------|---|
| Select loca  | ation *                             |                                             |             |                  |   |
| United S     | tates                               |                                             |             | \                | / |
|              |                                     |                                             |             |                  |   |
| Licenses (1) |                                     |                                             |             |                  | / |
|              |                                     | I for Customer Service<br>enses available   | e Virtual   | Agents Viral SKU | J |
|              | <b>prise Mobi</b><br>of 250 license | lity + Security E5<br>es available          |             |                  |   |
|              |                                     | <b>Automate Free</b> enses available        |             |                  |   |
|              | osoft Teams                         | s <b>Commercial Cloud (U</b><br>s available | Jser Initia | ated)            |   |
|              | <b>e 365 E5 wi</b><br>5 licenses av | thout Audio Conferen<br>ailable             | cing        |                  |   |
| Save ch      | nanges <sub>l</sub>                 |                                             |             |                  |   |

### Show apps for:

All licenses

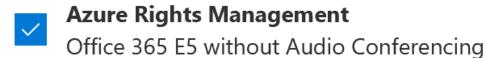

Customer Lockbox
Office 365 E5 without Audio Conferencing

- Exchange Online (Plan 2)Office 365 E5 without Audio Conferencing
- Flow for Office 365
  Office 365 E5 without Audio Conferencing

## recipients

mailboxes

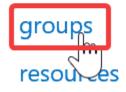

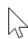

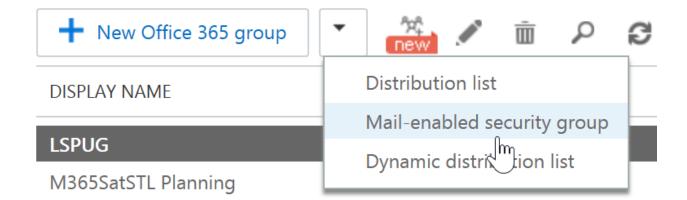

### new mail-enabled security group

Mail-enabled security groups can be used to distribute messages and to assign access permissions to Active Directory resources. Learn more

| ^Display name:                |          |
|-------------------------------|----------|
| O365 Governance Committee     |          |
| *Alias:                       |          |
| O365gov                       |          |
| *Email address:               |          |
| O365gov @ natechamberlain.com | <b>\</b> |

#### Notes:

This security group will be used to assign access permissions for its members and also as a central, shared mailbox for persistent communications to and from the group as membership rotates in and out.

Write a description so people know what this distribution group is used for. This will show up on the group's contact card and in the address book.

<sup>\*</sup>Owners:

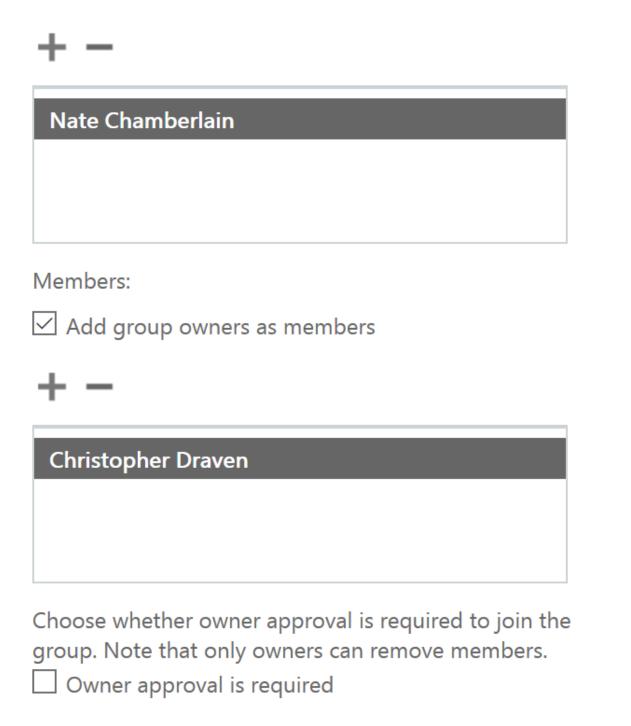

Save

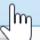

# **Mailboxes**

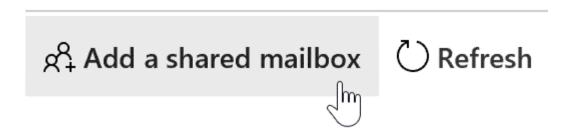

# **Create New Shared Mailbox**

| Display name *  |       |   |                  |
|-----------------|-------|---|------------------|
| Shared Test     |       |   |                  |
| Г               |       |   | Damain *         |
| Email Address * |       |   | Domain *         |
| sharedtest      |       | @ | natechamberlai ∨ |
|                 |       |   |                  |
| Alias           |       |   |                  |
| sharedtest      |       |   |                  |
|                 |       |   |                  |
| Create          | Close |   |                  |
|                 |       |   |                  |

The shared mailbox was created. It may take a few minutes before you can add members.

### Next steps

Edit details for this mailbox

Add users to this mailbox

Learn how to use shared mailboxes in outlook

(You can share this link with users.)

Would you like to know more?

Other ways to collaborate in Office 365

View details

Close

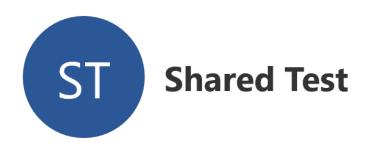

Mailbox

Account

#### **Email addresses**

sharedtest@natechamberlain.com Manage email address types

#### **Mailbox permissions**

Manage mailbox permissions

#### More actions

Convert to regular mailbox Manage litigation hold Manage mailbox archive Set recipient limit

#### Mail flow settings

Default message size and delivery setting are applied Manage mail flow settings

#### **Mailbox policies**

Default mailbox policies are applied for the organization Manage mailbox policies

### **Automatic replies**

Manage automatic replies

### recipients

mailboxes

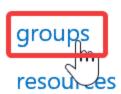

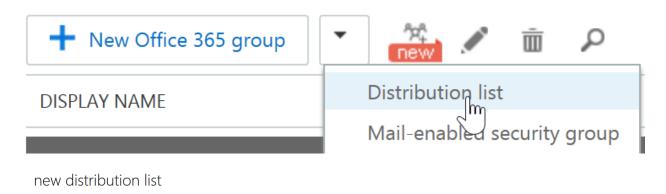

**Important:** If your users address email to multiple people, why not create a group in Outlook instead of a DL? Groups in Outlook offer you everything DLs do, include features that enhance collaboration, on the platform for future innovation. Create a group in Outlook

Nate Chamberlain

| on the platform for future innovation. Create a group in Outlook                               |                                    |                                                                                                    |
|------------------------------------------------------------------------------------------------|------------------------------------|----------------------------------------------------------------------------------------------------|
|                                                                                                |                                    |                                                                                                    |
| *Display name:                                                                                 |                                    |                                                                                                    |
| Book Authors                                                                                   |                                    |                                                                                                    |
| *Alias:                                                                                        |                                    |                                                                                                    |
| BookAuthors                                                                                    |                                    |                                                                                                    |
| *Email address:                                                                                |                                    |                                                                                                    |
| BookAuthors @ natechamberlain.com >                                                            |                                    |                                                                                                    |
| Notes:                                                                                         |                                    | $\overline{}$                                                                                                    |
| For distribution of writing news and tips to all individuals currently working on book drafts. | peop<br>distril<br>for. T<br>the g | a description so<br>le know what this<br>bution group is used<br>his will show up on<br>roup's contact card<br>n the address book. |
| *Owners:                                                                                       |                                    |                                                                                                    |
| + -                                                                                            |                                    |                                                                                                    |

#### Members:

Add group owners as members

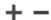

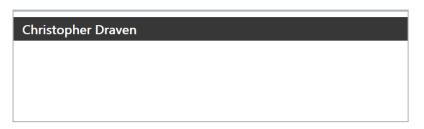

Click Add to add members to this group. Members will receive a copy of messages sent to the group.

Choose whether owner approval is required to join the group.

- Open: Anyone can join this group without being approved by the group owners.
- Oclosed: Members can be added only by the group owners. All requests to join will be rejected automatically.
- Owner approval: All requests are approved or rejected by the group owners.

Choose whether the group is open to leave.

- Open: Anyone can leave this group without being approved by the group owners.
- Oclosed: Members can be removed only by the group owners. All requests to leave will be rejected automatically.

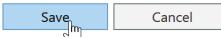

### recipients

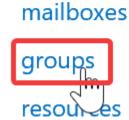

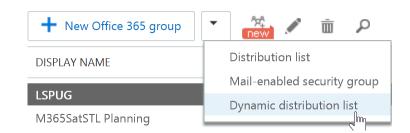

# new dynamic distribution list

| *Display name:                                   |           |                |
|--------------------------------------------------|-----------|----------------|
| LSPUG Members                                    |           |                |
| *Alias:                                          |           |                |
| LSPUG                                            |           |                |
| Notes:                                           |           |                |
| All staff and members of LSPUG in the natechambe | rlain.com | tenant.        |
|                                                  |           |                |
|                                                  |           |                |
| Owner:                                           |           |                |
| NateChamberlain                                  | ×         | Browse         |
| Members:                                         |           |                |
| *Specify the types of recipients that will be m  | embers    | of this group. |
| All recipient types                              |           |                |
| Only the following recipient types:              |           |                |
| Users with Exchange mailboxes                    |           |                |
| Mail users with external email address           | ses       |                |
| Resource mailboxes                               |           |                |
| Mail contacts with external email add            | resses    |                |
| Mail-enabled groups                              |           |                |

Membership in this group will be determined by the rules you set up below.

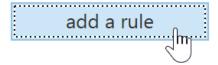

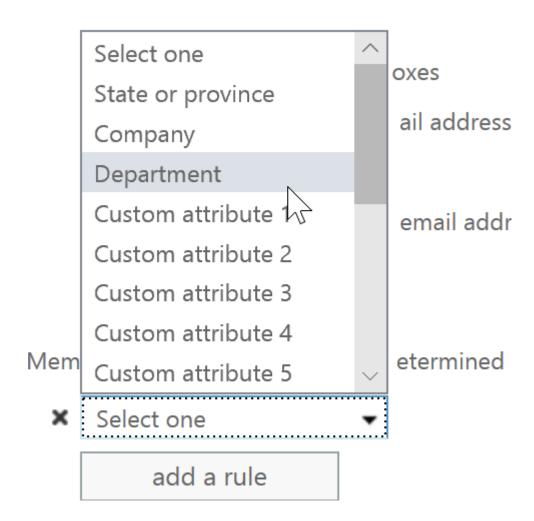

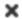

# specify words or phrases

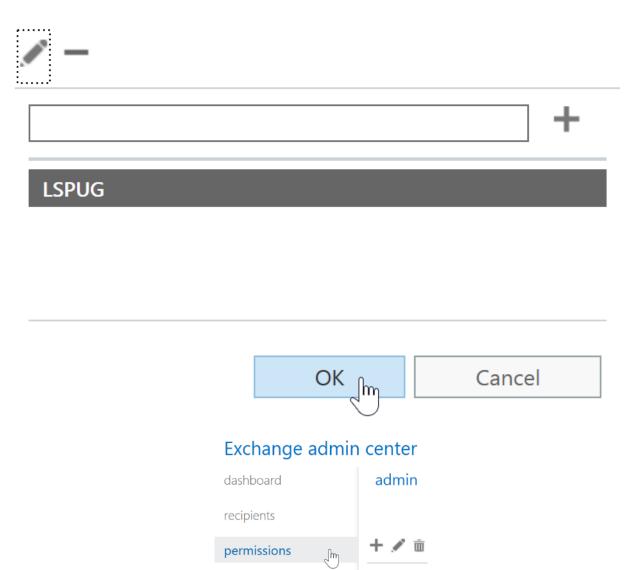

### Discovery Management

\*Name: Discovery Management Description: Members of this management role group can perform searches of mailboxes in the Exchange organization for data that meets specific criteria. Write scope: Default Roles: **NAME** Legal Hold Mailbox Search Members: NAME **DISPLAY NAME** Cancel Save

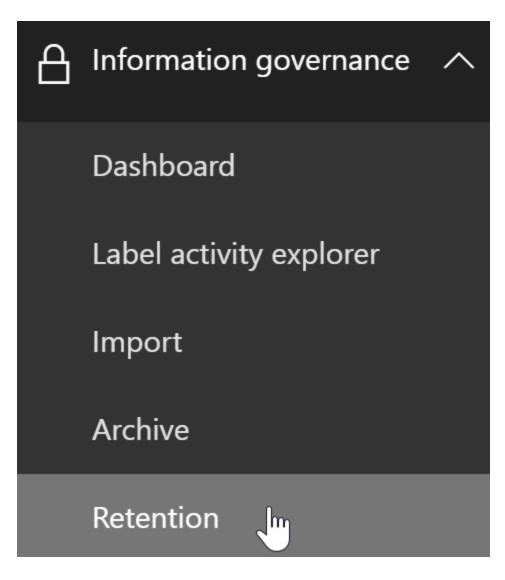

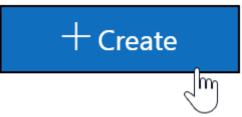

### Name \* (i)

#### Administrator Inbox Retention

### Description

Retains administrator inboxes for a defined period of time.

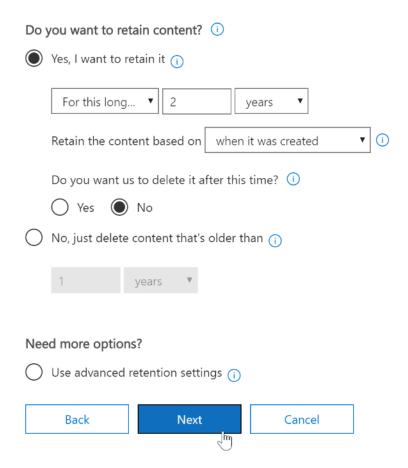

The policy will apply to content that's stored in the locations you choose.

Apply policy only to content in Exchange email, public folders, Office 365 groups, OneDrive and SharePoint documents.

Let me choose specific locations.

Include

Exclude

All

Choose recipients

Exclude recipients

SharePoint sites

#### Exchange email

Choose which recipients to choose from the list below.

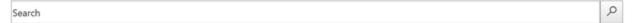

Distribution lists and mail-enabled security groups will be expanded so the policy will apply to all the mailboxes in the group. Only the mailboxes that are currently members of these groups will be covered by the policy. Mailboxes added to these groups later won't be covered, but ones that are removed later will still be covered.

Added (0)

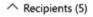

 Name ✓
 Email

 O365 Governance Committee
 O365gov@natechamberlain.com

 Nate Chamberlain
 nate@natechamberlain.com

 Book Authors
 BookAuthors@natechamberlain.com

rules message trace url trace

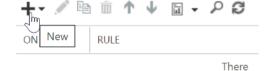

### + ✓ № 前 ↑ ↓ 🖬 - 夕 &

Create a new rule...

Apply Office 365 Message Encryption and rights protection to messages...

Apply custom branding to OME messages...

Apply disclaimers...

Bypass spam filtering...

Filter messages by size...

Generate an incident report when sensitive information is detected...

Modify messages...

| Name:                                                         |                                     |
|---------------------------------------------------------------|-------------------------------------|
| Prevent credit card data from leaving organization            |                                     |
| *Apply this rule if                                           |                                     |
| The message contains any of these sensitive information types | *Select sensitive information types |
| add condition                                                 | 2                                   |

### Sensitive information types

| name                                     | publisher               |
|------------------------------------------|-------------------------|
| Chile Identity Card Number               | Microsoft Corporation   |
| China Resident Identity Card (PRC) Num   | Microsoft Corporation   |
| Credit Card Number                       | Microsoft Corporation   |
| Croatia Identity Card Number             | Microsoft Corporation   |
| Croatia Personal Identification (OIB) Nu | Microsoft Corporation   |
| Czech Personal Identity Number           | Microsoft Corporation   |
| Denmark Personal Identification Number   | Microsoft Corporation   |
| Drug Enforcement Agency (DEA) Number     | Microsoft Corporation   |
|                                          | ▼                       |
|                                          | 1 selected of 100 total |

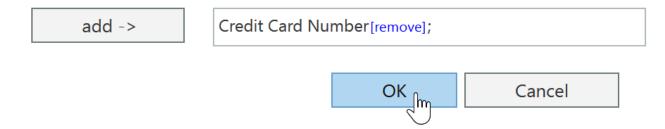

Send incident report to: \*Select one..., with content: \*Include message properties

# Include message properties

### Clear

- **✓** sender
- recipients
- **✓** subject
- cc'd recipients
- ✓ bcc'd recipients
- severity
- sender override information
- matching rules
- ✓ false positive reports
- detected data classifications
- matching content
- original mail

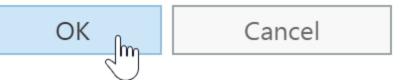

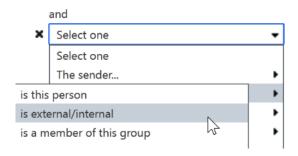

# select recipient location

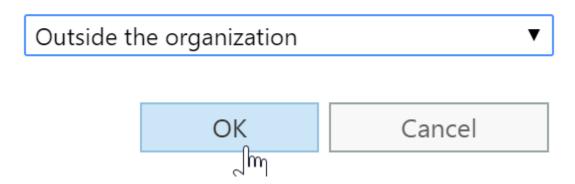

### Prevent credit card data from leaving organization

If the message...

Is sent to 'Outside the organization' and The message contains any of these sensitive information types: 'Credit Card Number'

### Do the following...

Send the incident report to nate@natechamberlain.com, include these message properties in the report: sender, recipients, subject, cc'd recipients, bcc'd recipients, severity, sender override information, matching rules, false positive reports, detected data classifications, matching content, original mail

View the Incident management mailbox

 $\sqrt{\mathbf{m}}$ 

Rule comments

Rule mode

**Enforce** 

Additional properties

Sender address matches: Header

malware filter connection filter spam filter

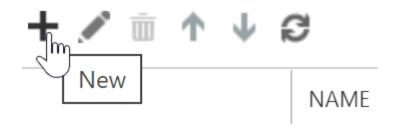

\*Name:

**Block Domains** 

#### Description:

Blocks specific domains from delivering mail to recipients in the organization.

#### Domain block list

Always mark email from the following domains as spam.

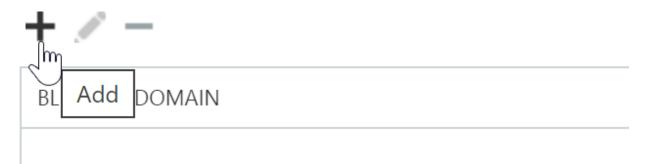

### add blocked domain

Enter a domain. Separate multiple entries using a semi-colon or newline. Example: contoso.com;fabrikam.com

facebook.com;ebay.com

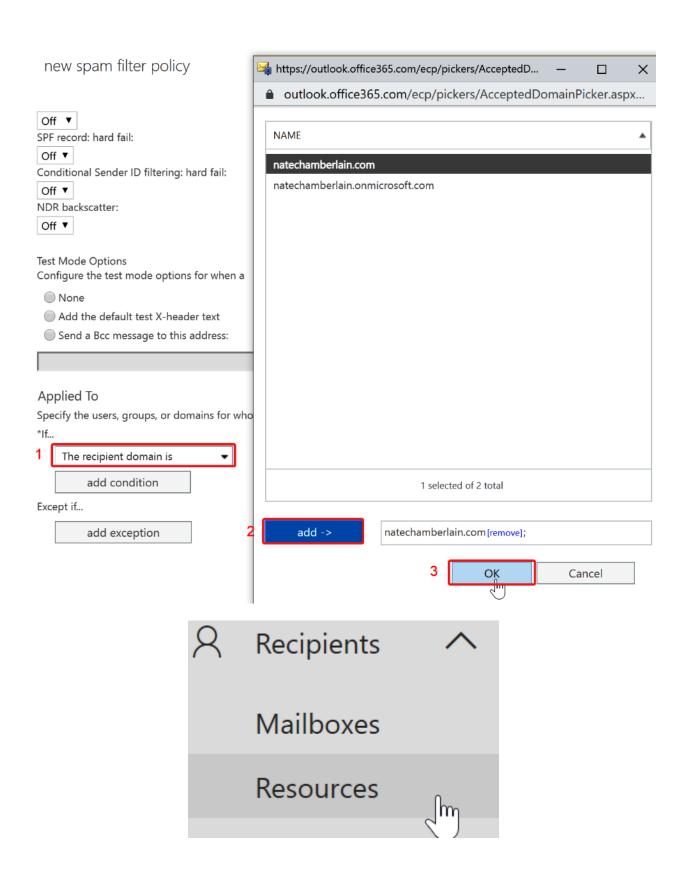

# Resources

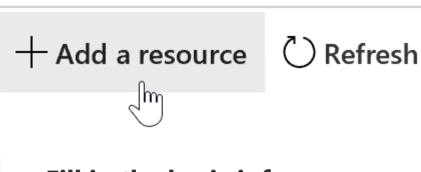

## Fill in the basic info Select the resource type you wish to manage through email or delegate Room Equipment Name \* (i) Conference Room A Resource email \* (i) ConfA @ natechamberlain.com Capacity 12 Location West Wing

Next

# **Booking options**

Assign settings for the booking policy that defines when this resource can be scheduled

- Allow repeating meetings
- Allow scheduling only during work hours
- Auto-accepts meeting request

Set to "Off" if you want to specify users who want to accept meetings manually

### **Booking delegates**

| ea | arch name or email                                     |
|----|--------------------------------------------------------|
|    | Automatically decline meetings outside of limits below |
| I  | Booking window (days)                                  |
|    |                                                        |
| I  | Maximum duration (hours)                               |
|    |                                                        |
| th | e organizer needs a reply enter message below          |
|    |                                                        |
| k  | Next                                                   |

#### New resource mailbox

New resource basic infoBooking options

**Review resource** 

### **Review resource**

#### Review the resource information you have entered

#### Resource type

Room

#### Resource name

Name: Conference Room A

Email: ConfA@natechamberlain.com

Capacity: 12

Location: West Wing

Phone number:

#### Resource address

Department: Information Technology Address book policy: [No Policy]

#### **Booking options**

Allow repeating meetings

Auto-accepts meeting request

Allow scheduling only during work hours

**Back** 

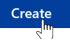

New resource mailbox

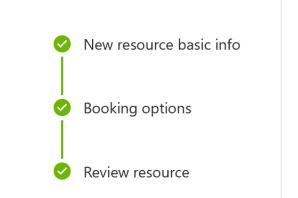

### **Status**

Resource mailbox creation successful!

#### Done

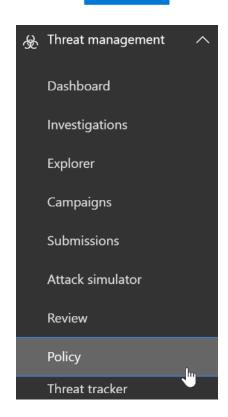

| ٠. |   |   |   |    |
|----|---|---|---|----|
| ^  | N | 2 | m | ο. |
|    |   |   |   |    |

Safe Attachments Policy

#### Description:

This policy will deliver messages immediately, but remove and scan attachments for malware before reattaching to the original message.

### Safe attachments unknown malware response

Select the action for unknown malware in attachments.Learn more

#### Warning

Monitor, Replace and Block actions may cause significant delay to email delivery. Learn more Dynamic Delivery is only available for recipients with hosted mailboxes. Learn more

- Off Attachment will not be scanned for malware.
- Monitor Continue delivering the message after malware is detected; track scan results.
- Block Block the current and future emails and attachments with detected malware.
- Replace Block the attachments with detected malware, continue to deliver the message.
- Dynamic Delivery Deliver the message without attachments immediately and reattach once scan is complete.

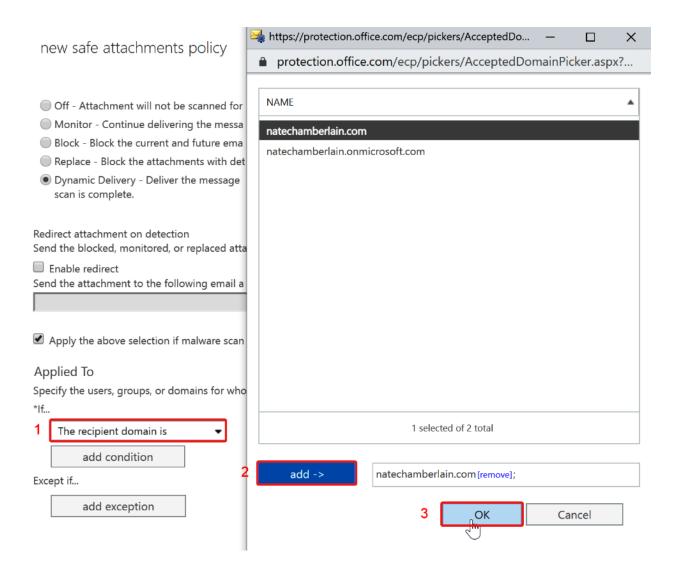

# Warning

Dynamic Email Delivery is for O365 hosted mailboxes only. If this action is chosen for a recipient with a non-hosted mailbox, then a Replace action will be taken for that recipient.

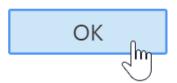

### new safe links policy

| *Name:            |  |  |  |
|-------------------|--|--|--|
| Safe Links Policy |  |  |  |
|                   |  |  |  |

#### Description:

This policy will rewrite all URLs in messages and check Teams URLs against known malicious links but not rewrite them.

Select the action for unknown potentially malicious URLs in messages.

- Off
- On URLs will be rewritten and checked against a list of known malicious links when user clicks on the link.

Select the action for unknown or potentially malicious URLs within Microsoft Teams.

- Off
- On Microsoft Teams will check against a list of known malicious links when user clicks on a link; URLs will not be rewritten.
- Apply real-time URL scanning for suspicious links and links that point to files.
  - ✓ Wait for URL scanning to complete before delivering the message.
- ☑ Apply safe links to email messages sent within the organization.

Save

# Chapter 5: Setting Up and Configuring Microsoft Search Microsoft Search

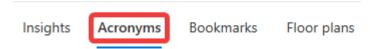

## Add acronym

https://www.NateChamberlain.com/about/HR

| Acronym History                                                                                                    |
|----------------------------------------------------------------------------------------------------|
| HR Acronym • 1 result                                                                                                    |
| Human Resources                                                                                                    |
| Human Resources is the name of the department located in suite 101 on the first level of our main building where you can replace your badge, seek guidance and resources for benefits, recruiting, payroll, and more. |
| Published by Nate LLC : https://www.NateChamberlain.com/                                                                                                    |
| Acronym *                                                                                                    |
| HR                                                                                                    |
| Expansion *                                                                                                    |
| Human Resources                                                                                                    |
| Description                                                                                                    |
| Human Resources is the name of the department located in suite 101 on the first level of our main building where you can replace your badge, seek guidance and resources for benefits, recruiting, payroll, and more. |
| Source ①                                                                                                    |

## Import acronyms

### Import using a CSV file

Add and update acronym with this bulk import.

### **Download CSV template**

### Upload the completed template

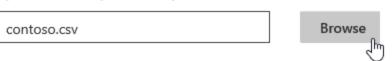

# **Microsoft Search**

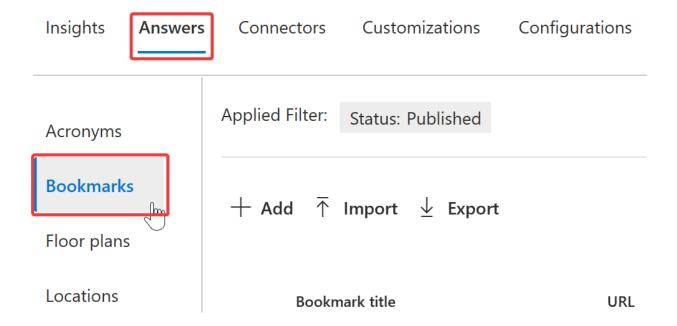

# **TAAS (Time and Attendance Software)**

|         | TAAS (Time and Attendance Software) https://taas.natechamberlain.com it PTO requests, access and change your payroll and benefits details, view and apply for internal ings, and more. |
|---------|----------------------------------------------------------------------------------------------------|
| Title * | Characters: 35/6                                                                                                    |
| TAAS (  | Time and Attendance Software)                                                                                                    |
| URL *   |                                                                                                    |
| https:/ | /taas.natechamberlain.com                                                                                                    |
| Bookma  | rk description Characters: 121/30                                                                                                    |
| sts, ac | ess and change your payroll and benefits details, view and apply for internal openings, and more.                                                                                      |
| Keywor  | ls * ①                                                                                                    |
|         | and attendance software $\times$ taas $\times$ pto request $\times$ benefits enrollment $\times$ beneficiaries $\times$ recruiting $\times$ job openings $\times$ time clock $\times$  |
|         | omatically match similar keywords                                                                                                    |

Targeted variations

You can target different bookmark content to different users based on the user's device and location

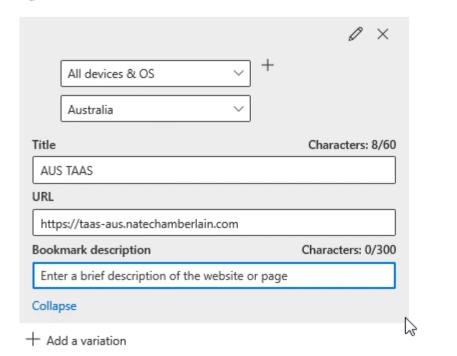

# **Microsoft Search**

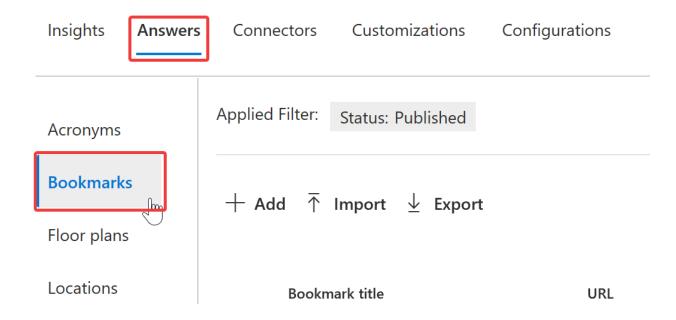

### **Download CSV template**

| 4 | A                                | В                           | С                          | D         | E                     |
|---|----------------------------------|-----------------------------|----------------------------|-----------|-----------------------|
| 1 | Title                            | Url                         | Keywords                   | State     | Description           |
| 2 | Outlook Web Access               | https://outlook.office365.  | outlook web access;ou      | published | Manage your work e    |
| 3 | Office Online                    | https://portal.office.com   | office online;office 365   | published | Collaborate for free  |
| 4 | Word                             | https://office.live.com/sta | word online;word logi      | published | Collaborate for free  |
| 5 | Flow                             | https://flow.microsoft.com  | flow online;flow login     | published | Automate tasks by i   |
| 6 | Office Install Site              | http://aka.ms/getoffice     | install office;install off | published | Try or buy Office for |
| 7 | Microsoft Search in Bing explore | https://www.bing.com/bu     | bing for business;bing     | published | Explore features of   |

### Upload the completed template

BookmarksToImport.csv Browse

This import is ready.
Found 3 bookmarks to add and 0 bookmarks to update.

# **Microsoft Search**

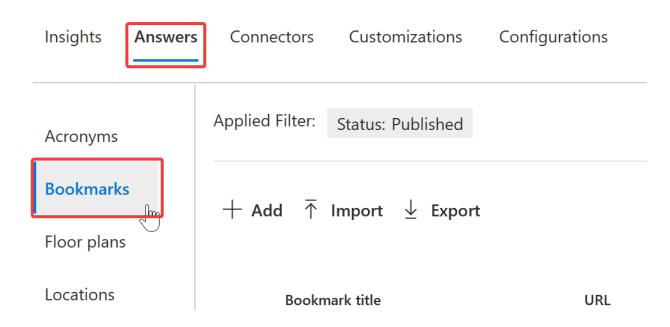

# Import bookmarks

CSV SharePoint

### Import from SharePoint

Import your SharePoint Promoted results from your SharePoint sites. The imported bookmarks will be listed in the Suggested tab on the Bookmarks page portal for you to easily publish to your Microsoft Search in Bing users.

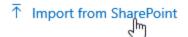

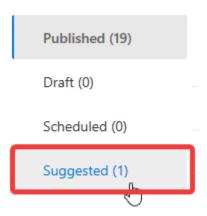

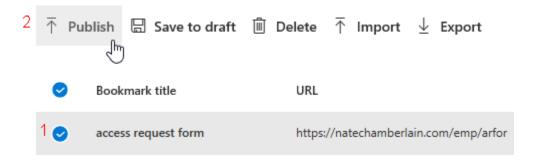

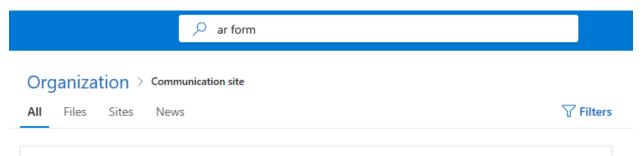

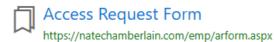

Complete an access request form to request approval of access to secured digital resources and sites.

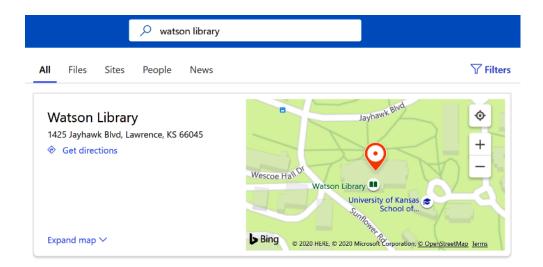

# **Microsoft Search**

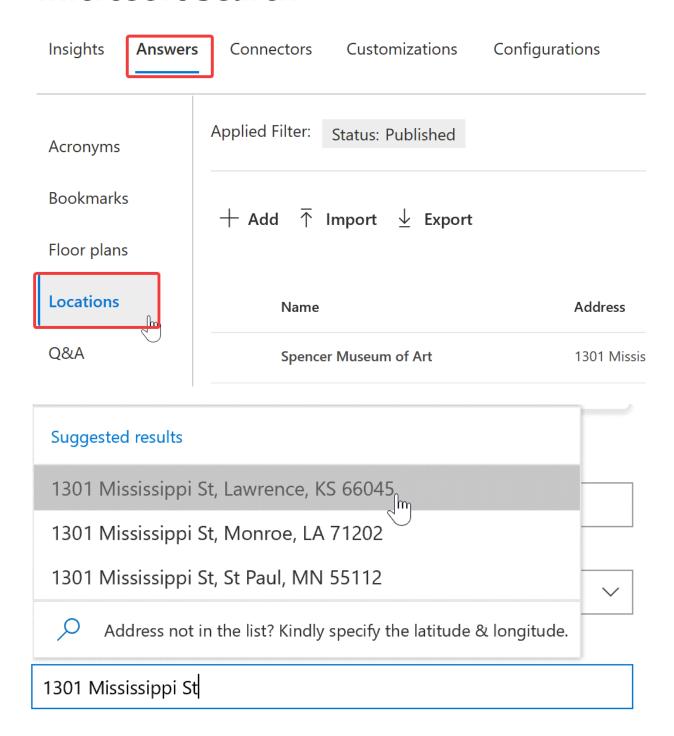

# **Spencer Museum of Art**

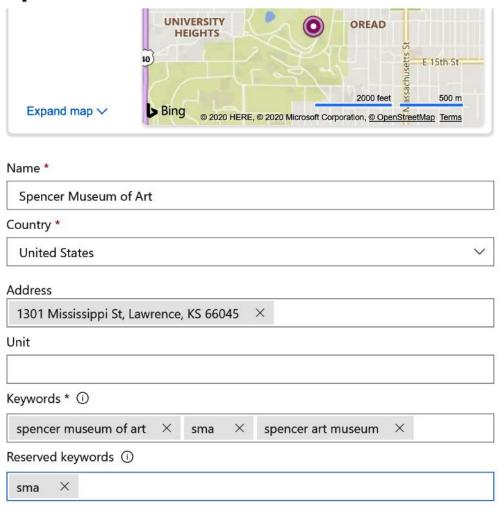

Publish |

Save to draft

# **Import locations**

### Import using a CSV file

Download a copy of the locations template to make sure any items you're importing are in the correct format. When you're ready to import, come back here and upload your file.

### **Download CSV template**

### Upload the completed template

contoso.csv

**Browse** 

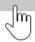

# **Microsoft Search**

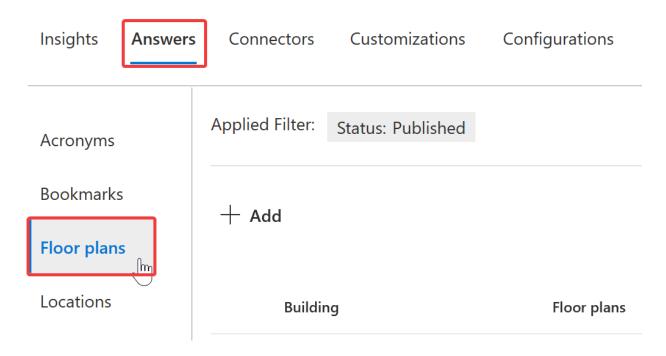

### Select your building

Can't find the building you're looking for? Select **Cancel**, and then select **+Add** from the **Locations** tab. When you're done, come back here to finish.

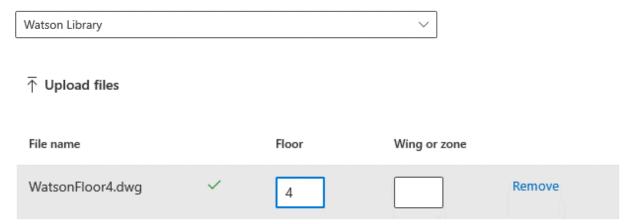

### **Specify location patterns**

We need a little more information to smartly assign user office locations to rooms in the uploaded files. For each office location, identify the floor, wing or zone, and the room number.

| West |  |  |
|------|--|--|
|      |  |  |

# **Microsoft Search**

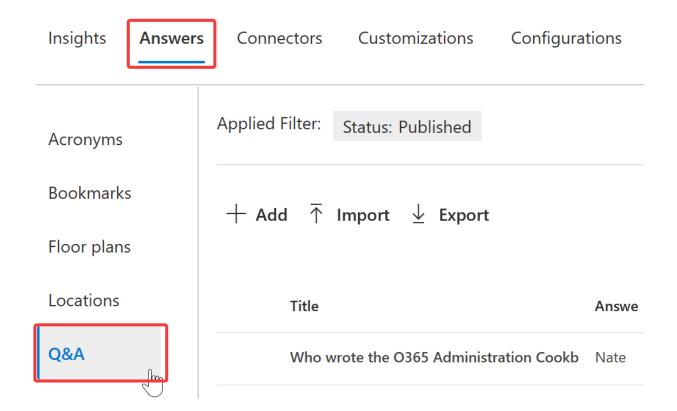

### Who wrote the O365 Administration Cookbook?

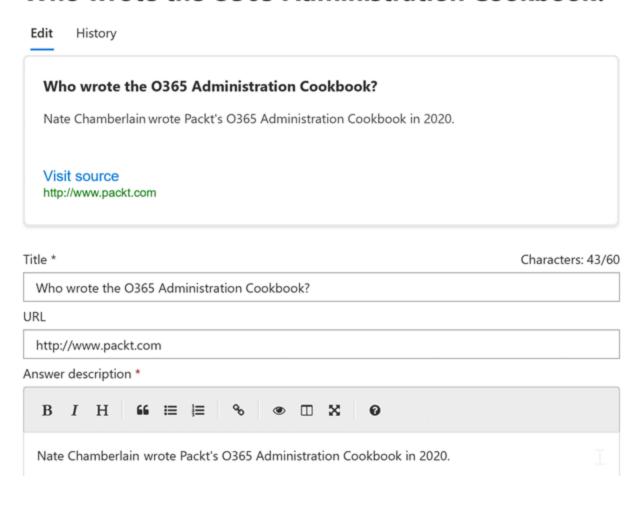

| Keywords * (i)                    |           |                         |
|-----------------------------------|-----------|-------------------------|
| o365 administration cookbook      | ×         | o365 cookbook author $$ |
| ✓ Automatically match similar key | ywo       | rds                     |
| Reserved keywords (i)             |           |                         |
| Enter search terms commonly used  | to fi     | nd this page            |
| Q&A settings                      |           |                         |
| Choose when and where this result | sho       | uld be published        |
| ^ Dates                           |           |                         |
| Always available                  |           |                         |
| Choose start or end date          |           |                         |
| Country or region                 |           |                         |
| Available in all countries/region | ıs        |                         |
| Select specific countries/regions | ıs<br>∫lm |                         |

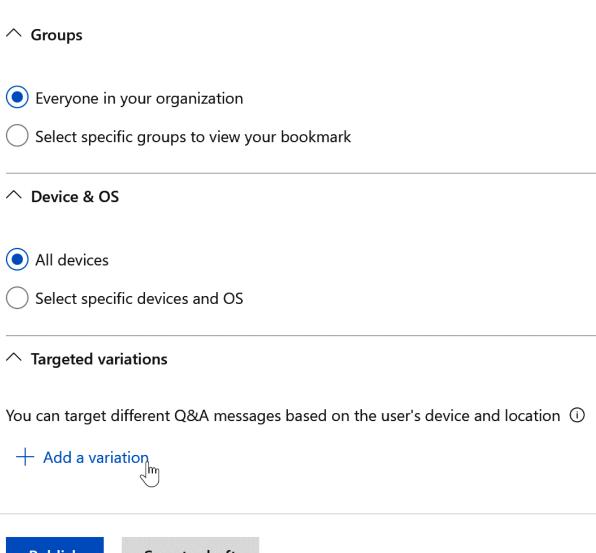

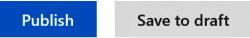

Answer description \*

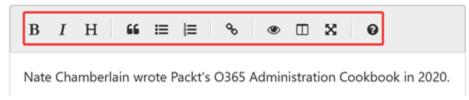

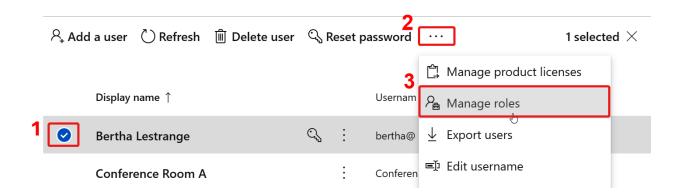

# Show all by category

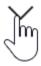

# Collaboration Dynamics 365 admin 🛈 Exchange admin ① Groups admin ① Kaizala admin 🛈 Office apps admin ① Full access to Microsoft Search, assigns the Search admin and Search editor roles, manages editorial content, monitors service health, and creates service requests. Search admin Search editor

#### **Change Microsoft Search in Bing settings**

Users in your organization will be able to get work results along with internet results when searching on Bing. It may take up to 24 hours to see changes.

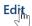

# **Microsoft Search in Bing**

This will help your users find information specific to your workplace from shared organization sources and the internet.

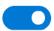

Allow your organization to use Microsoft Search in Bing

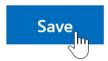

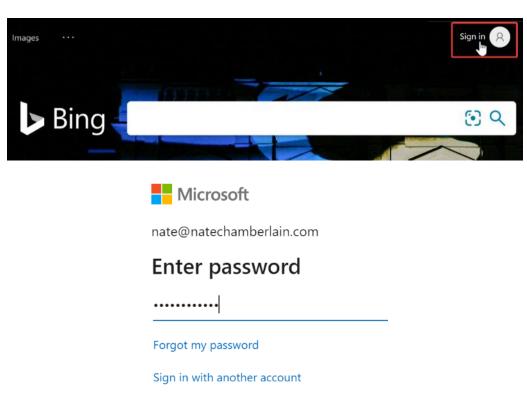

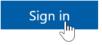

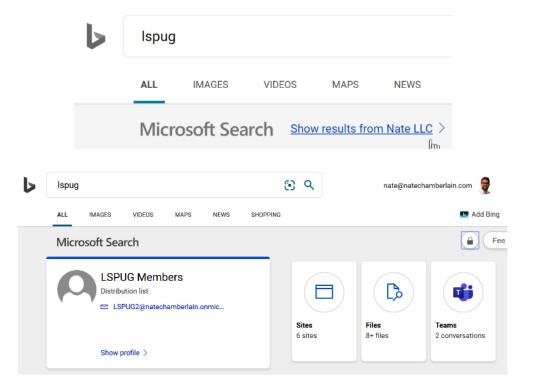

### Top searches ①

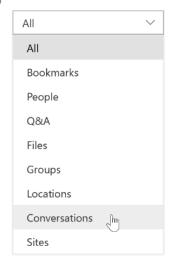

### **Chapter 6: Administering OneDrive**

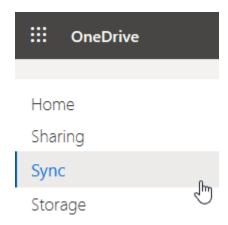

## Sync

Use these settings to control syncing of files in OneDrive and SharePoint.

Download the sync client

Fix sync problems

- Show the Sync button on the OneDrive website
- Allow syncing only on PCs joined to specific domains

Enter each domain as a GUID on a new line.

| I . | Block sync on Mac OS     |
|-----|--------------------------|
|     | DIOCK SVIIC OILIVIAC U.S |

Block syncing of specific file types

Enter each file extension on a new line.

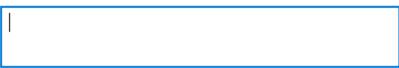

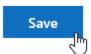

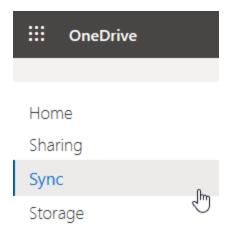

# Sync

Use these settings to control syncing of files in OneDrive and SharePoint.

Download the sync client

Fix sync problems

- Show the Sync button on the OneDrive website
- Allow syncing only on PCs joined to specific domains

Enter each domain as a GUID on a new line.

Block sync on Mac OS

Block syncing of specific file types

Enter each file extension on a new line.

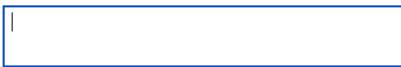

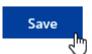

### Auditing

View user activities related to OneDrive, such as who recently accessed, deleted, or shared files. Search the audit log

#### Data loss prevention (DLP)

Protect your organization's sensitive information so it doesn't get into the wrong hands. You can also view reports to see which files match your policies. Create a DLP policy

View DLP policy match reports

#### Retention

Preserve OneDrive files as long as you need.

Create a preservation policy

#### eDiscovery

Identify, hold, search, and export content that can be used as evidence in legal cases.

Create an eDiscovery case

#### Alerts

Get notified when users perform specific activities in OneDrive.

Create an aler

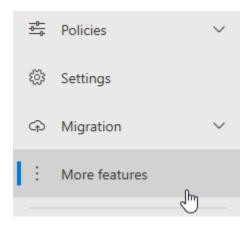

### User profiles

Add and remove admins for a user's OneDrive, disable OneDrive creation for some users, and more. Learn more

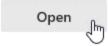

### **User Profiles**

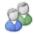

### People

Manage User Properties | Manage User Profile Manage User Permissions | Manage Policies

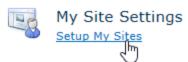

### My Site Cleanup

When a user's profile has been deleted, that user's My Site will be flagged for deletion after thirty days. To prevent data loss, access to the former user's My Site can be granted to the user's manager or, in the absence of a manager, a secondary My Site owner. This gives the manager or the secondary owner an opportunity to retrieve content from the My Site before it is deleted. Select whether or not ownership of the Site should be transferred to a manager or secondary owner before the site is deleted.

Set a secondary owner to receive access in situations in which a user's manager cannot be determined. ☑ Enable access delegation

Secondary Owner:

Richard Weasley;

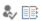

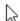

| Choose the kind of link that's selected by default when users share items. |
|----------------------------------------------------------------------------|
| Default link type                                                          |
| Shareable: Anyone with the link                                            |
| Only people in your organization                                           |
| Direct: Specific people                                                    |
|                                                                            |
| Advanced settings for shareable links ^                                    |
| Links must expire within this number of days (enter -1 for never):         |
| -1                                                                         |
| Files:                                                                     |
| View, edit, and upload                                                     |
| Folders:                                                                   |
| View, edit and upload                                                      |
| ζ''')                                                                      |

Links

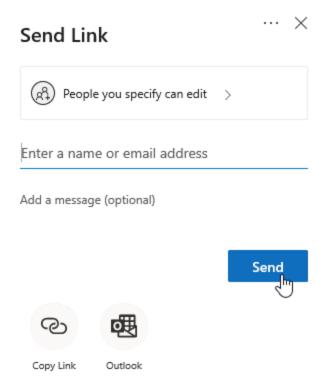

### External sharing

Users can share with:

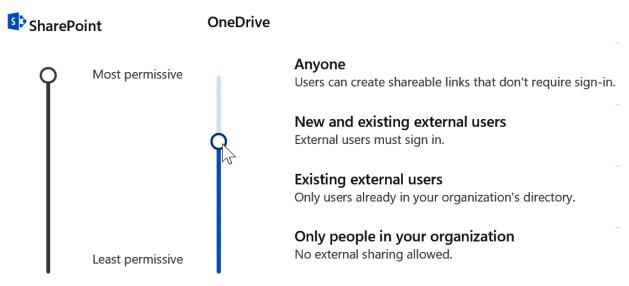

Your sharing setting for OneDrive can't be more permissive than your setting for SharePoint.

| Advanced settings for external sharing $$                                                               |
|----------------------------------------------------------------------------------------------------|
| Allow or block sharing with people on specific domains                                                  |
| External users must accept sharing invitations using the same account that the invitations were sent to |
| Let external users share items they don't own                                                           |
| Other settings                                                                                          |
| ✓ Display to owners the names of people who viewed their files                                          |
| Save                                                                                                    |
| Advanced settings for external sharing ^                                                                |
| Allow or block sharing with people on specific domains                                                  |
| Advanced settings for external sharing ^                                                                |
| Allow or block sharing with people on specific domains                                                  |

Type of restriction

Allow only these domains

share point librarian.com

Enter each domain on a new line.

Default storage in GB

1024

What's the maximum for my Office 365 plan?

Days to retain files in OneDrive after a user account is marked for deletion

30

Save

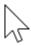

# Device access

Control access based on network location

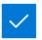

Allow access only from specific IP address locations

Enter one IP address per line

172.160.0.0 192.168.1.0

# Deploy this policy

| $\checkmark$ | Block | down | loading | files | in | the | apps |
|--------------|-------|------|---------|-------|----|-----|------|

- ✓ Block taking screenshots in the apps (Android only)
- Block copying files and content within files
- ✓ Block printing files in the apps
- Block backing up app data
- Require app passcode

Number of attempts before app is reset

5

Passcode length:

8

- Require complex passcode
- ✓ Allow fingerprint instead of passcode (iOS only)
- Block opening OneDrive and SharePoint files in other apps
- Encrypt app data when device is locked
- Require Office 365 sign-in every 7 days

# When a device is offline

Minutes to verify user access after

90

Days to wipe app data after

720

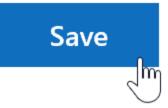

# Select a source

### What file share do you want to migrate?

C:\Users\ndcha\OneDrive\Conference Presentations

Choose folder

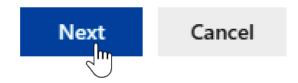

### Select a destination

### Enter the SharePoint Online site where you want to migrate your content

https://natechamberlain-my.sharepoint.com/personal/nate\_natechamberlain\_com

### Select the location you want to migrate to

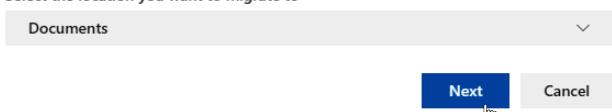

# Review migration

### Name your migration

| Migration 03/22 20:44           |                  |   |
|---------------------------------|------------------|---|
|                                 |                  |   |
| Source                          | Destination      |   |
| ✓ C:\\Conference Presentations  | Nate Chamberlain | × |
| eDrive\Conference Presentations | Documents        |   |

### + Add another source

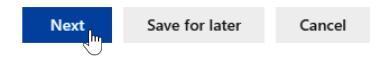

# Choose your settings

### Basic settings

Only perform scanning ①

Off

Preserve file share permissions ①

Off

Migrate file version history ①

On On

Azure Active Directory lookup ①

On On

### View all settings

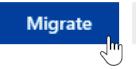

Cancel

'Migration 03/22 20:44' in progress

Migration details

Ш

X

1%

Migrating C:\...\Conference Presentations to Nate Chamberlain

Scanning structure Site collection (...ersonal/nate\_natechamberlain\_com)

View reports

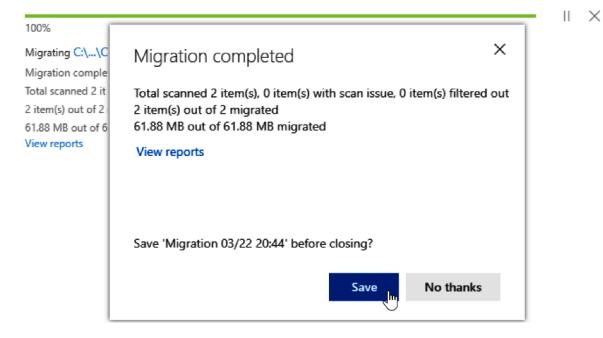

# **Chapter 7: Configuring the Power Platform**

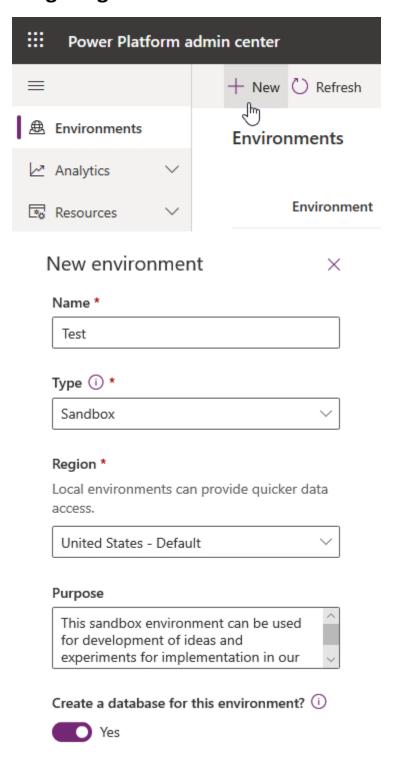

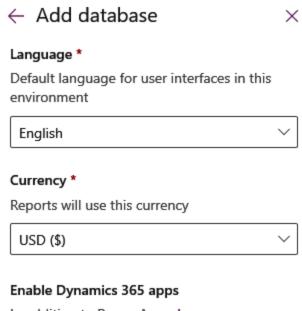

In addition to Power Apps. Learn more

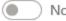

You do not have the required Dynamics 365 licenses to create databases with Dynamics apps

#### Deploy sample apps and data

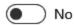

#### Security group

Restrict environment access to people in this security group. Otherwise, everyone can access. Learn more

+ Select

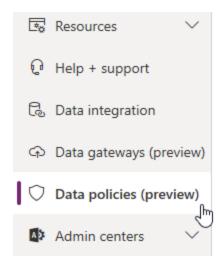

## Name your policy

Start by giving your new policy a name. You can change this later.

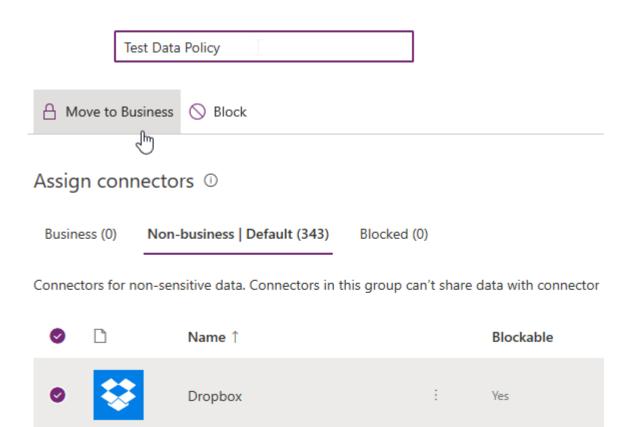

# Assign connectors ①

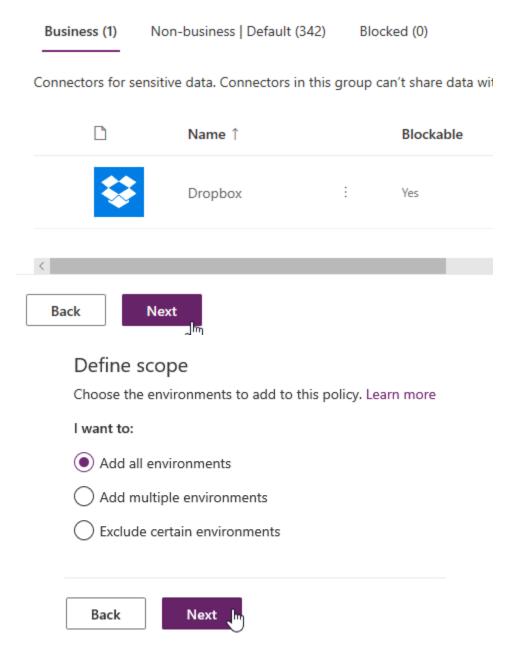

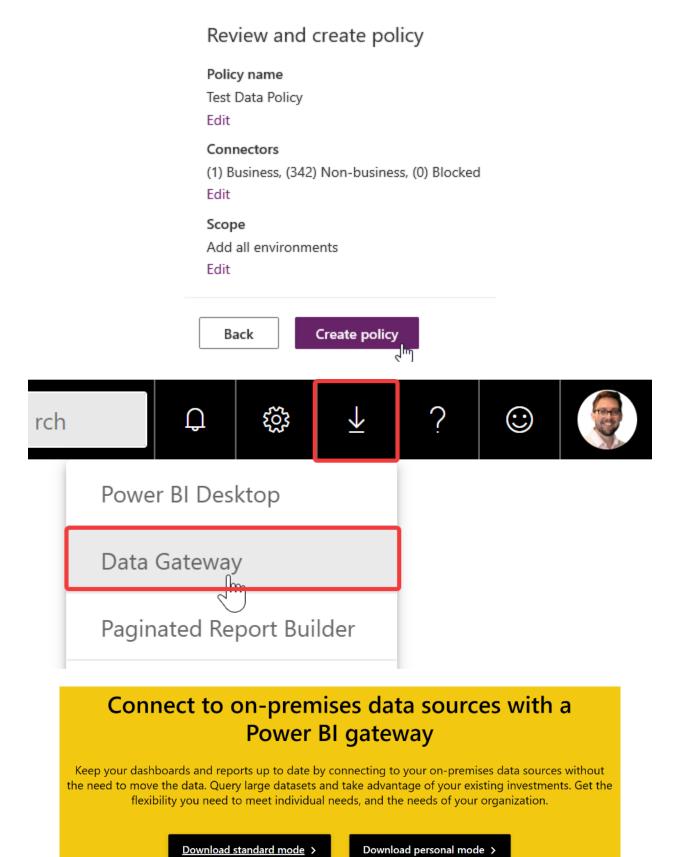

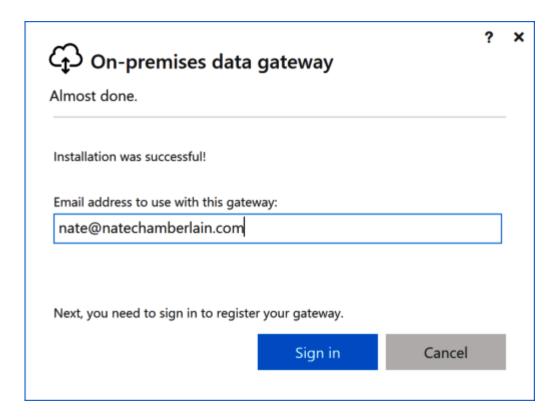

# On-premises data gateway

You are signed in as nate@natechamberlain.com and are ready to register the gateway.

- Register a new gateway on this computer.
- O Migrate, restore, or takeover an existing gateway.
  - · Move a gateway to a new computer
  - Recover a damaged gateway
  - · Take ownership of a gateway

The old gateway will be disconnected.

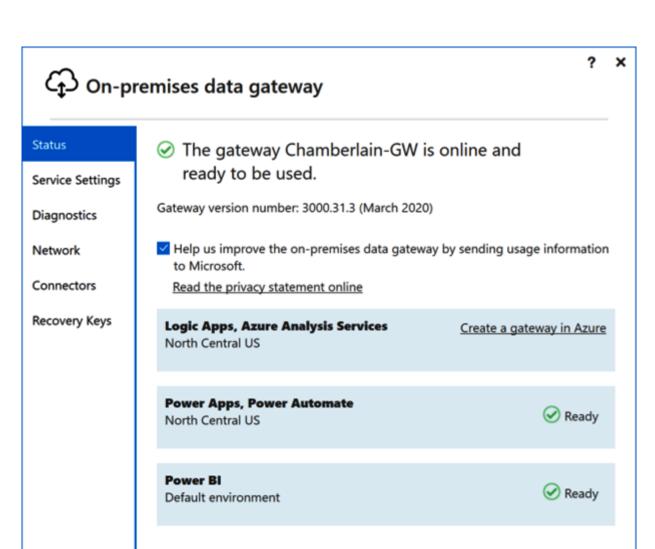

Close

# **Power Platform admi**

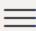

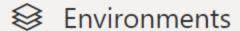

∠ Analytics

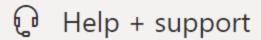

🗟 Data integration

Data gateways (preview)

# Data gateways (preview)

The On-premises data gateway acts as a bridge, providing quick and secure data transfer betw Learn more in this overview.

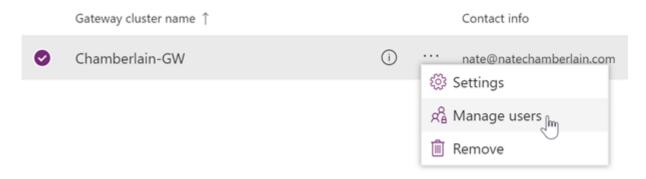

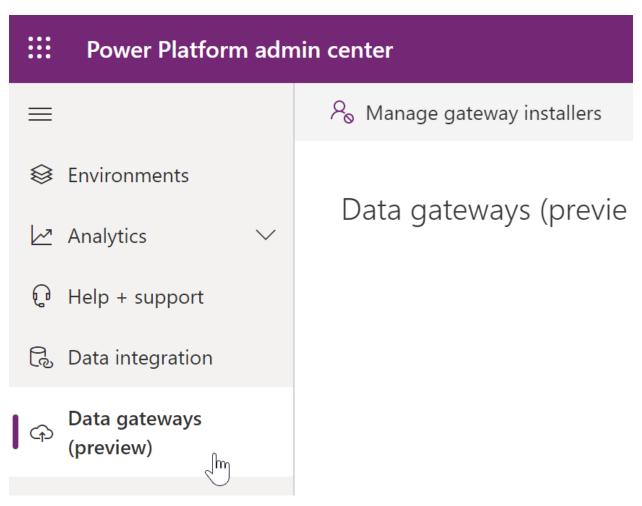

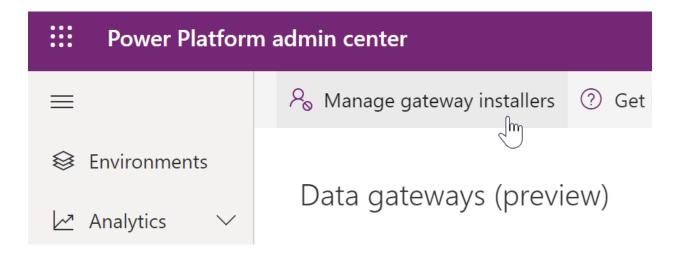

# Manage gateway installers

Manage who can install gateway in your organization. This does not impact gateway administration capabilities. Learn more.

X

Restrict users in your organization from installing gateways

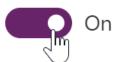

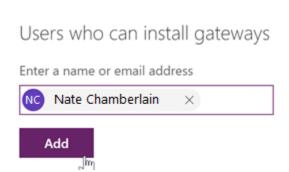

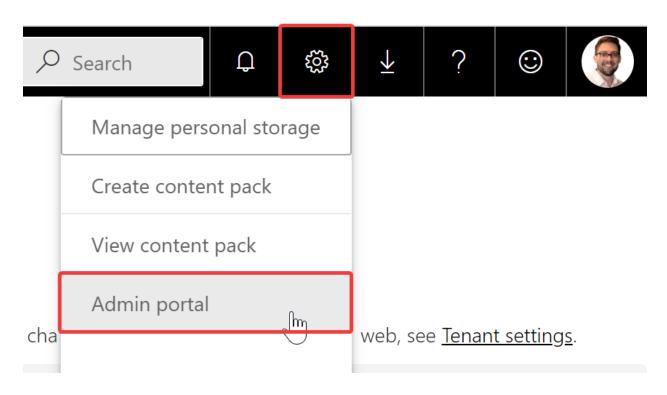

# Admin portal

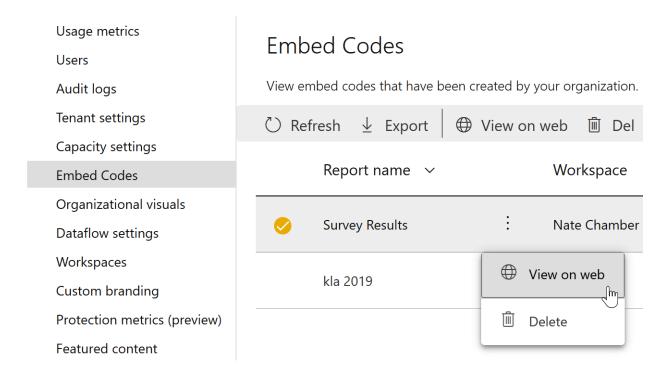

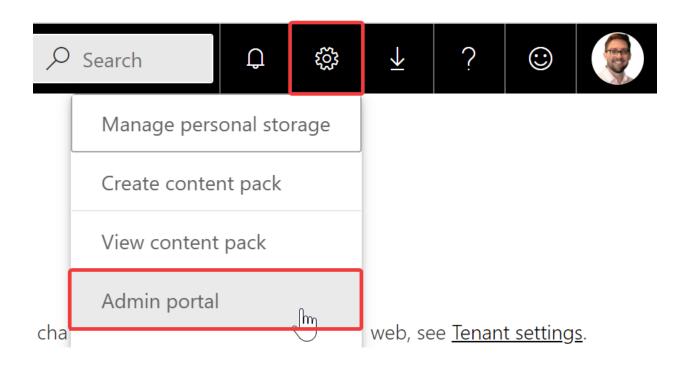

### ■ Publish to web Unapplied changes

People in your org can publish public reports on the web. Publicly published reports don't require authentication to view them.

Go to <u>Embed Codes</u> in the admin portal to review and manage public embed codes. If any of the codes contain private or confidential content remove them.

Review embed codes regularly to make sure no confidentail information is live on the web. <u>Learn more about Publish to web</u>

| Enabled                                                                              |  |  |  |  |  |  |
|--------------------------------------------------------------------------------------|--|--|--|--|--|--|
| Choose how embed codes work  Only allow existing codes  Allow existing and new codes |  |  |  |  |  |  |
| Apply to:  The entire organization  Specific security groups                         |  |  |  |  |  |  |
| O365 Group Creators X Enter security groups                                          |  |  |  |  |  |  |
| Except specific security groups                                                      |  |  |  |  |  |  |
| Apply Cancel                                                                         |  |  |  |  |  |  |

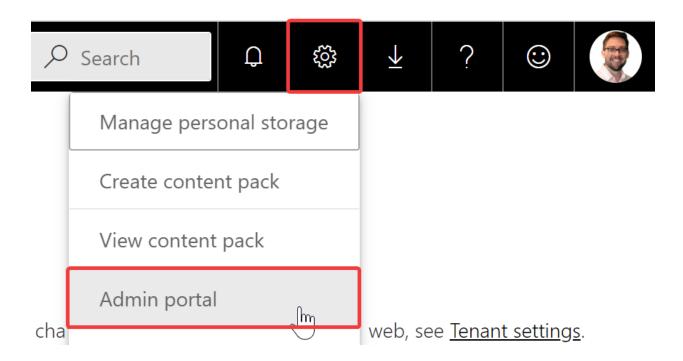

# Export and sharing settings

■ Share content with external users

ImEnabled for the entire organization

Users in the organization can share dashboards and reports with users outside the organization.

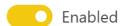

#### Apply to:

- The entire organization
- Specific security groups

# Export and sharing settings

Share content with external users Unapplied changes

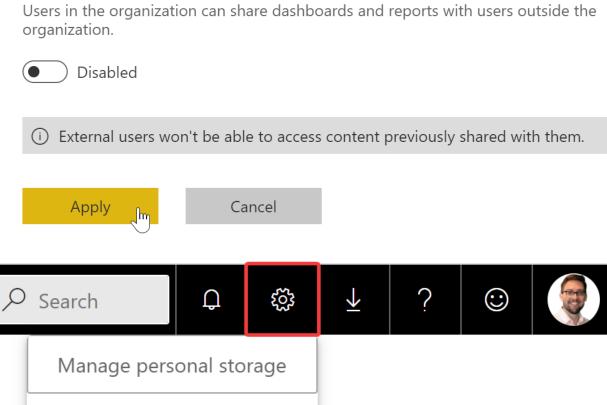

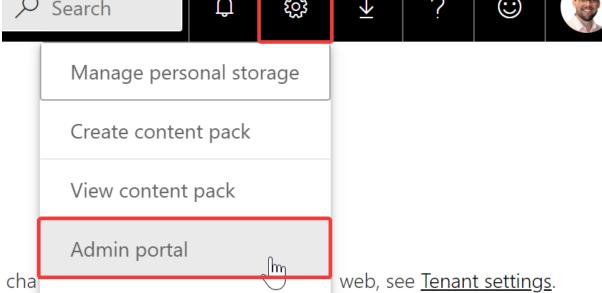

#### Custom branding

Customize the look of Power BI for your whole organization. Learn more

#### Logo

For best results, upload a logo that's saved as a .png, 10 KB or smaller, and at least 200 x 30 pixels.

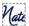

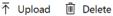

#### Cover image

For best results, upload a cover image that's saved as a .jpg or .png, 1 MB or smaller, and at least 1920  $\rm x$ 160 pixels.

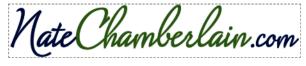

↑ Upload 🛍 Delete

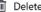

Crop

Theme color

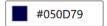

Remove custom branding

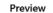

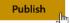

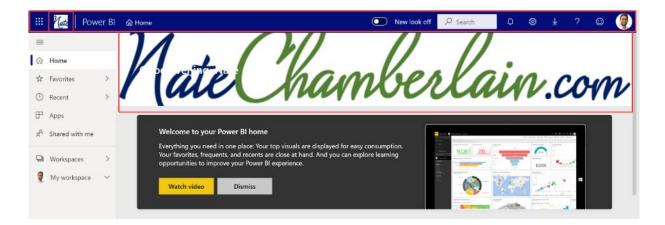

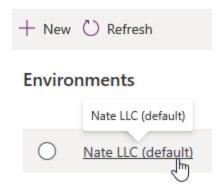

#### Environments > Nate LLC (default)

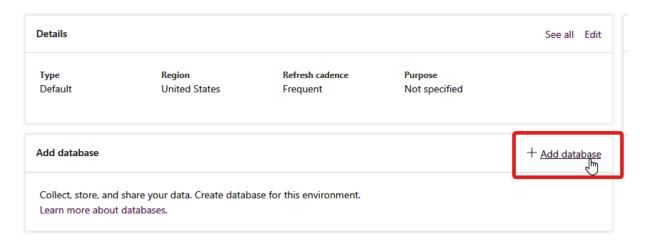

# ← Add database × Language \* Default language for user interfaces in this environment English ∨ Currency \* Reports will use this currency USD (\$)

#### Enable Dynamics 365 apps

In addition to Power Apps. Learn more

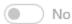

↑ You do not have the required Dynamics 365 licenses to create databases with Dynamics apps

#### Deploy sample apps and data

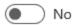

#### Security group

Restrict environment access to people in this security group. Otherwise, everyone can access. Learn more

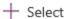

# **Chapter 8: Administering SharePoint Online**

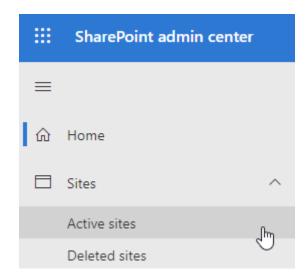

# **Active sites**

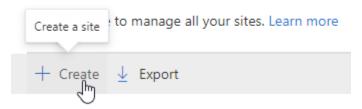

#### Create a site

Choose the type of site you'd like to create.

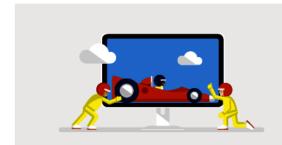

#### Team site

Share documents, have conversations with your team, keep track of events, manage tasks, and more with a site connected to an Office 365 group.

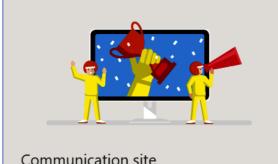

#### Communication site

Publish dynamic, beautiful content to people in your organization to keep them informed and engaged on topics, events, or projects.

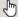

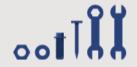

Other options
Create a new team site without an Office 365 group, or a Document center, Enterprise wiki, Publishing portal, or Project Web App site.

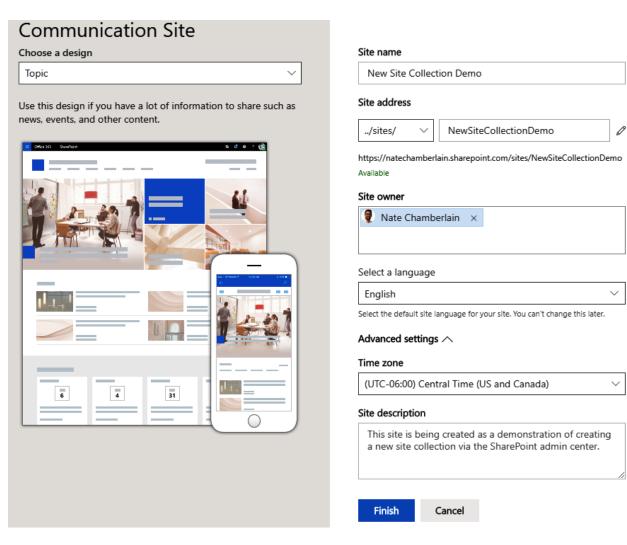

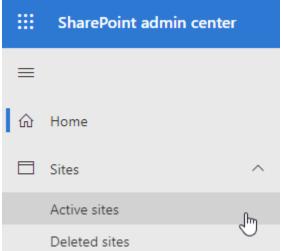

# **Active sites**

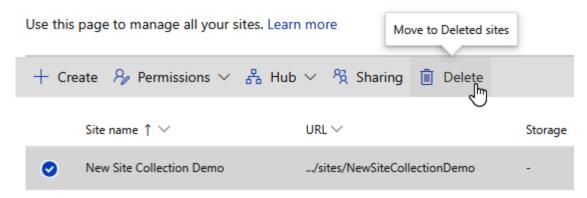

#### Delete site

If you delete this site, users won't be able to access it. You have 93 days to restore the site before it's permanently deleted.

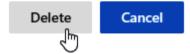

# **Deleted sites**

Sites are retained for 93 days, and then permanently deleted.

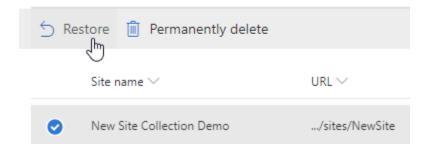

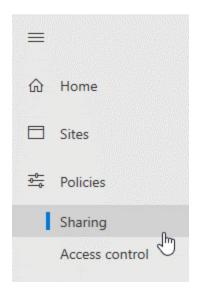

# **External sharing**

#### Content can be shared with:

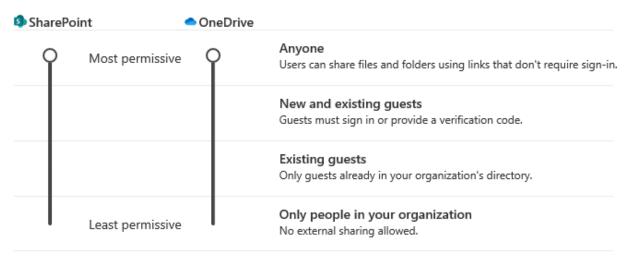

You can further restrict sharing for each individual site and OneDrive. Learn how

75

# More external sharing settings Limit external sharing by domain Allow only users in specific security groups to share externally Guests must sign in using the same account to which sharing invitations are sent Allow guests to share items they don't own People who use a verification code must reauthenticate after this many days 30

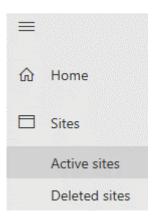

# **Active sites**

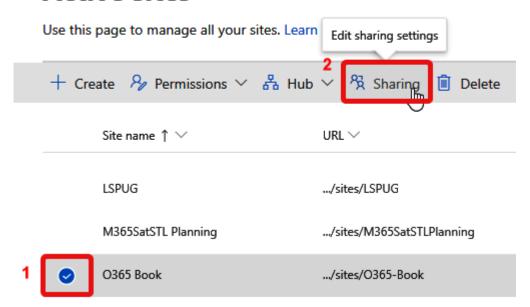

| 5                                                                                |
|----------------------------------------------------------------------------------|
| Site content can be shared with:                                                 |
| Anyone Users can share files and folders using links that don't require sign-in. |
| New and existing guests  Guests must sign in or provide a verification code.     |
| Existing guests only     Only guests already in your organization's directory.   |
| Only people in your organization No external sharing allowed.                    |
| Default sharing link type ⑦                                                      |
| Same as organization-level setting (Anyone with the link)                        |
| People with existing access                                                      |
| Specific people (only the people the user specifies)                             |
| Only people in your organization                                                 |
| Anyone with the link                                                             |
| Advanced settings for "Anyone" links 🗡                                           |
| Default link permission                                                          |
| Same as organization-level setting (Edit)                                        |
| View                                                                             |
| Edit                                                                             |
|                                                                                  |
|                                                                                  |

Cancel

Reset to organization-level settings

External sharing

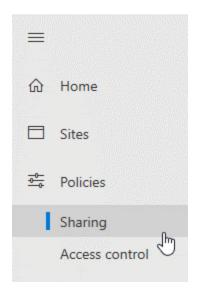

# File and folder links

| Choose the type of link that's selected by default when users share files and folders in SharePoint and OneDrive. |  |  |  |  |  |  |
|----------------------------------------------------------------------------------------------------|--|--|--|--|--|--|
| Specific people (only the people the user specifies)                                                              |  |  |  |  |  |  |
| Only people in your organization                                                                                  |  |  |  |  |  |  |
| Anyone with the link                                                                                              |  |  |  |  |  |  |
| Choose the permission that's selected by default for sharing links.  View  Edit                                   |  |  |  |  |  |  |
| Choose expiration and permissions options for Anyone links.                                                       |  |  |  |  |  |  |
| These links must expire within this many days                                                                     |  |  |  |  |  |  |
| These links can give these permissions:                                                                           |  |  |  |  |  |  |
| Files: View and edit \times                                                                                       |  |  |  |  |  |  |
| Folders: View edit and unload                                                                                     |  |  |  |  |  |  |

| Choose the type of link that's selected by default when users share files and folders in SharePoint and OneDrive. |                 |                                |                     |          |                          | Drive. |  |  |
|----------------------------------------------------------------------------------------------------|-----------------|--------------------------------|---------------------|----------|--------------------------|--------|--|--|
| Specific people (only the people the user specifies)                                                              |                 |                                |                     |          |                          |        |  |  |
| Only people in your organization                                                                                  |                 |                                |                     |          |                          |        |  |  |
| Anyone with the link                                                                                              |                 |                                |                     |          |                          |        |  |  |
| Choose                                                                                                    | the ner         | mission that's selected by     | default for sharing | ı links  |                          |        |  |  |
| View                                                                                                    |                 | mission that's selected by     | actault for sharing | j iiiks. |                          |        |  |  |
| ( Edit                                                                                                    |                 |                                |                     |          |                          |        |  |  |
| Cluit                                                                                                    |                 |                                |                     |          |                          |        |  |  |
| Choose expiration and permissions options for Anyone links.                                                       |                 |                                |                     |          |                          |        |  |  |
| ✓ Thes                                                                                                    | se links i      | must expire within this many o | days 30             |          |                          |        |  |  |
| These lin                                                                                                    | ks can g        | give these permissions:        |                     |          |                          |        |  |  |
| Files:                                                                                                    | Vi              | ew                             |                     |          |                          |        |  |  |
| Folders:                                                                                                    | folders: View Y |                                |                     |          |                          |        |  |  |
|                                                                                                    |                 | Sites                          | ^                   |          |                          |        |  |  |
|                                                                                                    |                 | Active sites                   |                     |          | Name ↑                   |        |  |  |
|                                                                                                    |                 | Deleted sites                  |                     | 5        | Default admin center     |        |  |  |
|                                                                                                    | <u>-0-</u>      | Policies                       | ^                   | 5        | SharePoint notifications |        |  |  |
|                                                                                                    |                 | Sharing                        |                     | 5        | Site creation            |        |  |  |
|                                                                                                    |                 | Access control                 |                     | - E      | Site creation            |        |  |  |
|                                                                                                    | <b>©</b>        | Settings                       |                     | <b>5</b> | Site storage limits      |        |  |  |
|                                                                                                    |                 |                                |                     |          | Ü                        |        |  |  |

# Site storage limits

Share storage among all sites, or control storage limits by site. Learn more

○ Automatic

Let sites use as much of your organization's storage as they need.

Manual

Set specific limits for each site

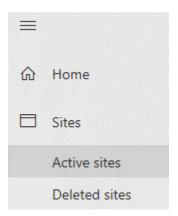

# **Active sites**

Use this page to manage all your sites. Learn more

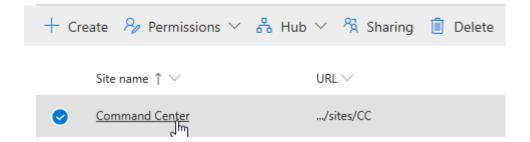

# **Command Center**

| General   | Activity | Permissions | Policies      |
|-----------|----------|-------------|---------------|
|           |          |             |               |
|           |          |             |               |
| Site name |          |             | URL           |
| Command   | Center   |             | /sites/CC     |
| Edit      |          |             | Edit          |
|           |          |             |               |
|           |          |             |               |
| Hub assoc | iation   |             | Storage limit |
| IT Vault  |          |             | 25.00 TB      |
| Edit      |          |             | Edit          |
|           |          |             | <b>₹</b>      |

# **Edit storage limit**

The actual storage available for this site depends on the available storage for your organization. Learn more

Maximum storage for this site \*

256 GB

Enter a value from 1 through 25600.

Allow notifications

Email owners when this much of the storage limit is used:

98 %

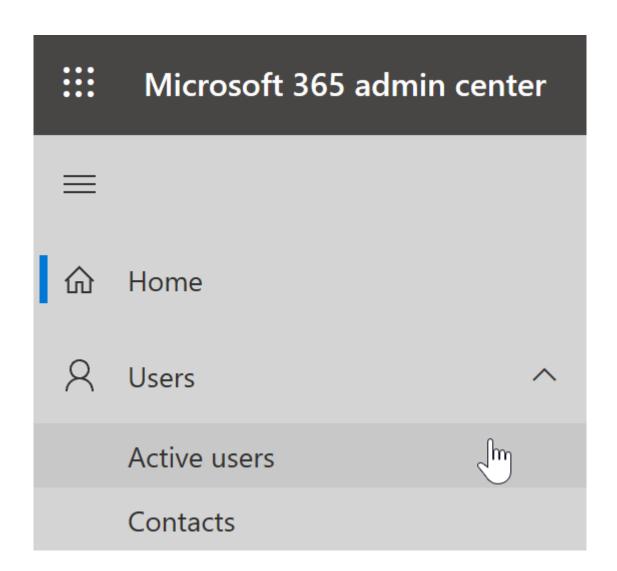

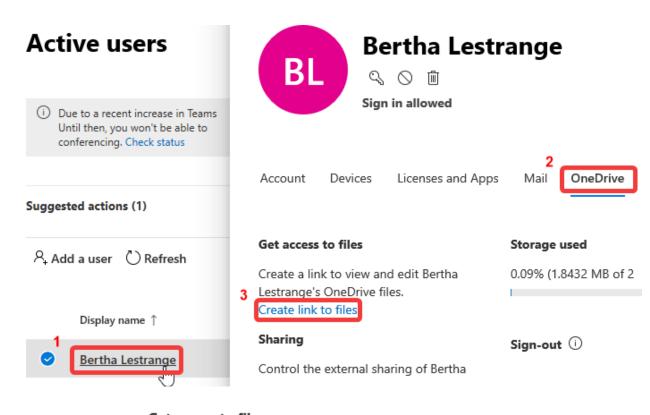

#### Get access to files

Create a link to view and edit Bertha Lestrange's OneDrive files.

https://natechamberlain-

my.sharepoint.com/personal/bertha\_natechamberlain\_com

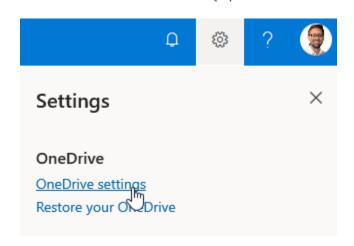

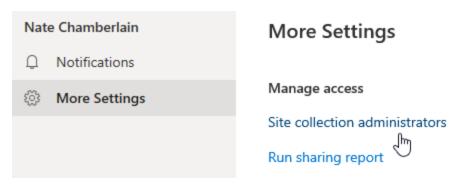

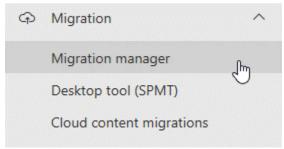

# Ready to create your first migration task

The Migration Manager (Preview) helps you manage enterprise-scale migrations of network file shares to the cloud. Learn more

#### Here are the steps:

- 1. Install the setup file on each Windows computer or virtual machine you want to add as a migration agent.
- 2. Create tasks. Migration Manager will automatically assign each to an available agent.
- 3. Monitor progress and download reports from one central location.

Download agent setup file

What do you want to do with clientsetup.exe (4.7 MB)?
From: spmtreleasescus.blob.core.windows.net

Run

Save

Cancel

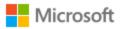

← nate@natechamberlain.com

# **Enter password**

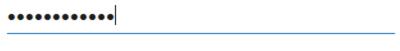

Forgot my password

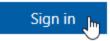

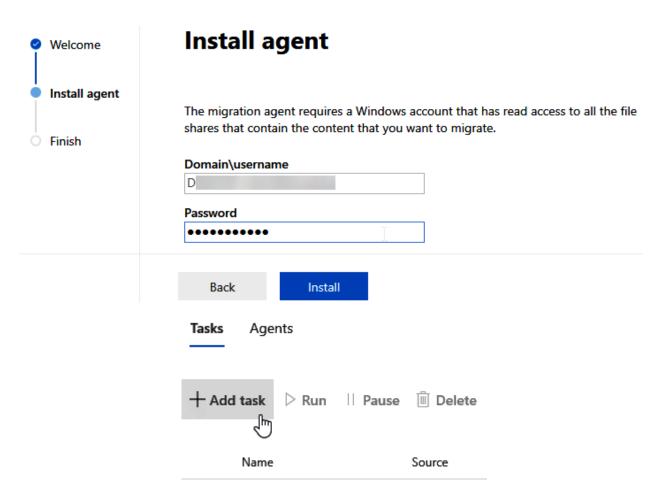

#### Add task

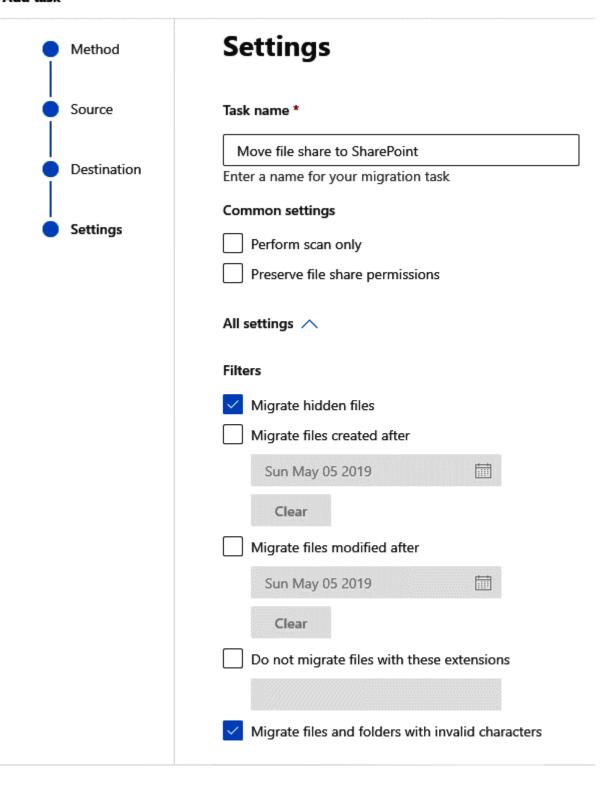

Back

Run now

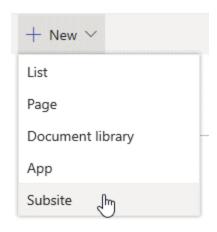

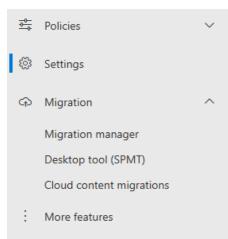

|   | Name ↑                   | Description   |
|---|--------------------------|---------------|
| 5 | Default admin center     | Open the new  |
| 5 | SharePoint notifications | Allow device  |
| 5 | Site creation            | Set default   |
| 5 | Site storage limits      | Use automatic |

Can't find the setting you're looking for? Go to the <u>classic settings page</u>.

#### **Subsite Creation**

Control whether site owners (and others who have permission to create sites) can create subsites. This controls whether the Subsite command appears on the New menu on the Site contents page.

Hide the Subsite command
Show the Subsite command only for classic sites
O Show the Subsite command for all sites

We recommend using hub sites to connect related sites instead of creating subsites.

Learn about hub sites

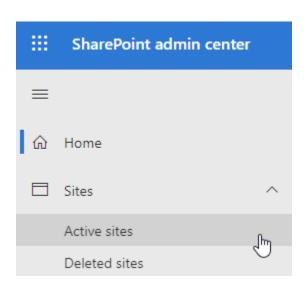

# **Active sites**

Use this page to manage all your sites. Learn more

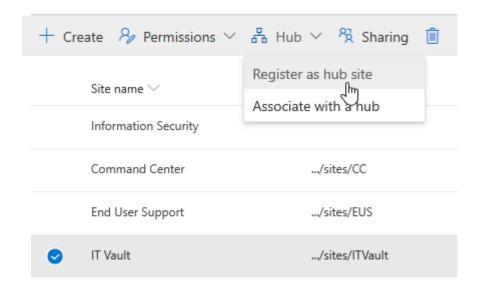

# Register as hub site o

Make this site into a hub site to connect related sites and give them a shared experience.

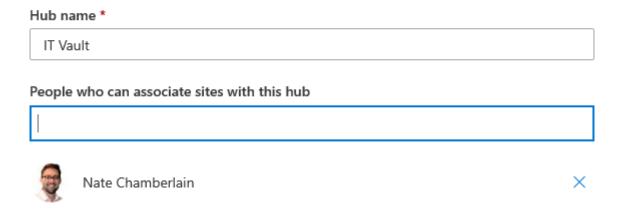

# **Active sites**

Use this page to manage all your sites. Learn more

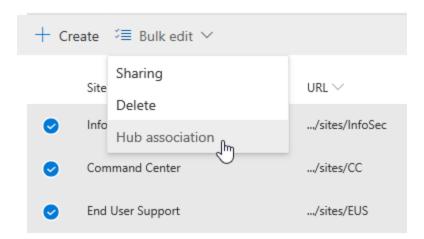

# **Edit hub association**

#### 3 sites selected

When you associate these sites with a hub, they inherit the hub site's theme and navigation. Content from the sites will roll up to the hub site and be included in searches on the hub site.

Select a hub

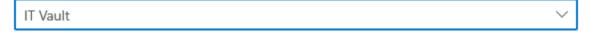

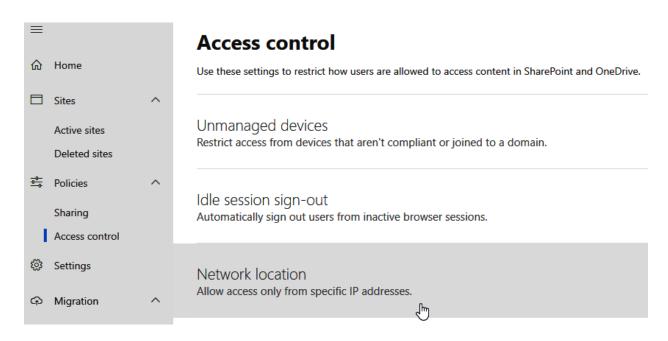

#### **Network location**

(i) Make sure your IP address is included in the ranges you enter so you don't lock yourself out.

X

Use this setting to allow access only from IP addresses that your organization owns. Learn more

Allow access only from specific IP address ranges

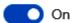

Enter IP addresses or ranges

Examples: 172.16.0.0, 192.168.1.0/27, 2001:4898:80e8::0/48

155.251.92.76,136.127.251.0/226,2001:4719:80e8::0/48

Save

Cancel

# **Chapter 9: Managing Microsoft Teams**

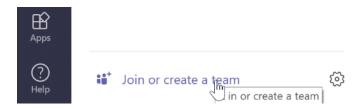

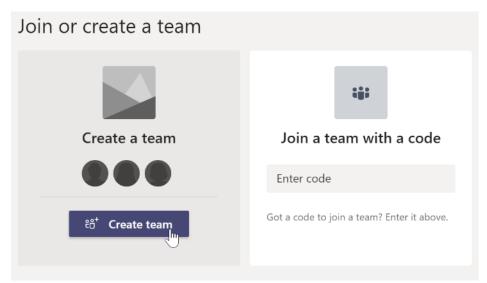

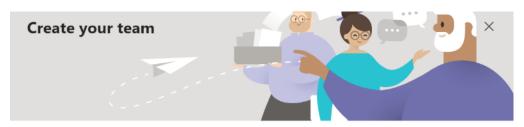

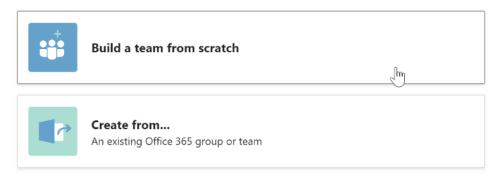

## What kind of team will this be?

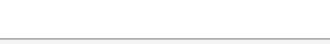

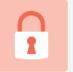

#### **Private**

People need permission to join

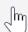

X

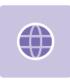

#### **Public**

Anyone in your org can join

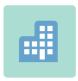

## Org-wide

Everyone in your organization automatically joins

Some quick details about your private team  $\times$ Team name **Team Creation Demo**  $\odot$ Description This Team was created for the express purpose of demonstrating new Team

< Back

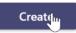

#### Add members to Team Creation Demo

Start typing a name, distribution list, or security group to add to your team. You can also add people outside your organization as guests by typing their email addresses.

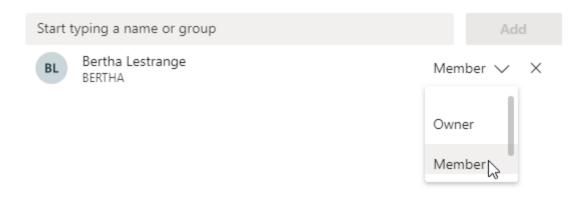

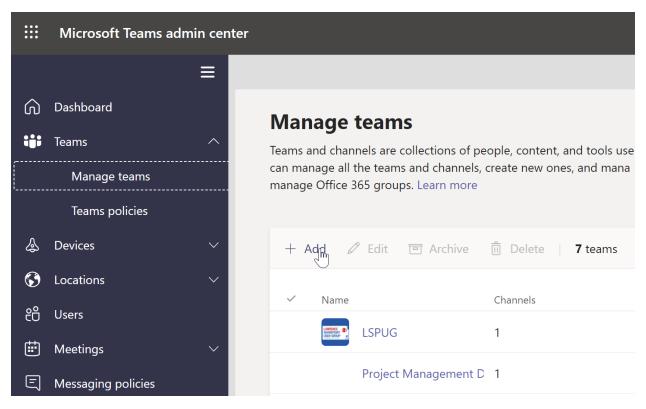

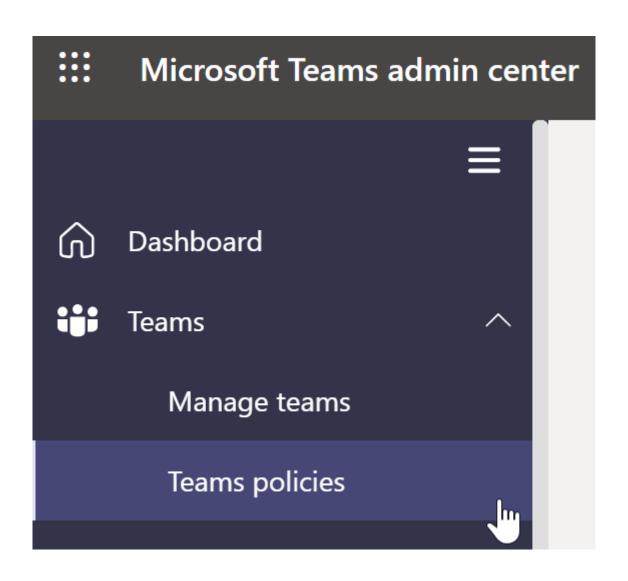

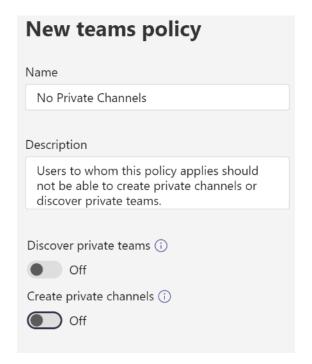

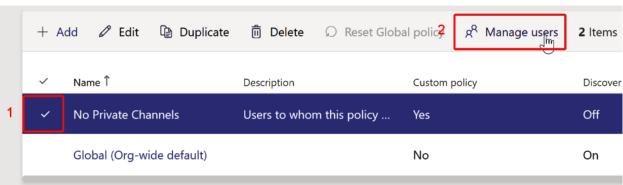

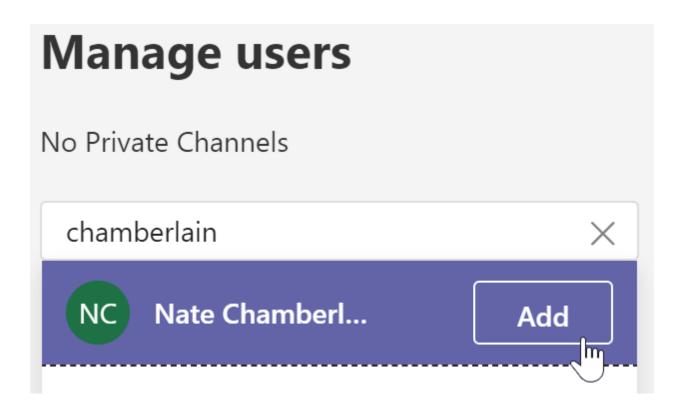

## Create a channel for "Team Creation Demo" team

(!) We're having trouble creating your channel. Please try again later.

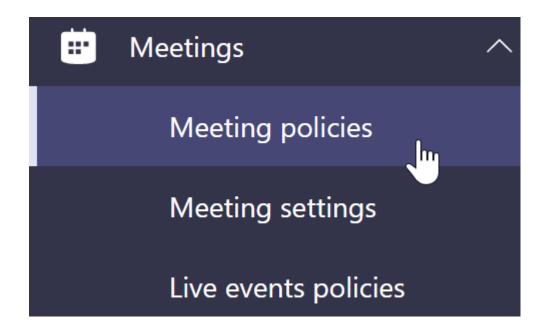

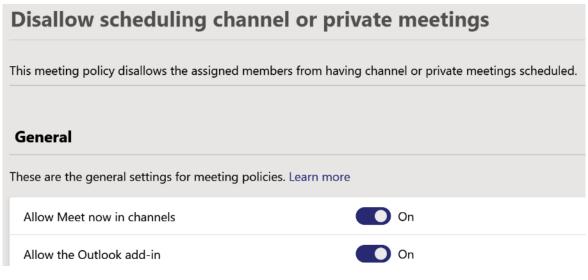

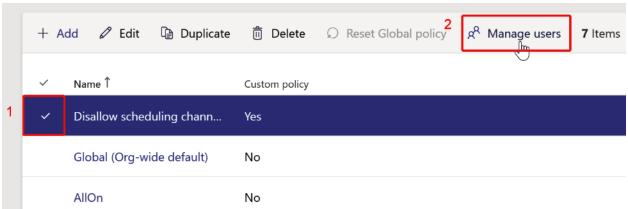

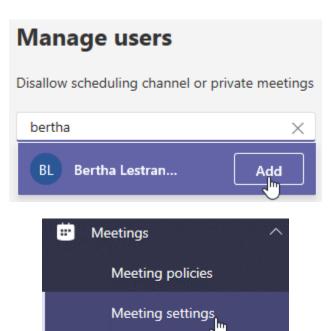

# Participants Anonymous users can join a meeting

#### **Email invitation**

Customize meeting invitations sent to people that can include your organization's logo, specific URLs and custom footers that can include statements for privacy or security and phone numbers for technical support. (1)

| Logo URL       | https://natechamberlain.com/wp-content/uploads/2019/05/cropped-ne |
|----------------|-------------------------------------------------------------------|
| Legal URL      | https://natechamberlain.com/legal                                 |
| Help URL       | https://natechamberlain.com/help                                  |
| Footer         | Connecting and collaborating since 2015.                          |
| Preview invite |                                                                   |

#### Network

Video

Screen sharing

Set up how you want to handle Teams meetings real-time media traffic (audio, video and screen sharing) that flow across your network. 🕦 Insert Quality of Service (QoS) markers for real-time Off media traffic 1 Select a port range for each type of real-time media Specify port ranges traffic Automatically use any available ports 1 Media traffic type Starting port **Ending port** Total ports 50000 50019 Audio 20

50020

50040

50039

50059

20

20

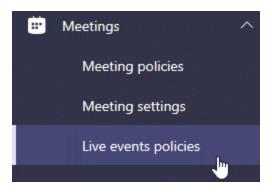

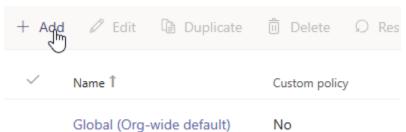

# This policy is very restrictive and will be assigned to a small group of individuals. Allow scheduling Off Allow transcription for attendees Off Who can join scheduled live events Specific users or groups Who can record an event Never record

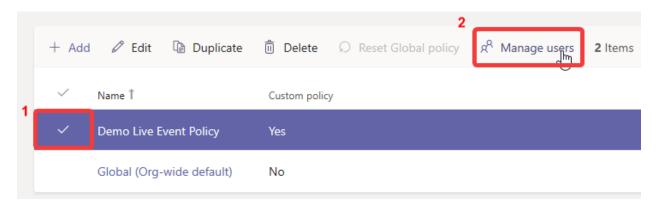

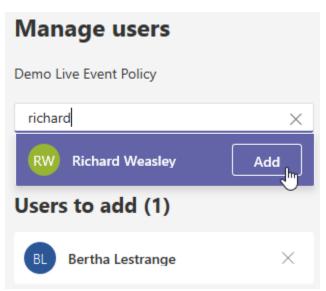

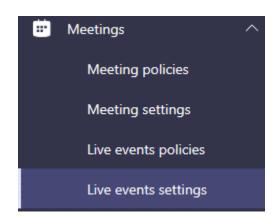

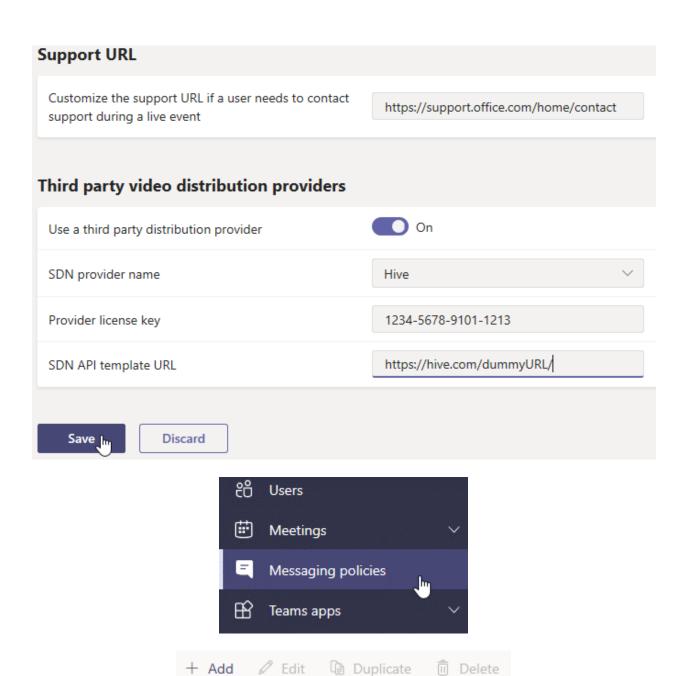

Global (Org-wide default)

Description

Name 1

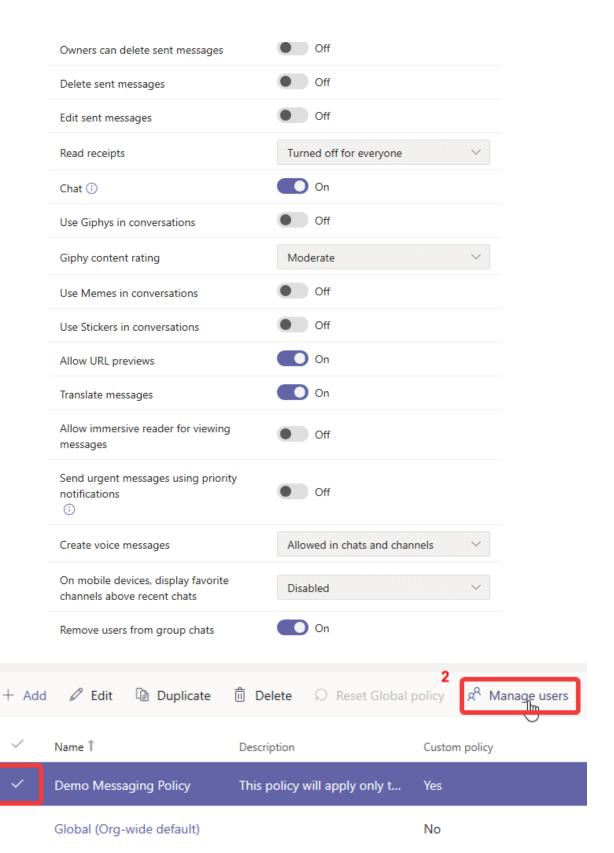

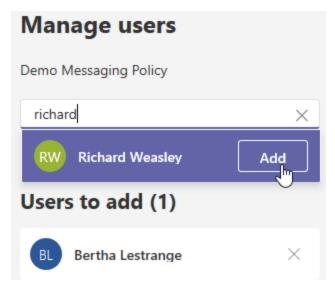

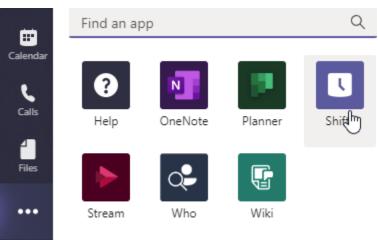

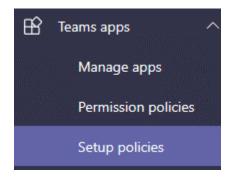

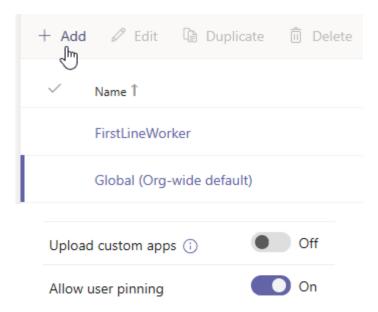

#### Pinned apps Choose the order that apps are pinned in the Teams app navigation bar. ↓ Move down X Remove | 1 Item selected ↑ Move up Name App ID Distributor Activity 14d6962d-6eeb-4f48-8890-de55454bb136 Microsoft Chat 86fcd49b-61a2-4701-b771-54728cd291fb Microsoft Teams 2a84919f-59d8-4441-a975-2a8c2643b741 Microsoft Calendar ef56c0de-36fc-4ef8-b417-3d82ba9d073c Microsoft Shifts 42f6c1da-a241-483a-a3cc-4f5be9185951 Microsoft Corp. Calling 20c3440d-c67e-4420-9f80-0e50c39693df Microsoft

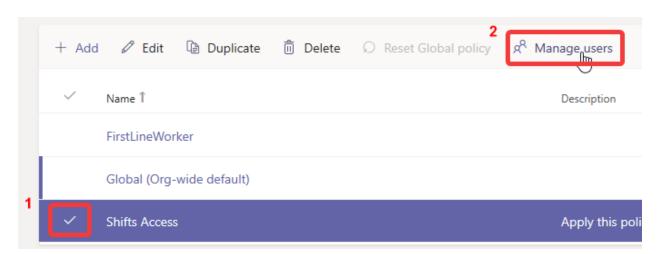

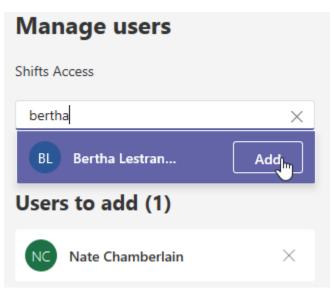

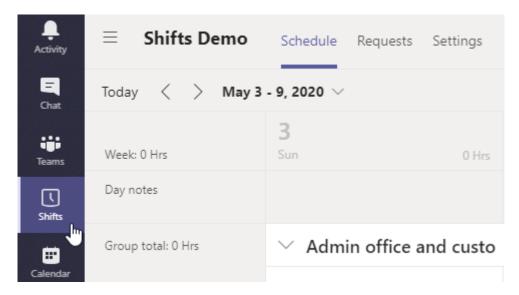

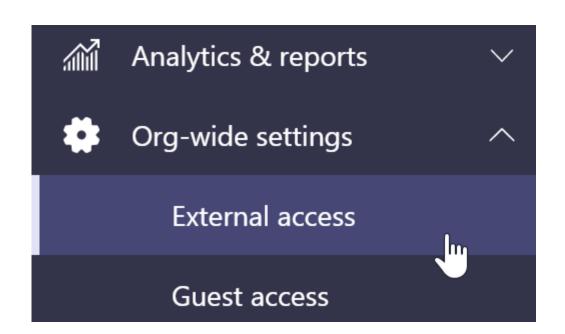

# Add a domain

Domain

sharepointlibrarian.com

Action to take on this domain

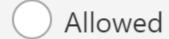

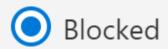

# Users can communicate with other Skype for Business and Teams users

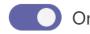

Users can communicate with Skype users

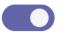

Эn

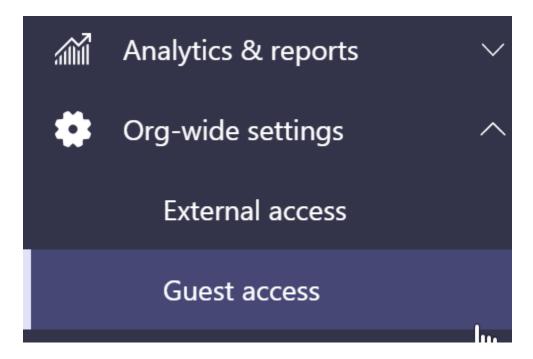

#### **Guest access**

Guest access in Teams lets people outside your organization access teams and channels. When you turn on Guest Access, you can turn on or off features guest users can or can't use. Make sure to follow the steps in this checklist to set up the prerequisites and so Team owners can add guest users to their teams. Learn more

Allow guest access in Teams

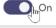

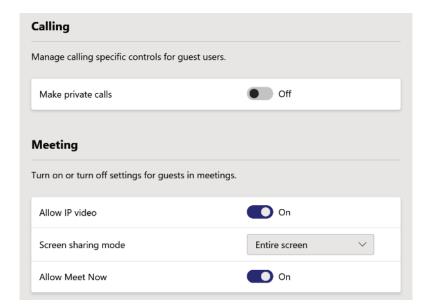

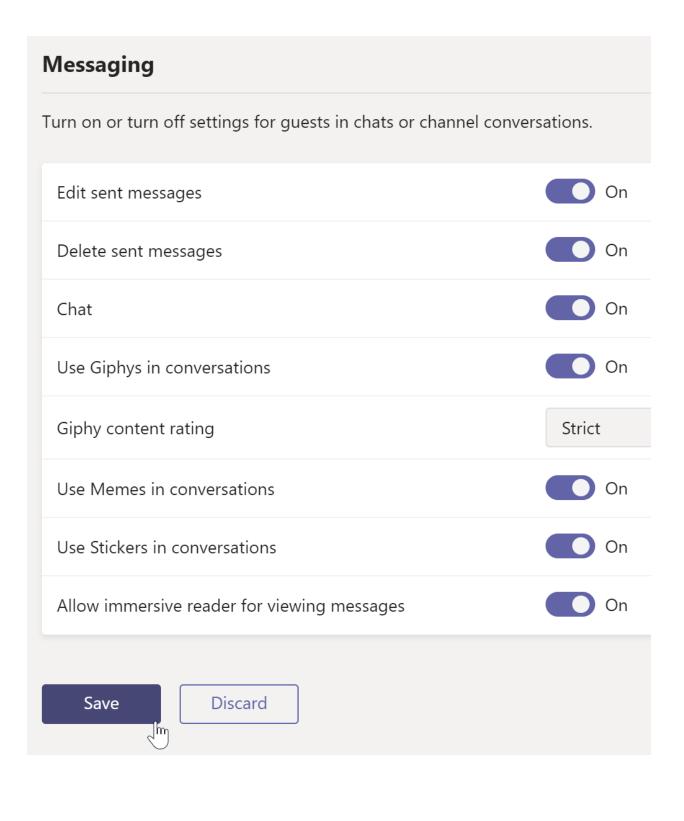

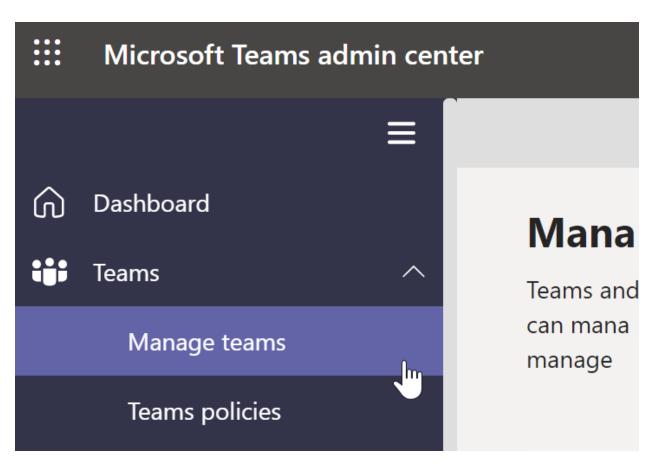

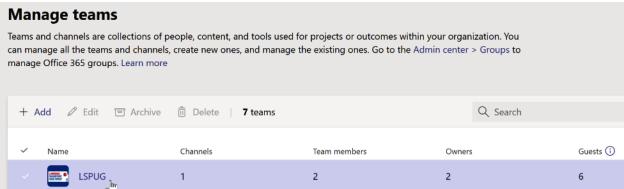

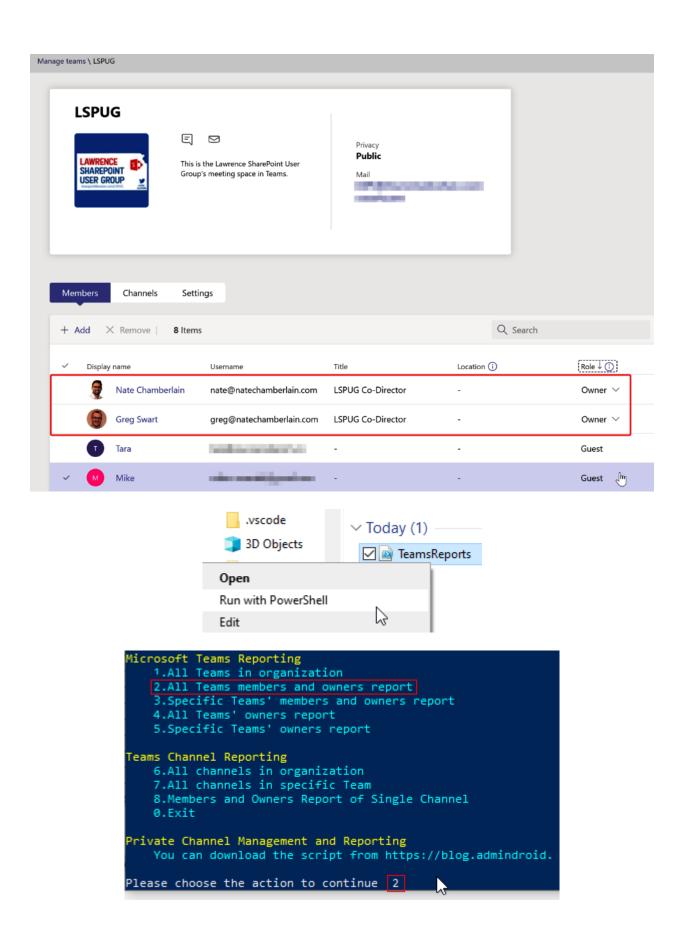

| A  | A                       | В                 | С                 | D      |
|----|-------------------------|-------------------|-------------------|--------|
| 1  | Teams Name              | Member Name       | Member Mail       | Role   |
| 2  | LSPUG                   | Nate Chamberlain  | nate@natechambe   | owner  |
| 3  | Project Management Demo | Nate Chamberlain  | nate@natechambe   | owner  |
| 4  | Shifts Demo             | Nate Chamberlain  | nate@natechambe   | owner  |
| 5  | Shifts Demo             | Heather Granger   | heather@natechan  | member |
| 6  | Shifts Demo             | Herbert Potter    | herbert@natecham  | member |
| 7  | Shifts Demo             | Richard Weasley   | richard@natecham  | member |
| 8  | Shifts Demo             | Bertha Lestrange  | bertha@natechaml  | member |
| 9  | Shifts Demo             | Tyler Riddle      | tyler@natechambe  | member |
| 10 | O365 Group Demo         | Nate Chamberlain  | nate@natechambe   | owner  |
| 11 | O365 Group Demo         | Ronald Hart       | nchambe_outlook.  | guest  |
| 12 | O365 Group Demo         | Neville Lakemoore | nathanchamberlair | guest  |

# Chapter 10: Configuring and Managing Users in Azure Active Directory (Azure AD)

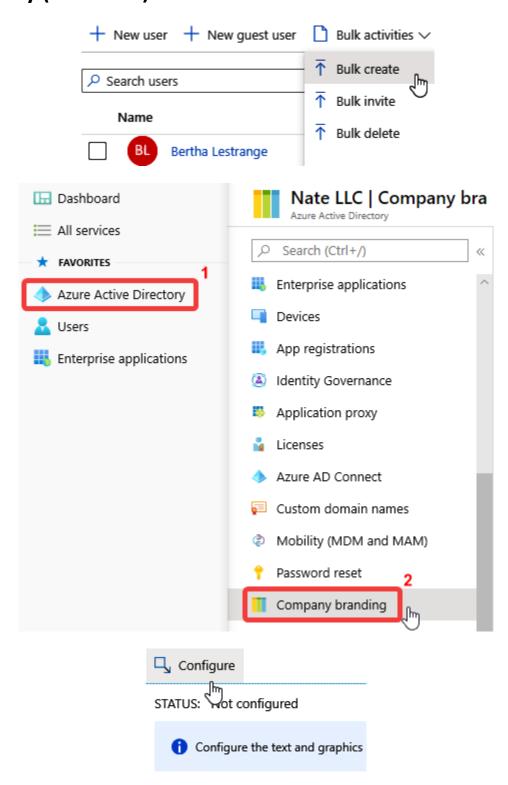

| Language ①                                                                                                    | Default                                        |   |
|----------------------------------------------------------------------------------------------------|------------------------------------------------|---|
| Sign-in page background image<br>Image size: 1920x1080px<br>File size: <300KB<br>File type: PNG, JPG, or JPEG ① |                                                |   |
|                                                                                                    | Remove                                         |   |
|                                                                                                    | "aad-background.jpg"                           | 2 |
| Banner logo<br>Image size: 280x60px<br>File size: 10KB<br>File type: Transparent PNG, JPG, or JPEG              | Mate Chamberlain.com  Remove  "aad-banner.png" | P |
| Username hint ①                                                                                                 | username (without @natechamberlain.com)        | ~ |
|                                                                                                    |                                                |   |
| Sign-in page text ①                                                                                             |                                                | ~ |
|                                                                                                    |                                                |   |
|                                                                                                    |                                                |   |

#### Advanced settings

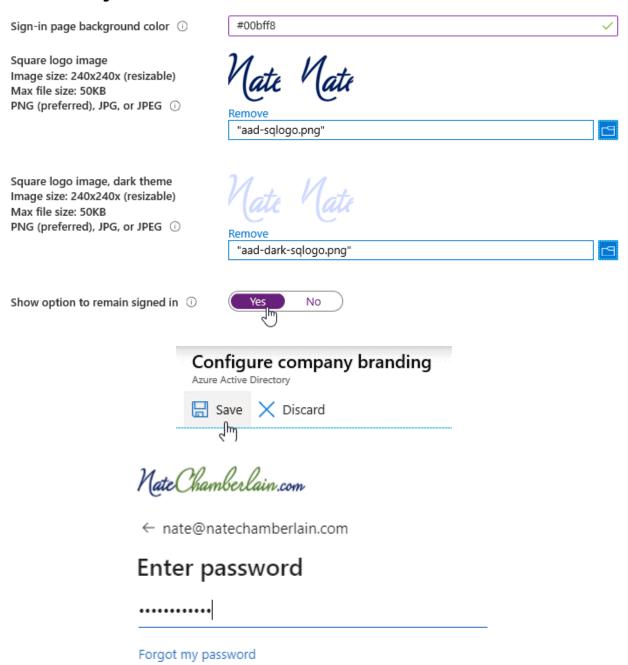

Sign in

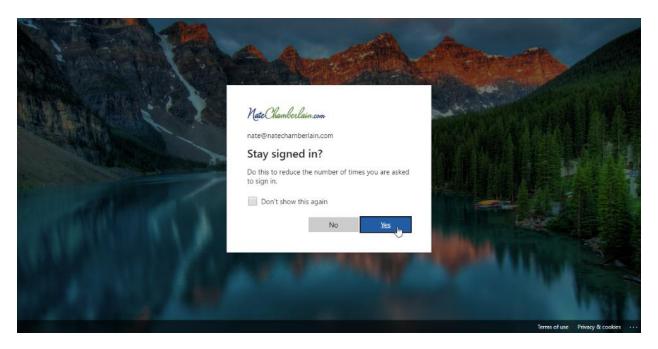

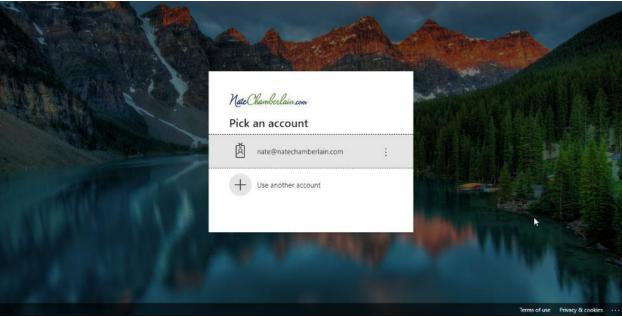

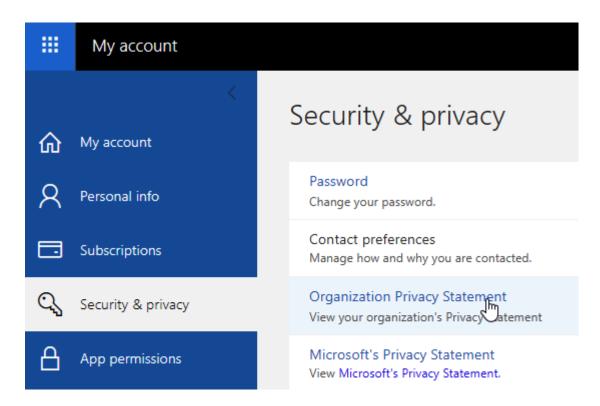

#### Nate LLC | Properties

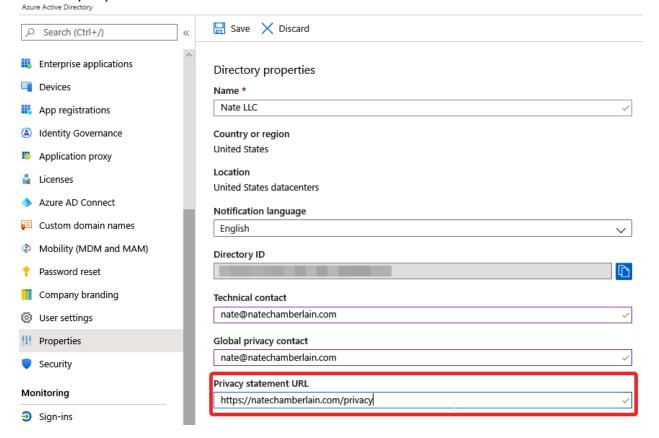

#### PS C:\WINDOWS\system32> Connect-AzureAD

Sign in to your account

Nate Chamberlain.com

 $\leftarrow nate@natechamberlain.com$ 

# **Enter password**

Password

Forgot my password

Sign in

|                                                                  | untType |
|------------------------------------------------------------------|---------|
|                                                                  |         |
| nate@natechamberlain.com AzureCloud 6 1 natechamberlain.com User |         |

| PS C:\      | Get-Command -Module AzureADPreview               |          |                |
|-------------|--------------------------------------------------|----------|----------------|
| CommandType | Name                                             | Version  | Source         |
| Cmdlet      | Add-AzureADAdministrativeUnitMember              | 2.0.2.89 | AzureADPreview |
| Cmdlet      | Add-AzureADApplicationOwner                      | 2.0.2.89 | AzureADPreview |
| Cmdlet      | Add-AzureADApplicationPolicy                     | 2.0.2.89 | AzureADPreview |
| Cmdlet      | Add-AzureADDeviceRegisteredOwner                 | 2.0.2.89 | AzureADPreview |
| Cmdlet      | Add-AzureADDeviceRegisteredUser                  | 2.0.2.89 | AzureADPreview |
| Cmdlet      | Add-AzureADDirectoryRoleMember                   | 2.0.2.89 | AzureADPreview |
| Cmdlet      | Add-AzureADGroupMember                           | 2.0.2.89 | AzureADPreview |
| Cmdlet      | Add-AzureADGroupOwner                            | 2.0.2.89 | AzureADPreview |
| Cmdlet      | Add-AzureADMSApplicationOwner                    | 2.0.2.89 | AzureADPreview |
| Cmdlet      | Add-AzureADMSFeatureRolloutPolicyDirectoryObject | 2.0.2.89 | AzureADPreview |
| Cmdlet      | Add-AzureADMSLifecyclePolicyGroup                | 2.0.2.89 | AzureADPreview |
| Cmdlet      | Add-AzureADMSPrivilegedResource                  | 2.0.2.89 | AzureADPreview |
| Cmdlet      | Add-AzureADMSServicePrincipalDelegatedPermissio  | 2.0.2.89 | AzureADPreview |
| Cmdlet      | Add-AzureADScopedRoleMembership                  | 2.0.2.89 | AzureADPreview |
| Cmdlet      | Add-AzureADServicePrincipalOwner                 | 2.0.2.89 | AzureADPreview |
| Cmdlet      | Add-AzureADServicePrincipalPolicy                | 2.0.2.89 | AzureADPreview |
| Cmdlet      | Close-AzureADMSPrivilegedRoleAssignmentRequest   | 2.0.2.89 | AzureADPreview |
| Cmdlet      | Confirm-AzureADDomain                            | 2.0.2.89 | AzureADPreview |
| Cmdlet      | Connect-AzureAD                                  | 2.0.2.89 | AzureADPreview |
| Cmdlet      | Disconnect-AzureAD                               | 2.0.2.89 | AzureADPreview |
| Cmdlet      | Enable-AzureADDirectoryRole                      | 2.0.2.89 | AzureADPreview |

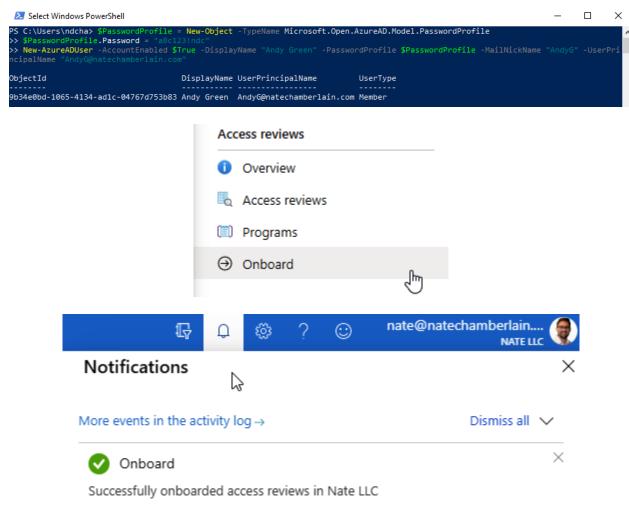

a few seconds ago

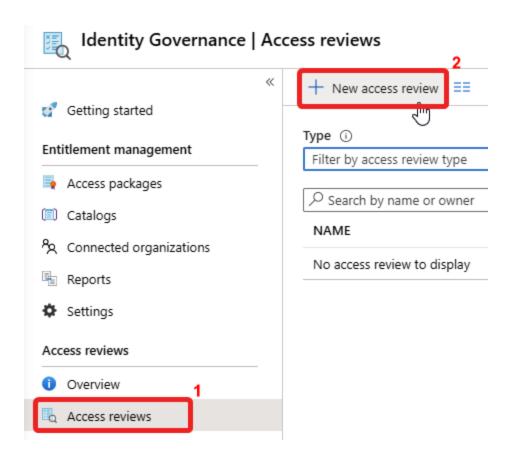

#### Create an access review

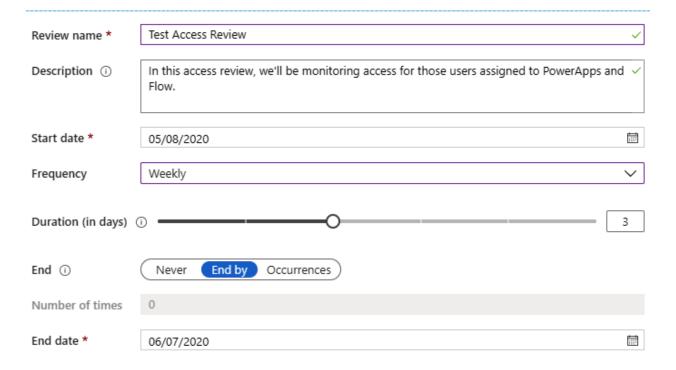

| Users                              |                                                                      |   |
|------------------------------------|----------------------------------------------------------------------|---|
| Users to review                    | Assigned to an application                                           | ~ |
| Scope                              | Guest users only Everyone                                            |   |
| *Application PowerApps and         | Flow                                                                 | > |
| Reviewers<br>Reviewers             | Assigned (self)                                                      | ~ |
| Programs                           |                                                                      |   |
| Link to program<br>Default Program | n                                                                    | > |
|                                    | results to resource (i) Enable Disable s don't respond (i) No change | ~ |
| ^ Advanced se                      | ettings                                                              |   |
| Show recor                         | mmendations (i) Enable Disable                                       |   |
| Require rea                        | ason on approval (i) Enable Disable                                  |   |
| Mail notific                       |                                                                      |   |
| Reminders                          | ① Enable Disable                                                     |   |

Start

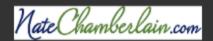

# Please review users' access to the MSFT Power Platform app in Nate LLC

Nate Chamberlain, your organization requested that you approve or deny continued access for one or more users to the MSFT Power Platform app in the Test Access Review review. The review period will end on May 11, 2020.

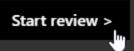

Learn how to perform an access review and more about Azure Active Directory access reviews.

Privacy Statement

Microsoft Corporation, One Microsoft Way, Redmond, WA 98052

Facilitated by

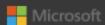

| Test Access Review                                       |
|----------------------------------------------------------|
| Please review user members of this resource. See details |
| Do you still need access to the group "?                 |
| Yes                                                      |
| ○ No                                                     |
| Reason                                                   |
|                                                          |
| Submit                                                   |

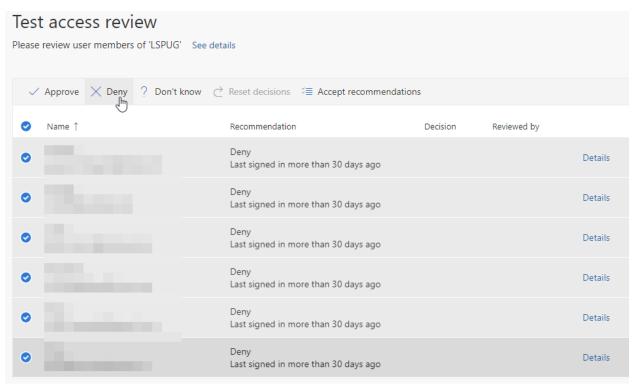

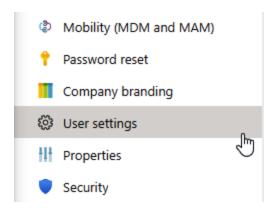

### LinkedIn account connections

Allow users to connect their work or school account with LinkedIn.

Data sharing between Microsoft and LinkedIn is not enabled until users consent to connect their Microsoft work or school account with their LinkedIn account.

Learn more about LinkedIn account connections (i)

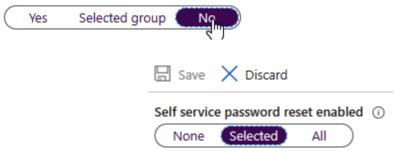

## Default password reset policy

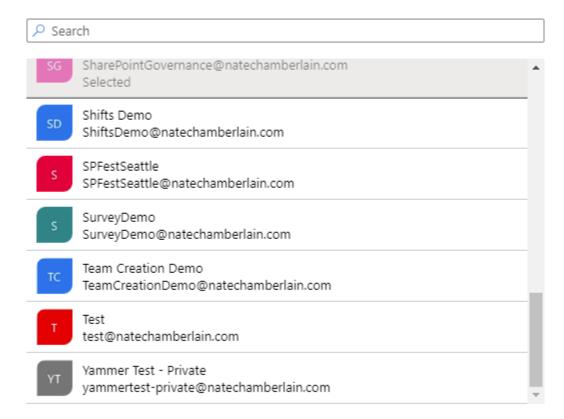

### Selected group

SharePoint Governance
SharePointGovernance@natechamberlain.com

Remove

# Azure / Active Directory / Application manage

# 🔽 Filter by title

SaaS application tutorials

- → Single sign-on tutorials
  - > 0 9
  - > A
  - ∨ B

# <u>BambooHR</u>

Bambu by Sprout Social

BC in the Cloud

Beekeeper Azure AD Data

Connector

**BeeLine** 

# Chapter 11: Understanding the Microsoft 365 Security & Compliance Center

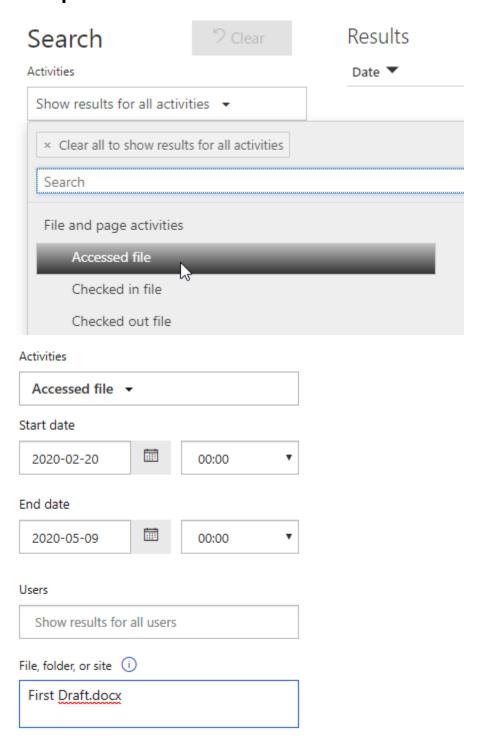

Results 300 results found (More items available, scroll down to see more.)

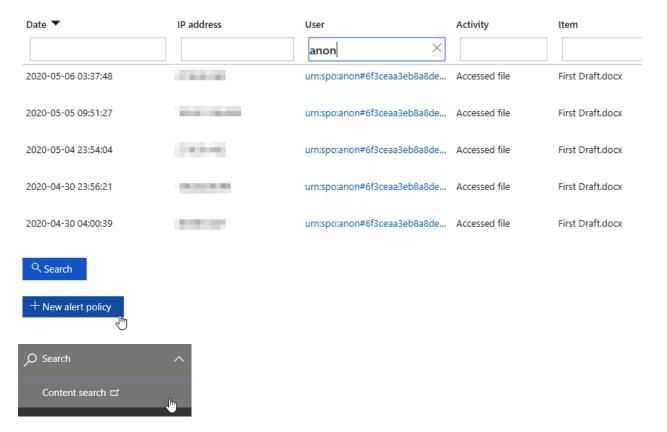

#### Back to saved searches

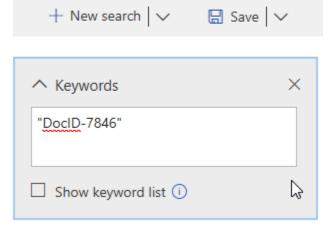

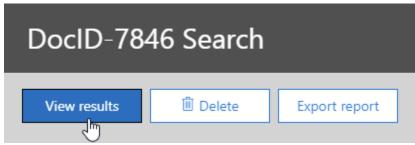

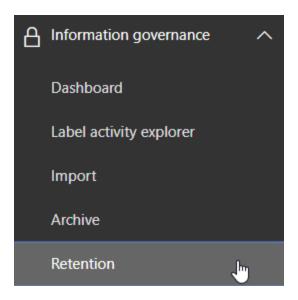

# Name your policy

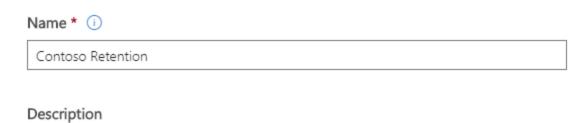

Will preserve any content with the keyword <u>Contoso</u> for at least a year.

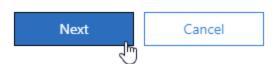

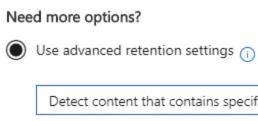

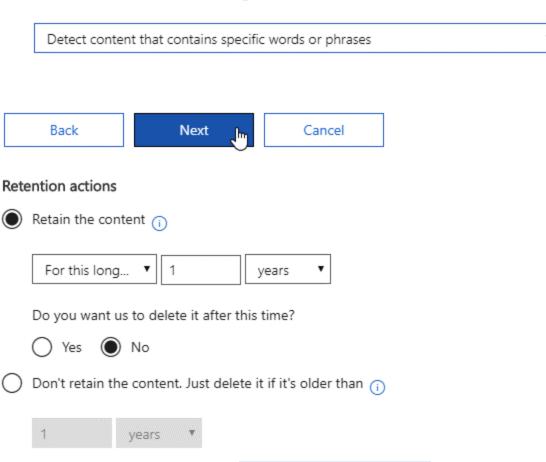

Retain or delete the content based on when it was last modified

# Review your settings

⚠ It will take up to 7 days to automatically apply the retention policy on all items that match your conditions. Policy name Edit Contoso Retention Description Edit Will preserve any content with the keyword Contoso for at least a year. Applies to content in these locations Edit Exchange email OneDrive accounts SharePoint sites Office 365 groups Settings Edit Advanced retention · Detect content that contains specific words or phrases 1 year keep Back Save for later Cancel Create this policy

# Optional privacy and security contractual

Data Processing Terms (including the EU Standard Contractual Clauses) and Associate Agreement (BAA) are included in the <u>Online Services Terms</u>, which Microsoft Online Subscription Agreement.

# Hot topics

### Licensing for virtual environments

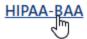

| Title                                                    | Language 💠 | Sectors 💠          | Regions 💠       |
|----------------------------------------------------------|------------|--------------------|-----------------|
| HIPAABusinessAssociateAgr(WW)<br>(Dec2015)(ENG)(CR)      | English    | Common<br>Document | WW (World Wide) |
| HIPAABusinessAssociateAgr(WW)(ENG)<br>(February2018)(CR) | English    | Common<br>Document | WW (World Wide) |
| HIPAABusinessAssociateAgr(WW)(ENG) (May2016)(CR)         | English    | Common<br>Document | WW (World Wide) |

# **Secure Score: 8%**

10/133 points achieved

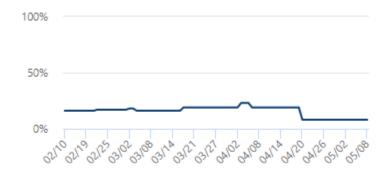

Breakdown points by: Category

Identity 8%

Data No data to show

Device No data to show

Apps 7%

Infrastructure No data to show

Points achieved Opportunity

### Actions to review

| Regressed ① | To address | Planned | Risk accepted | Recently added ① | Recently updated 🛈 |
|-------------|------------|---------|---------------|------------------|--------------------|
| 0           | <b>30</b>  | 0       | 0             | 0                | 0                  |

### Top improvement actions

| Improvement action                                                 | Score im | Status       | Category |
|--------------------------------------------------------------------|----------|--------------|----------|
| Require MFA for administrative roles                               | +7.52%   | O To address | Identity |
| Ensure all users can complete multi-factor authentication for secu | +6.77%   | O To address | Identity |
| Enable policy to block legacy authentication                       | +5.26%   | O To address | Identity |
| Turn on sign-in risk policy                                        | +5.26%   | O To address | Identity |
| Turn on user risk policy                                           | +5.26%   | O To address | Identity |
| Enable Password Hash Sync if hybrid                                | +3.76%   | O To address | Identity |
| Stop clear text credentials exposure                               | +3.76%   | To address   | Identity |
| Stop legacy protocols communication                                | +3.76%   | O To address | Identity |
| Stop weak cipher usage                                             | +3.76%   | O To address | Identity |

View all

Requiring multi-factor authentication (MFA) for all administrative roles makes it harder for attackers to access accounts. Administrative roles have higher permissions than typical users. If any of those accounts are compromised, critical devices and data are open to attack.

Points achieved History 0/10 1 events Last synced 05/07/2020

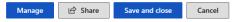

| Action plan                                                                                               |
|----------------------------------------------------------------------------------------------------|
| Update status for this improvement action. Note: some statuses are system generated and can't be updated. |
| O To address                                                                                              |
| <ul><li>Planned</li></ul>                                                                                 |
| Risk accepted                                                                                             |
| Resolved through third party                                                                              |
| Resolved through alternate mitigation                                                                     |
| Notes:                                                                                                    |
| We plan to address this immediately.                                                                      |

Tags: Add tags

#### At a glance

Category: Identity

Protects against: Password Cracking, Account Breach, Elevation of Privilege

Product: Azure Active Directory

#### User impact

First, users with administrative roles need to register for MFA. After each admin is registered, your policies then determine when they're prompted for the additional authenticaion

#### Users affected

All of your Microsoft 365 global administrators

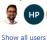

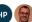

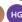

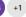

#### Implementation

✓ You have Azure Active Directory Premium P2.

#### Next steps

Set up Azure Multi-Factor Authentication policies to protect devices and data that are accessible by your users with administrative roles

In the Azure portal Conditional Access page

1. Select + New Policy

Co to Assignments > Users and groups > Include > Select users and groups > check Directory roles
 At a minimum, select the following roles:

- Security administrator
- Exchange service administrator
- Global administrator
- Conditional Access Administrator
- SharePoint administrator
- Helpdesk Administrator
- Billing Administrator

### Comparison

Your score 8% 25% Organizations like yours Not yet created Custom comparison

## Microsoft Secure Score

This service is currently in preview and is subject to the terms and Thanks for exploring the preview version of Microsoft Secure Score

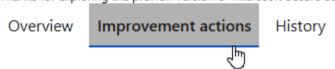

17 Install Azure ATP Sensor on all Domain Controllers

18 Do not allow users to grant consent to unmanaged applications

19 Enable self-service password reset

20 Designate more than one global admin

With self-service password reset in Azure AD, users no longer need to engage helpdesk to reset passwords. This feature works well with Azure AD dynamically banned passwords, which prevents easily guessable passwords from being used.

Points achieved History

0/1

Last synced 05/07/2020

Manage

Share

Save and close

Cancel

### **Action plan**

Update status for this improvement action. Note: some statuses are system generated and can't be updated.

To address

Planned

Risk accepted

Resolved through third party

Resolved through alternate mitigation

#### Notes:

Write a note

### At a glance

Category: Identity

Protects against: Password Cracking,

Account Breach

Product: Azure Active Directory

### **User impact**

Users will be able to self-service password reset in Azure AD and no longer need to engage helpdesk.

#### Users affected

All of your Microsoft 365 users

### Implementation

No events

#### Prerequisites

You have Azure Active Directory Premium

#### Next steps

In the Password Reset Azure AD blade you can enable self-service password reset. On the properties page, select All or Selected to choose the users to apply your policy to. Configure your authentication methods for users to reset their passwords. On the Registration page, select **Yes** under "Require users to register when signing in" and set a number of days before users are asked to re-confirm their authentication information.

#### Implementation status

You have 19 of 19 users who don't have self-service password reset enabled.

Tags: Add tags

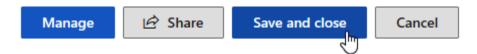

### **Action plan**

Update status for this improvement action. Note: some statuses are system generated and can't be updated.

- ( ) To address
- Planned
- Risk accepted
- Resolved through third party
- Resolved through alternate mitigation

### Notes:

Set AAD's self-service setting to All on 5/8/2020.

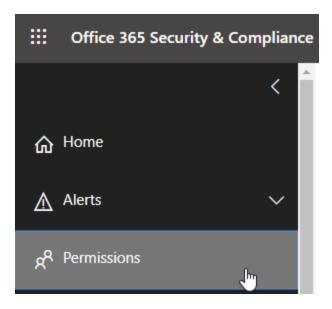

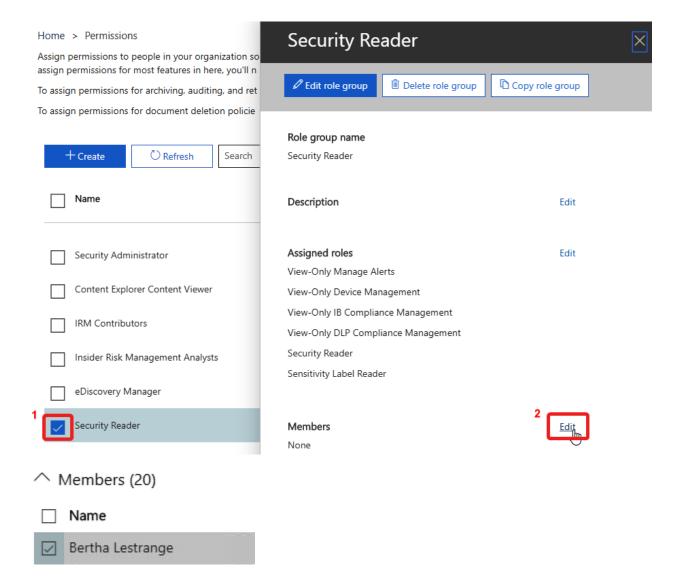

# Choose members

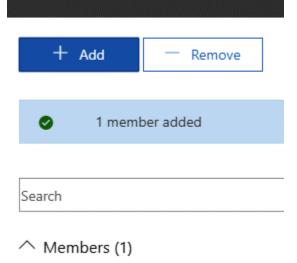

Bertha Lestrange

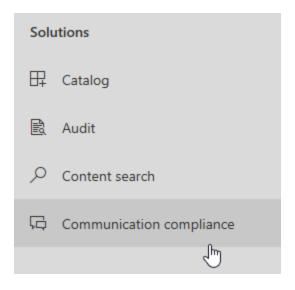

### Monitor for offensive language

Add a policy that uses Microsoft's machine learning model for abusive and offensive language to find and prevent instances of harassment in your organization.

Get started

# Monitor communications for offensive language

Let us know whose communication to supervise and who should review them, and we'll create a communication compliance policy that uses an abusive language machine learning model to detect content that might be considered harassment.

### Settings we'll fill out for you

✓ Policy name

Offensive or threatening language

✓ Communications to monitor

Internal communications in Exchange mail, Teams chat, Skype for Business conversations, Yammer, Inbound, Outbound, Internal,

Conditions

Review 100% of communications containing offensive language or bad words.

### Settings we need from you

Users or groups to supervise \*

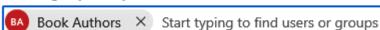

Reviewers \*

Choose users to review the communications that are returned by this policy.

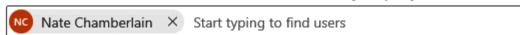

**Chapter 12: Deploying Data Loss Prevention and eDiscovery** 

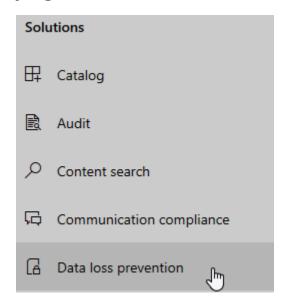

# **Data loss prevention**

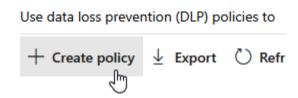

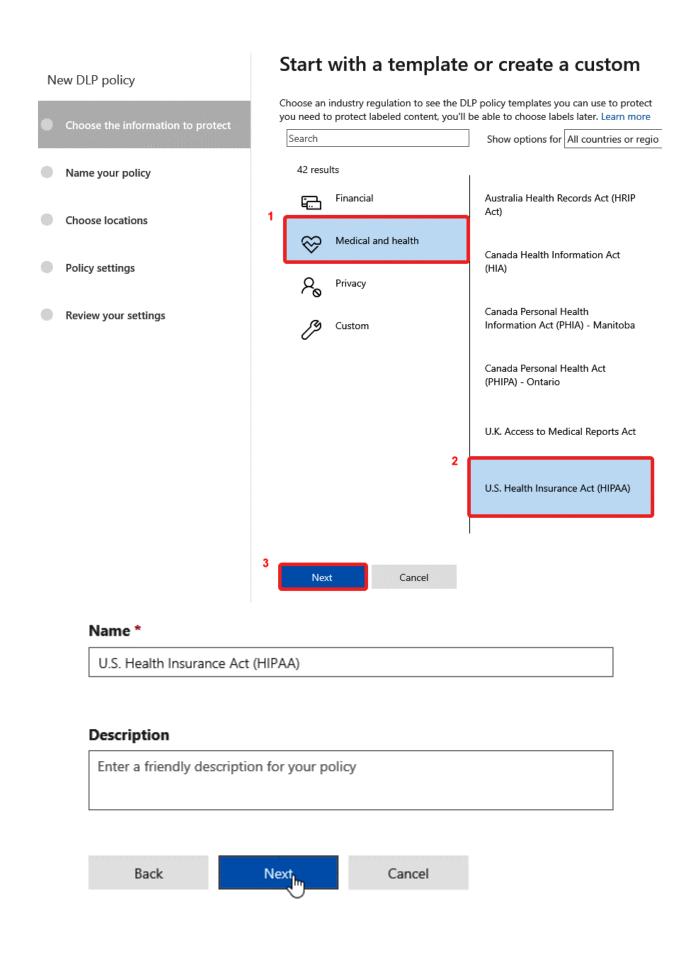

### **Choose locations**

We'll protect content that's stored in the locations you choose. \*

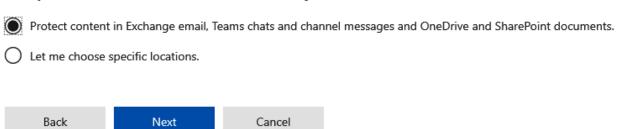

### Customize the type of content you want to protect

Select 'Find content that contains' if you want to quickly set up a policy that protects only sensitive info or labeled content. Use advanced settings for more options, such as protecting content in email messages sent to specific domains, attachments with specific file extensions, and more.

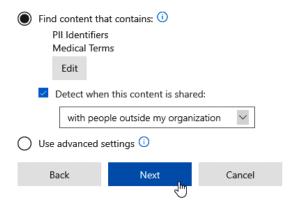

### What do you want to do if we detect sensitive info?

We'll automatically create detailed activity reports so you can review the content that matches this policy. What else do you want to do? Notify users when content matches the policy settings

Show policy tips to users and send them an email notification.

Tips appear to users in their apps (Outlook, OneDrive, SharePoint, and Teams) and help them learn how to use sensitive info responsibly. You can use the default tip or customize it to your liking. Learn more about notifications and tips

Customize the tip and email

Send incident reports in email

By default, you and your global admin will automatically receive the email.

Choose what to include in the report and who receives it

Restrict access or encrypt the content

Block people from sharing and restrict access to shared content

Encrypt email messages (applies only to content in Exchange)

### Customize access and override permissions

By default, users are blocked from sending email and Teams chats and channel messages that contain the type of content you're protecting. But you can choose who has access to shared SharePoint and OneDrive files. You can also decide if you want to let people override the policy's restrictions.

Block these people from accessing SharePoint, OneDrive, and Teams content

Everyone (1)

Only people outside your organization (1)

Let people who see the tip override the policy

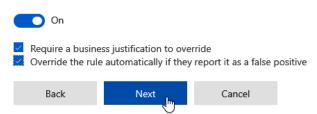

# Do you want to turn on the policy or test things out first?

Do you want to turn on the policy right away or test things out first?

Keep in mind that after you turn it on, it'll take up to an hour for the policy to take effect.

| 0 | Yes, turn it on right away                    |      |        |  |  |
|---|-----------------------------------------------|------|--------|--|--|
| 0 | I'd like to test it out first                 |      |        |  |  |
|   | $\square$ Show policy tips while in test mode |      |        |  |  |
| 0 | No, keep it off. I'll turn it on later.       |      |        |  |  |
|   | Back                                          | Next | Cancel |  |  |

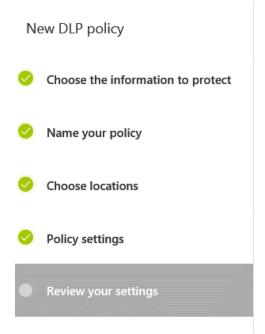

### **Review your settings**

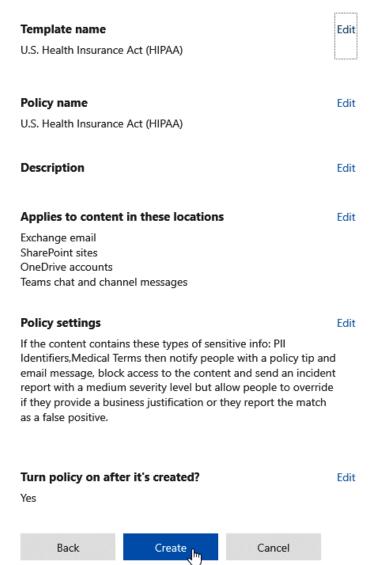

# **Data loss prevention**

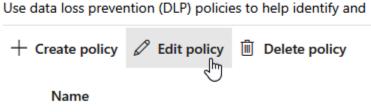

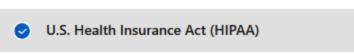

Make edits to your policy property settings here.

Name

Locations

olicy settings

# **Editing Policy settings**

The rules here are made up of conditions create new ones. Learn more about DLP rul

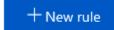

#### Name

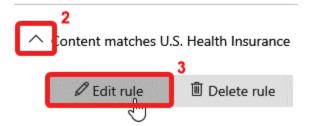

### Content matches U.S. Health Insurance Act (HIPAA)

Conditions User notifications User overrides Incident reports Name Exceptions Actions

#### ↑ Incident reports

Use this severity level in admin alerts and reports:

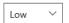

Send an alert to admins when a rule match occurs.

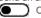

Use email incident reports to notify you when a policy match occurs.

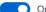

Send notifications to these people

nate@natechamberlain.com

Add or remove people

All incident reports include information about the item that was matched, where the match occurred, and the rules and policies it triggered.

You can also include the following information in the report:

- The name of the person who last modified the content
- The types of sensitive content that matched the rule
- The rule's severity level
- The content that matched the rule, including the surrounding text
- The item containing the content that matched the rule

# Data classification (preview)

Name \*

Project Wildebeest

Description \*

Any references to our Project Wildebeest or its components.

Next

Matching element

Mext

Detect content containing

Keywords

"Project Wildebeest", PRJWDBST, WDBST

### compliance

Sensitive type is successfully saved. It is recommended to test the sensitive type before use. Do you want to test created sensitive type?

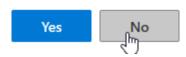

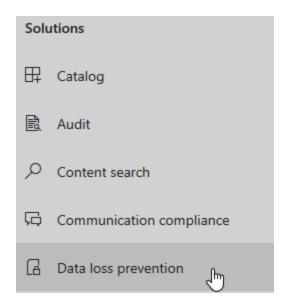

# **Data loss preventio**

Use data loss prevention (DLP) policies to

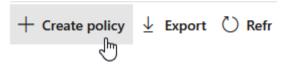

### Start with a template or create a custom policy

Choose an industry regulation to see the DLP policy templates you can use to protect that info or create a custom policy start from scratch. If you need to protect labeled content, you'll be able to choose labels later. Learn more about DLP policy templates

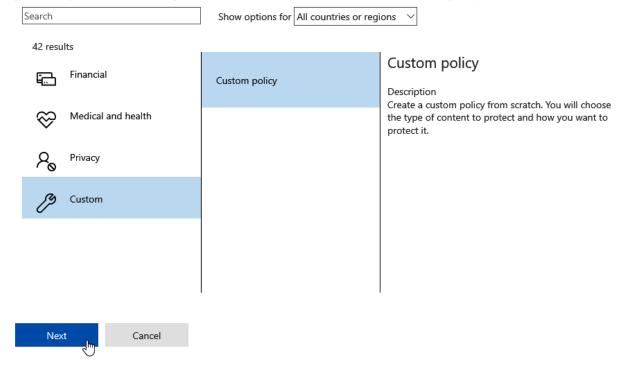

# Name your policy

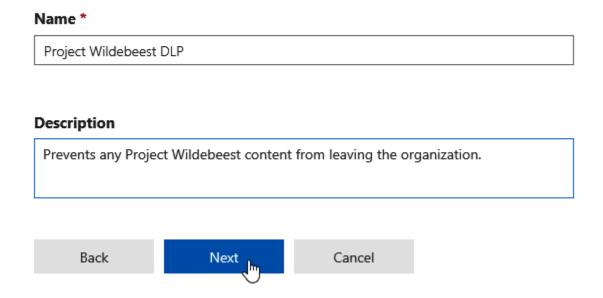

### **Choose locations**

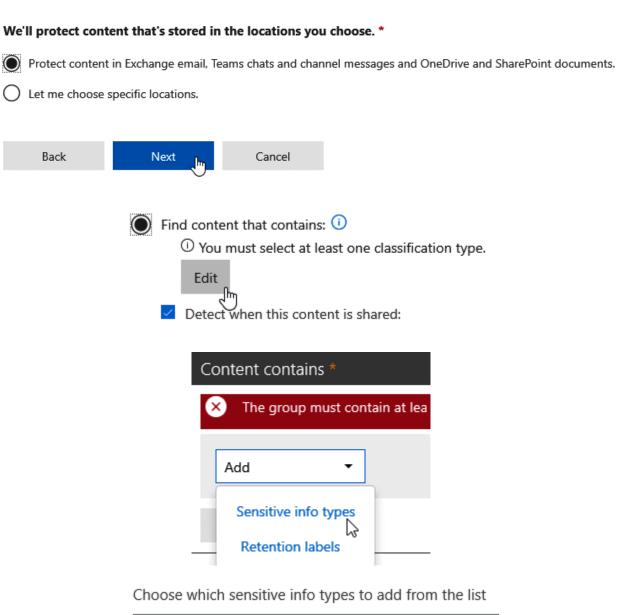

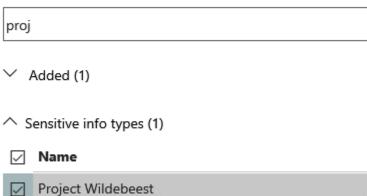

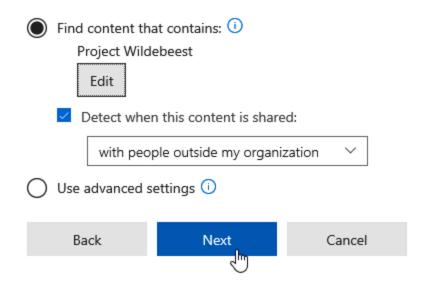

### What do you want to do if we detect sensitive info?

We'll automatically create detailed activity reports so you can review the content that matches this policy. What else do you want to do? Notify users when content matches the policy settings

Show policy tips to users and send them an email notification.

Tips appear to users in their apps (Outlook, OneDrive, SharePoint, and Teams) and help them learn how to use sensitive info responsibly. You can use the default tip or customize it to your liking. Learn more about notifications and tips

Customize the tip and email

Detect when a specific amount of sensitive info is being shared at one time

| <b>✓</b>                                                 | Detect when content that's being shared contains:                                                                                                    |         |      |                      |                         |
|----------------------------------------------------------|----------------------------------------------------------------------------------------------------|---------|------|----------------------|-------------------------|
|                                                          | At I                                                                                                    | east 10 |      | instances of the san | ne sensitive info type. |
|                                                          | Send incident reports in email                                                                                                    |         |      |                      |                         |
|                                                          | By default, you and your global admin will automatically receive the email.                                                                               |         |      |                      | ally receive the email. |
| Choose what to include in the report and who receives it |                                                                                                    |         |      | ves it               |                         |
| Restrict access or encrypt the content                   |                                                                                                    |         |      |                      |                         |
|                                                          | <ul> <li>Block people from sharing and restrict access to shared content</li> <li>Encrypt email messages (applies only to content in Exchange)</li> </ul> |         |      |                      |                         |
|                                                          |                                                                                                    |         |      |                      |                         |
|                                                          |                                                                                                    | Back    | Next | Cancel               |                         |

### Customize access and override permissions

By default, users are blocked from sending email and Teams chats and channel messages that contain the type of content you're protecting. But you can choose who has access to shared SharePoint and OneDrive files. You can also decide if you want to let people override the policy's restrictions.

Block these people from accessing SharePoint, OneDrive, and Teams content

Everyone (i)
Only people outside your organization (i)

Let people who see the tip override the policy
On

Require a business justification to override
Override the rule automatically if they report it as a false positive

Back

Next

Cancel

## Do you want to turn on the policy or test things out first?

Do you want to turn on the policy right away or test things out first?

Keep in mind that after you turn it on, it'll take up to an hour for the policy to take effect.

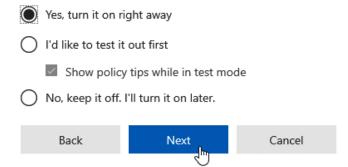

# Review your settings

Policy name Edit Project Wildebeest DLP Description Edit Prevents any Project Wildebeest content from leaving the organization. Applies to content in these locations Edit Exchange email SharePoint sites OneDrive accounts Teams chat and channel messages Policy settings Edit If the content contains these types of sensitive info: Project Wildebeest then notify people with a policy tip and email message. If there are at least 10 instances of the same type of sensitive info, block access to the content and send an incident report with a high severity level but allow people to override if they provide a business justification or they report the match as a false positive. Turn policy on after it's created? Edit Yes Back Create Cancel

# Data classification (preview)

Sensitive info types Trainable classifiers Overview **Project Wildebeest** Data classification (preview) Edit ✓ Test type Overview Trainable classifiers Sensitive info types Delete The sensitive info types here are available to use in your security and complian the globe, as well as any custom types you have created. Description + Create info type 💍 Refresh Any references to our Project Wildebeest or its components. Name Regular expression Project Wildebeest Keywords PRJWDBST,WDBST,"Project Wildebeest"

Make edits to your sensitive type property settings here.

Name and description

Requirements for matching

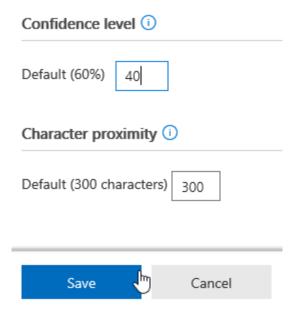

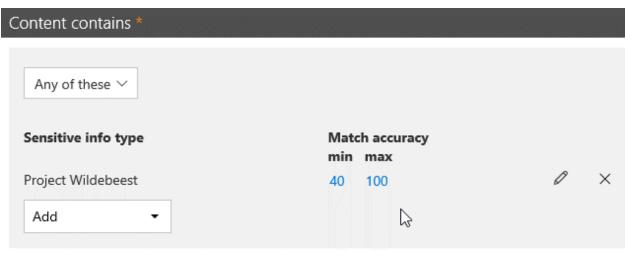

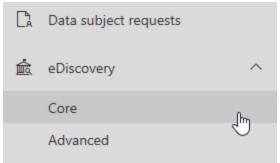

### Enter a name and description

Give this case a friendly name so you can easily find it again later.

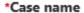

Chamberlain Investigation May 2020

### Case description

Checking Nate Chamberlain's activities in May of 2020.

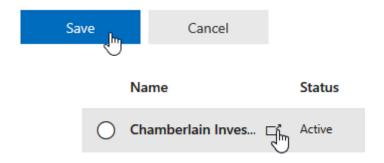

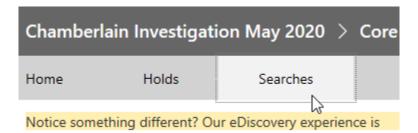

# Add conditions

Add 🕛

Cancel

| Search $\wp$     |        |
|------------------|--------|
| Name             | Group  |
| Date             | Common |
| ✓ Sender/Author  | Common |
| Size (in bytes)  | Common |
| Subject/Title    | Common |
| Compliance label | Common |
| Message kind     | Emails |
| ✓ Participants   | Emails |
| Туре             | Emails |
| Received         | Emails |
| Recipients       | Emails |
| ✓ Sender         | Emails |
| Sent             | Emails |
| Subject          | Emails |
|                  |        |

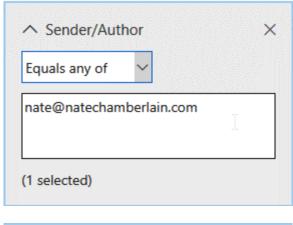

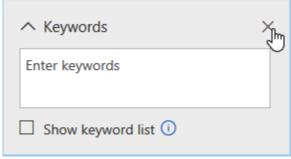

- ^ Locations: All
  - All locations (i)

    Locations on hold (i)
  - O Specific locations

Modify...

 All Yammer networks are required to be in Native Mode for Yammer content to be discovered in eDiscovery.

Status: query not run

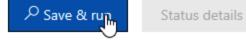

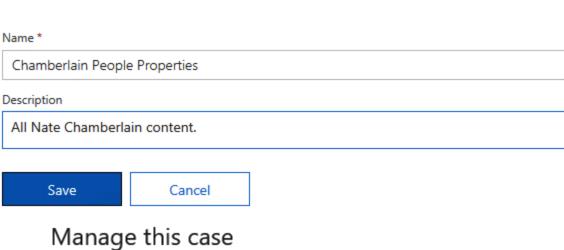

### Manage members

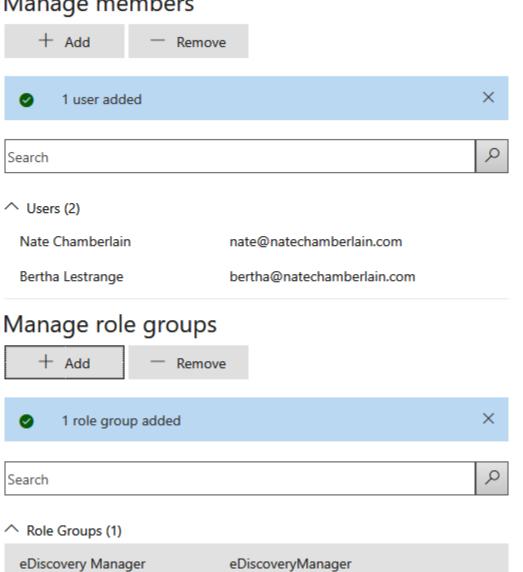

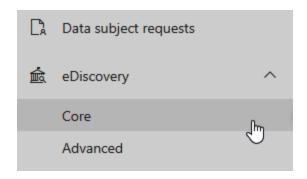

| A | Α                                       | В       | С                        | D                        | E                |
|---|-----------------------------------------|---------|--------------------------|--------------------------|------------------|
| 1 | Name                                    | Status  | Created date             | Last modified            | Last modified by |
| 2 | Chamberlain Investigation December 2019 | Closing | 2020-05-10T15:25:59.813Z | 2020-05-10T15:26:08.770Z | Nate Chamberlain |
| 3 | Chamberlain Investigation May 2020      | Active  | 2020-05-10T01:51:25.077Z | 2020-05-10T01:51:25.077Z | Nate Chamberlain |
| 4 | Demo eDiscovery Case                    | Active  | 2020-05-10T15:25:20.957Z | 2020-05-10T15:25:20.957Z | Nate Chamberlain |
| 5 | Project Wildebeest                      | Active  | 2020-05-10T15:25:34.780Z | 2020-05-10T15:25:46.337Z | Nate Chamberlain |
| 6 | Test                                    | Active  | 2020-02-24T02:57:40.480Z | 2020-02-24T02:57:40.480Z | Nate Chamberlain |

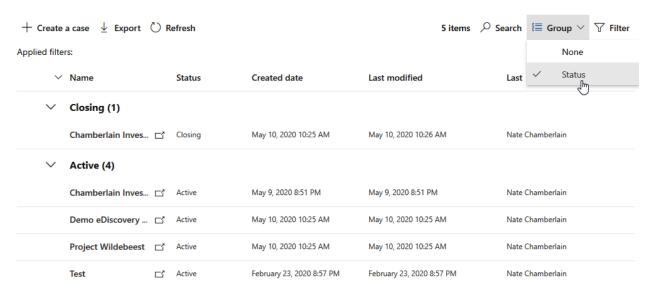

### Manage case status

### Name \*

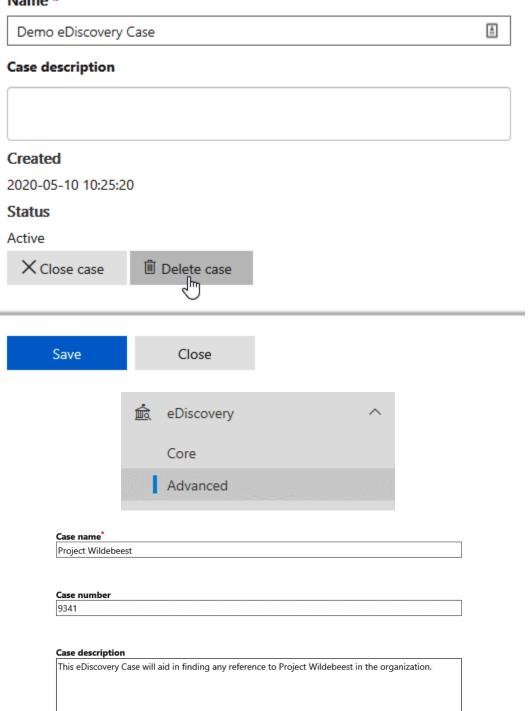

### **Project Wildebeest**

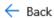

Review sets help you manage content that you've collected from review, tag, and export content. Learn more

Holds Processing Searches Review Sets Exports Jobs Settings

Review sets help you manage content that you've collected from review, tag, and export content. Learn more

Holds Processing Searches Exports Jobs Settings

Review Sets help you manage content that you've collected from review 365 and non-Office 365 data sources, review, tag, and export content. Learn more

Status Created by

eDiscovery ^
Core
Advanced

Project Wildebeest > Settings

# Project Wildebeest

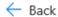

Home Holds Processing Searches Review Sets Exports Jobs Settings

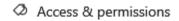

Manage who can access your case and what they can do.

· Add / remove members

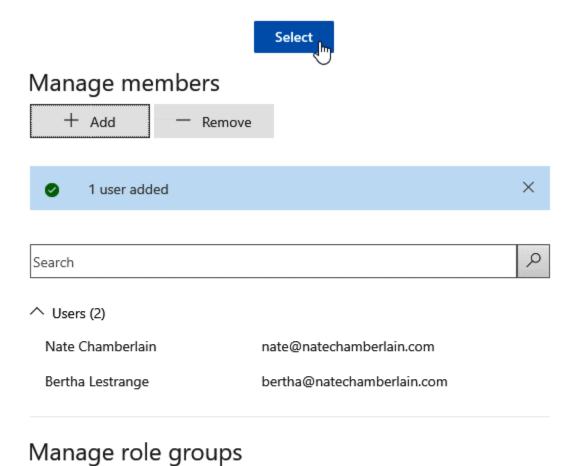

0

Remove

↑ Role Groups (0)

Search

+ Add

**Chapter 13: Monitoring Office 365 Apps and Services** 

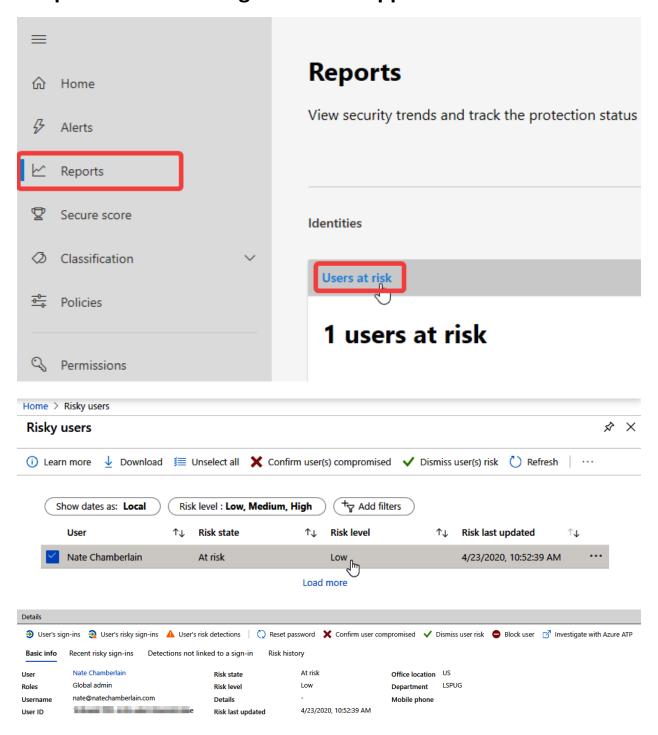

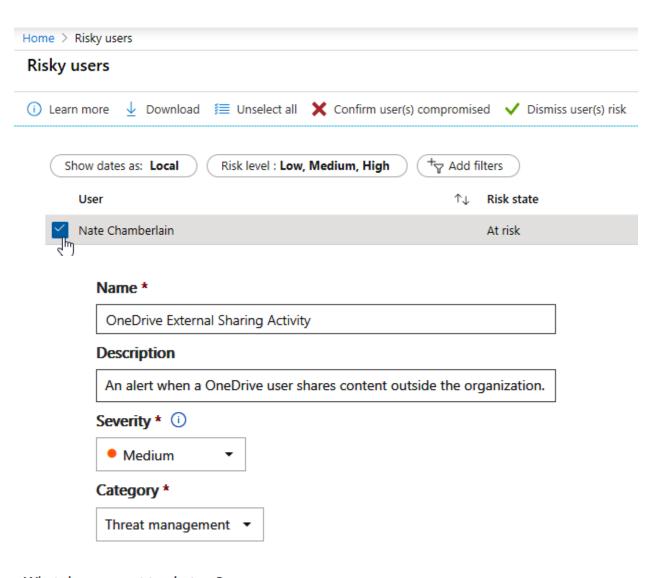

### What do you want to alert on?

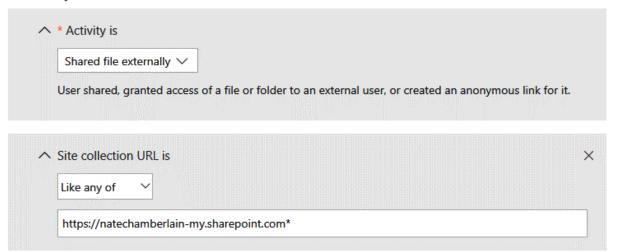

How do you want the alert to be triggered? Every time an activity matches the rule When the volume of matched activities reaches a threshold More than or equal to activities During the last 60 minutes All users On When the volume of matched activities becomes unusual All users On Back Next Cancel Send email notifications Email recipients \* Nate Chamberlain × **Daily notification limit** 

No limit ∨

# Review your settings

OneDrive External Sharing Activity Name An alert when a OneDrive user shares content outside the Description organization. Edit Medium Severity Category Threat management Activity is Shared file externally and Site collection URL is Like Filter any of https://natechamberlain-my.sharepoint.com\* Edit Aggregation Trigger an alert when any activity matches your conditions. Scope All users Recipients nate@natechamberlain.com Edit Daily notification No limit limit

Do you want to turn the policy on right away?

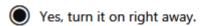

No, keep it off. I will turn it on later.

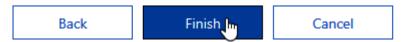

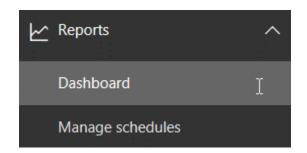

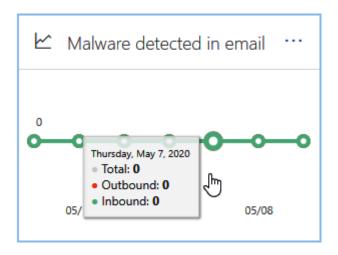

### Malware Detections Report

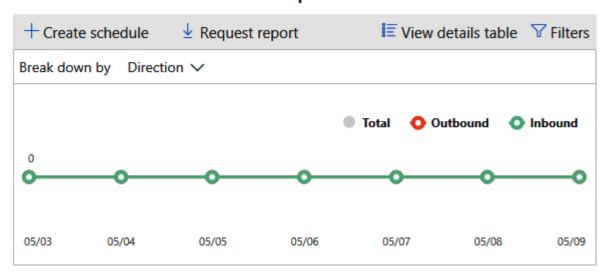

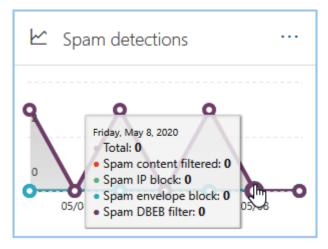

### Spam detections report

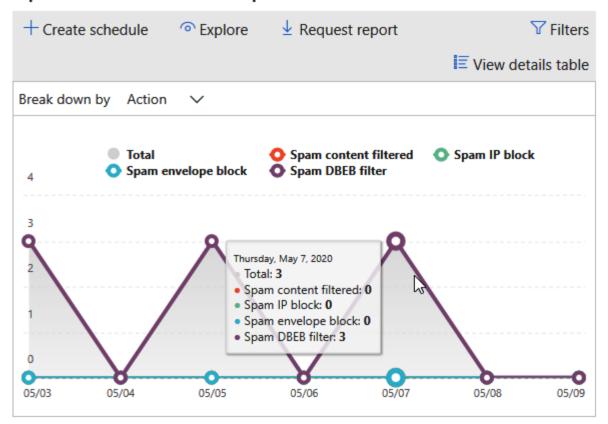

### SharePoint site usage report

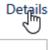

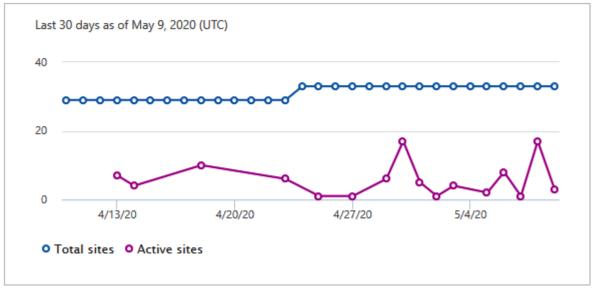

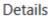

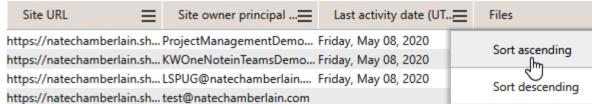

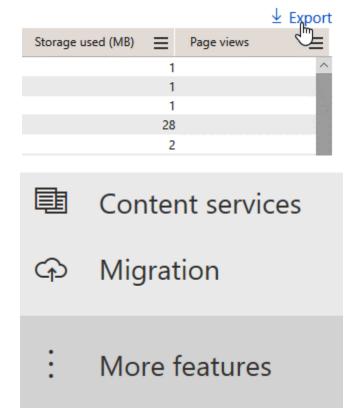

### Search

Help users find what they're looking for. Learn more

Open

### Top Queries by Day

This report shows the most popular search queries. Use this report to understand what types of information visitors are seeking.

#### Top Queries by Month

This report shows the most popular search queries. Use this report to understand what types of information visitors are seeking.

#### Abandoned Queries by Day

This report shows popular search queries that received low click-through. Use this report to identify search queries that might create user dissatisfaction and to improve the discoverability of content. Then, consider using query rules to improve the query's results.

#### Abandoned Queries by Month

This report shows popular search queries that received low click-through. Use this report to identify search queries that might create user dissatisfaction and to improve the discoverability of content. Then, consider using query rules to improve the query's results.

#### No Result Queries by Day

This report shows popular search queries that returned no results. Use this report to identify search queries that might create user dissatisfaction and to improve the discoverability of content. Then, consider using query rules to improve the query's results.

#### No Result Queries by Month

This report shows popular search queries that returned no results. Use this report to identify search queries that might create user dissatisfaction and to improve the discoverability of content. Then, consider using query rules to improve the query's results.

### Query Rule Usage by Day

This report shows how often query rules fire, how many dictionary terms they use, and how often users click their promoted results. Use this report to see how useful your query rules and promoted results are to users.

#### Query Rule Usage by Month

This report shows how often query rules fire, how many dictionary terms they use, and how often users click their promoted results. Use this report to see how useful your query rules and promoted results are to users.

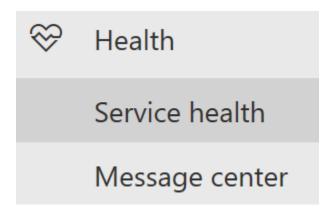

# + Report an issue 🐯 Preferences

|          | Name                         | Status                     |
|----------|------------------------------|----------------------------|
| <b>A</b> | Exchange Online              | 2 incidents   3 advisories |
| •        | SharePoint Online            | 1 advisory                 |
| <b>②</b> | Azure Information Protection | Healthy                    |
| <b>Ø</b> | Identity Service             | Healthy                    |

# **Service health**

All services **Incidents** Advisories History Reported issues

An incident is a critical service issue, typically involving noticeable user impact.

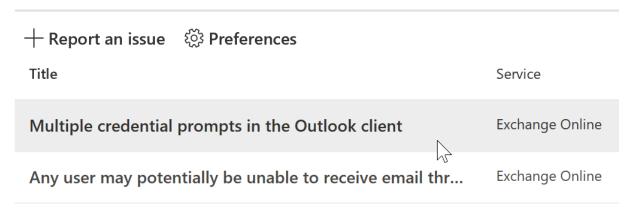

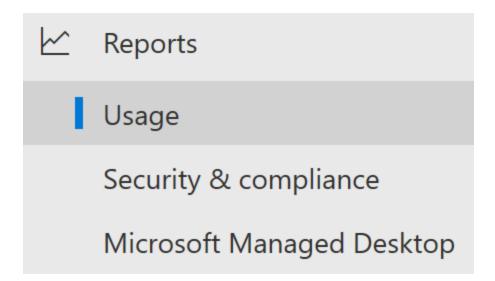

### Usage

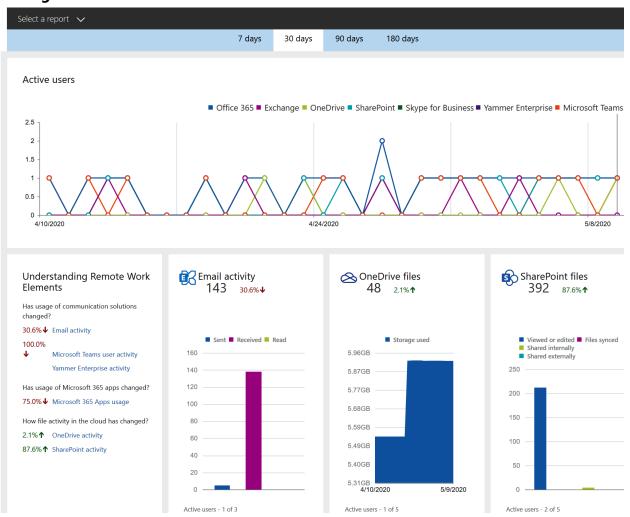

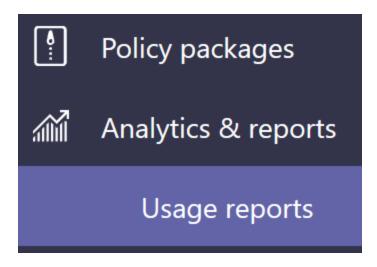

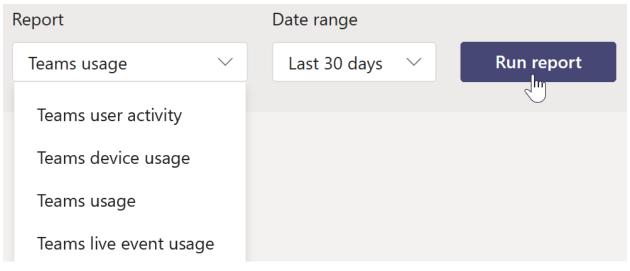

#### **Teams usage report**

May 11, 2020 1:56:51 AM UTC Date range: Apr 10, 2020 - May 9, 2020

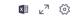

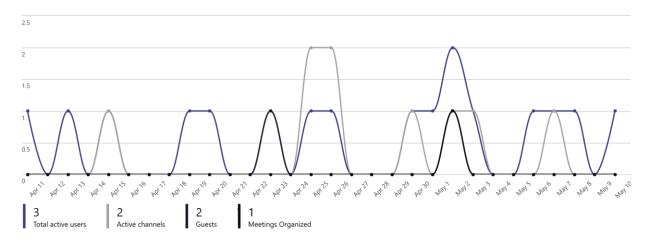

| Team name          | Active users | Guests | Active channels | Post messages |
|--------------------|--------------|--------|-----------------|---------------|
| LSPUG              |              | 2      | 1               | 0             |
| Team Creation Demo | 1            | 0      | 1               | 0             |

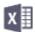

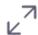

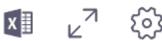

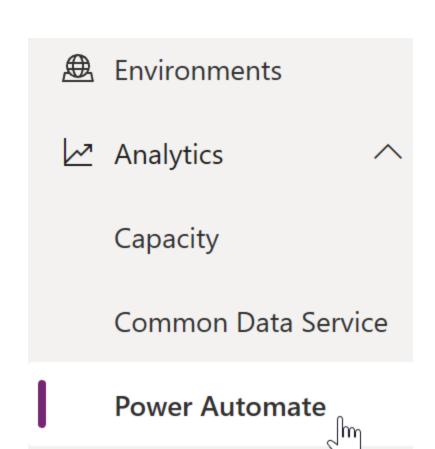

### **Power Apps**

#### **Power Automate analytics**

Showing data for Nate LLC (default) (orgc70fcf14) for the Last 28 Days. Change filters

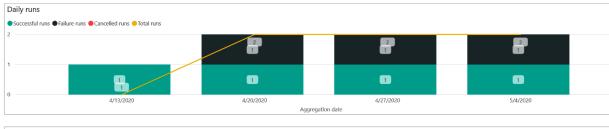

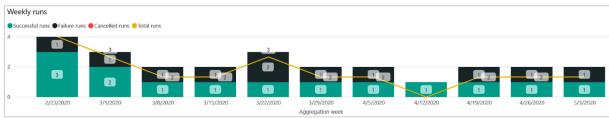

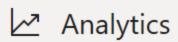

Capacity

Common Data Service

**Power Automate** 

### **Power Apps**

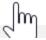

#### **Power Apps analytics**

Learn more · Who can view these reports?

Usage Location Toast Errors Service Performance Connectors

Showing data for **Nate LLC (default) (orgc70fcf14)** for the **Last 28 Days**. Change filters

Total app launches for environment across the world

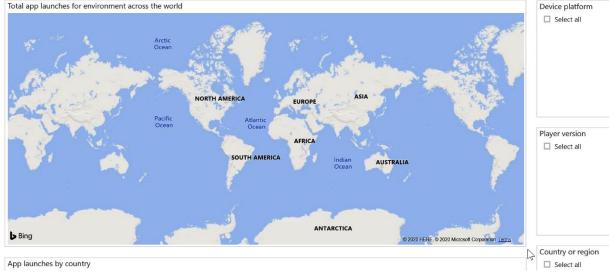